**Uživatelská příručka IS KP14+**

1 Doplace název dokumentu dokumentu.<br>1 **Zpracování žádosti o změnu**

**Operační program Výzkum, vývoj a vzdělávání**

**Programové období 2014 – 2020**

**Verze: 2.0 Platnost: 23. 7. 2018**

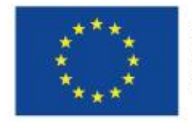

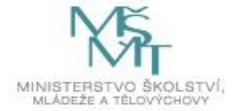

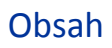

n

Ä

ato

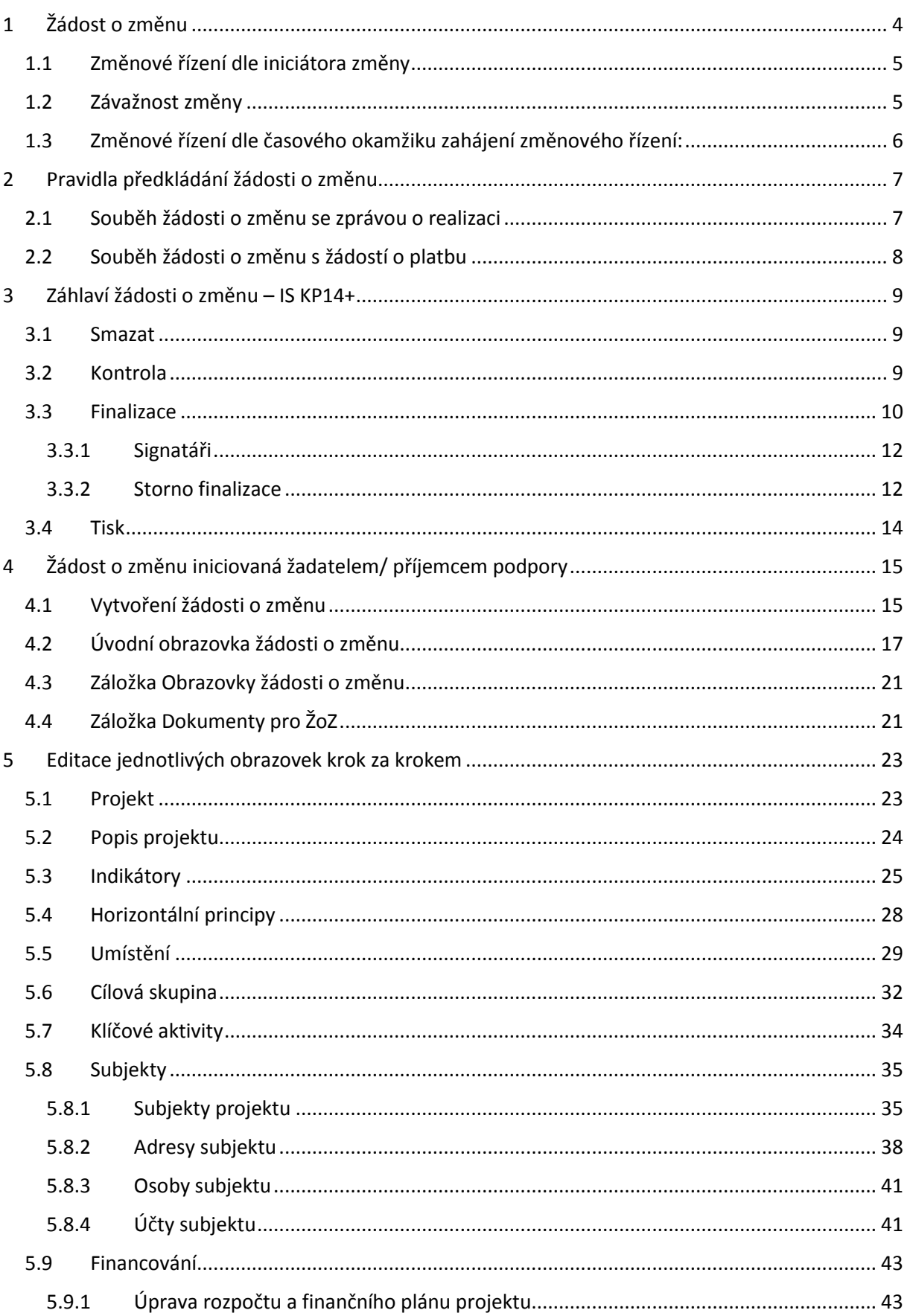

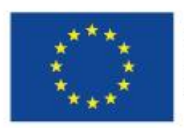

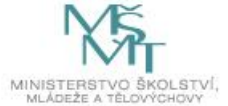

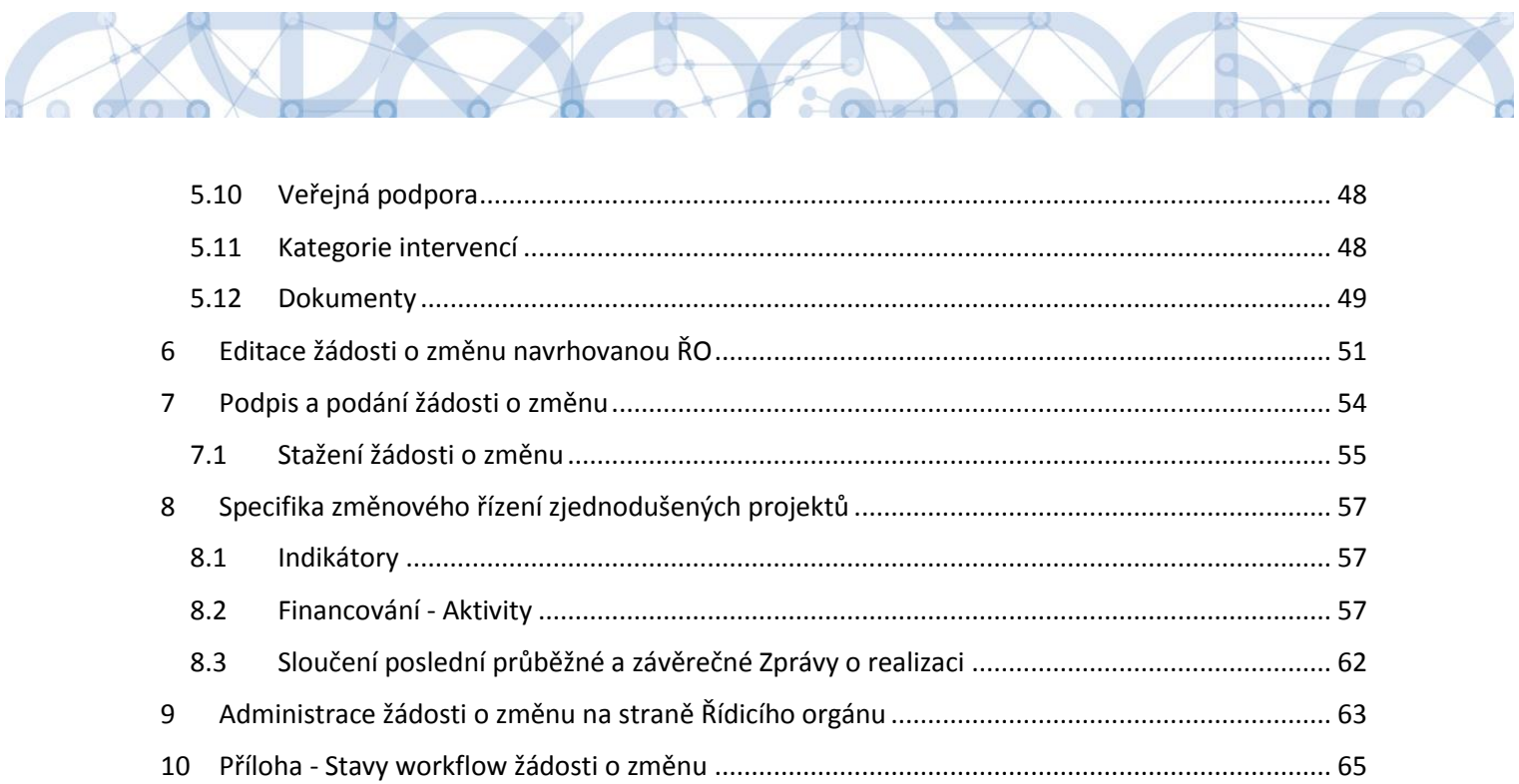

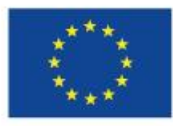

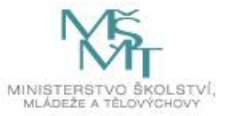

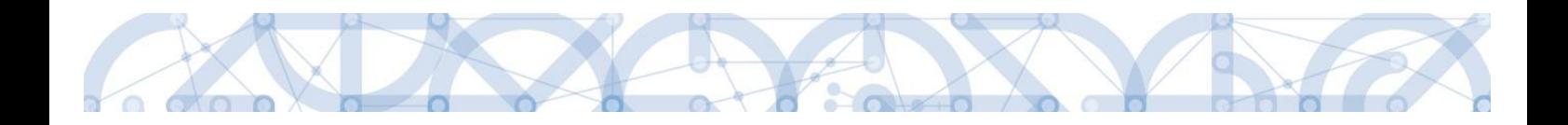

# <span id="page-3-0"></span>1 Žádost o změnu

Příručka seznamuje uživatele informačního systému IS KP14+ o změnovém řízení prováděného prostřednictvím formuláře žádosti o změnu (dále také "ŽoZ").

Pro korektní práci na formuláři ŽoZ je nutné dodržovat HW a SW požadavky (viz odkaz v menu nalevo po přihlášení).

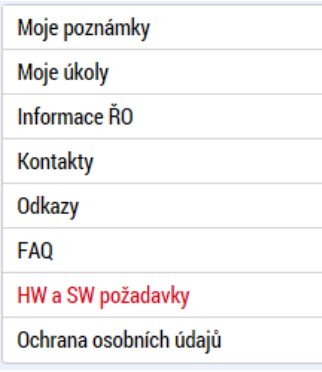

Pro založení ŽoZ je nutné, aby uživatel IS KP14+ disponoval rolí **Editor.** Formulář ŽoZ je podepisován prostřednictvím platného elektronického podpisu (uživatel s rolí **Signatář** vč. přidělení úlohy pro podepisování ŽoZ).

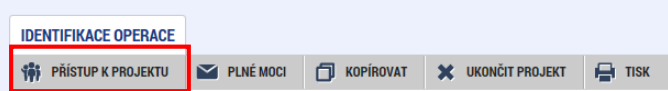

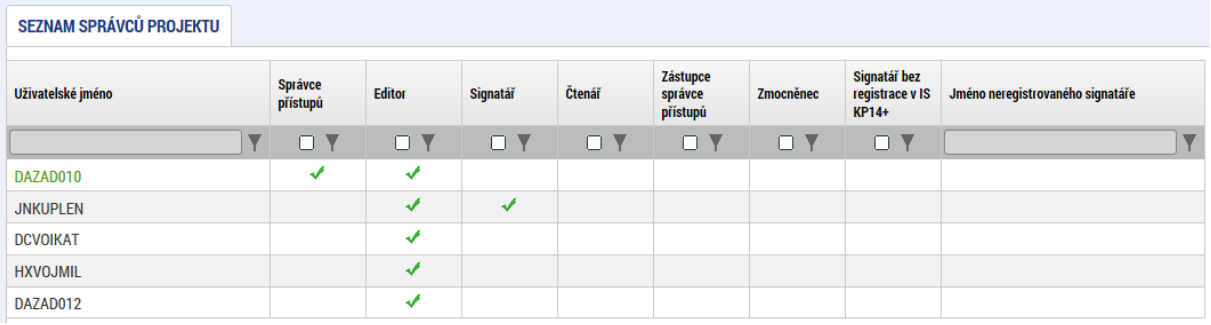

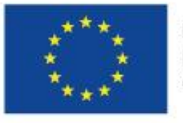

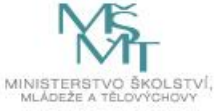

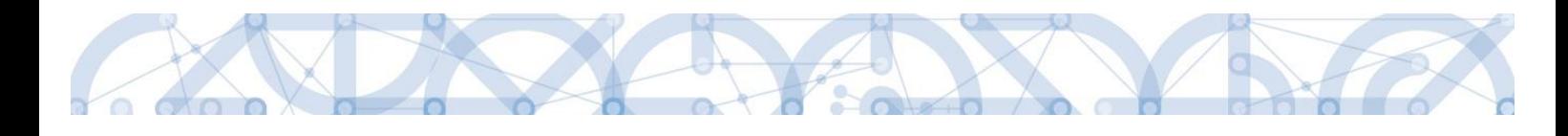

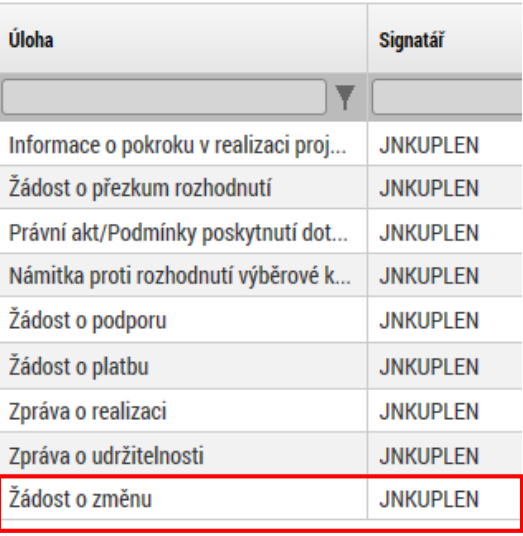

**V případě, že příjemce narazí při editaci ŽoZ na problém, který není schopen vyřešit za pomocí příručky, může se obrátit depeší z úrovně ŽoZ na adresu OPVVV\_Žadatel/příjemce\_technická podpora.** Do předmětu depeše uvede zkratku "ŽOZ" a stručnou anotaci problému (např. ŽOZ – nelze vložit nový subjekt). V textu depeše pak podrobněji popíše daný problém, a pokud to charakter problému umožňuje, vloží printscreen dané chyby/problému. Případně muže být vyzván, aby nasdílel žádost na **účet technické podpory JSOPVVVX** s rolí editora. Popis sdílení je popsán v příručce [Zpracování žádosti o podporu v](http://www.msmt.cz/strukturalni-fondy-1/zadost-o-podporu) ISKP14+.

### <span id="page-4-0"></span>1.1 Změnové řízení dle iniciátora změny

- iniciátorem změny je příjemce;
- iniciátorem změny je ŘO.

Identifikace iniciátora změny je vždy uvedena na formuláři Žádosti o změnu. Pokud změnu navrhuje ŘO, informuje žadatele/příjemce interní depeší o zahájení změnového řízení, vymezí oblast, ve které mají změny proběhnout a žadateli/příjemci je umožněna úprava pouze určitých dat.

### <span id="page-4-1"></span>1.2 Závažnost změny

Typ závažnosti změny (nepodstatná / podstatná / podstatná zakládající změnu PA) posuzuje ŘO. V případě, že ŽoZ obsahuje více změn různé závažnosti, zvolí ŘO pro označení změny nejzávažnější typ změny.

ŘO doporučuje žadatelům/příjemcům, aby charakter i obsah změn konzultovali s ŘO v dostatečném časovém předstihu. **O klasifikaci změny, zda se jedná o změnu nepodstatnou nebo podstatnou, rozhoduje ŘO.** V případě pochybností, o jaký typ změny se jedná, se má za to, že jde o změnu podstatnou. Potvrzení/schválení ŽoZ ze strany ŘO automaticky nezakládá způsobilost výdaje realizovaného na základě provedené změny. Způsobilost bude posouzena ŘO až na základě předložení relevantních dokumentů v rámci příslušné ZoR/ZZoR projektu/ŽoP.

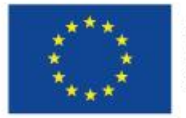

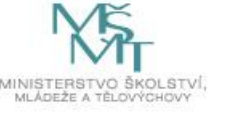

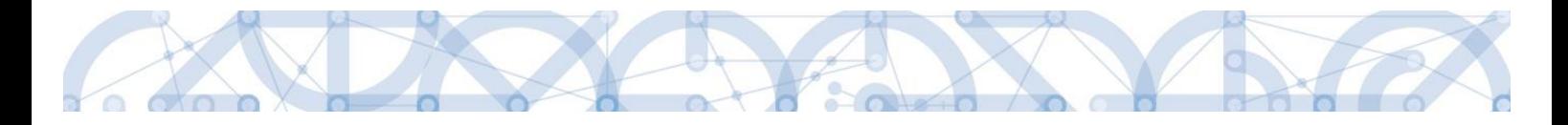

- 1. **nepodstatné změny** změny, které je příjemce oprávněn provádět i bez předchozího souhlasu ŘO (žadatel/příjemce pouze oznamuje, ŘO bere na vědomí)
- 2. **podstatné změny** změny, u kterých je vždy vyžadováno vyjádření ŘO (schválení/zamítnutí), podstatné změny se dále dělí na:
	- **podstatné změny významné** (nezakládající změnu právního aktu) jedná se o změny, které mění parametry projektu, avšak respektují zásadní podmínky stanovené v textu právního aktu o poskytnutí/převodu podpory (oproti stavu popsaném v žádosti o podporu dochází pouze k takovým změnám, pro jejichž uskutečnění postačuje souhlas ŘO bez nutnosti změny textu právního aktu o poskytnutí/převodu podpory)
	- **podstatné změny zakládající změnu právního aktu o poskytnutí/převodu podpory**  jedná se o takové změny, které mají dopad na plnění povinností vyplývajících z právního aktu o poskytnutí/převodu podpory.

# <span id="page-5-0"></span>1.3 Změnové řízení dle časového okamžiku zahájení změnového řízení:

- **před podpisem PA** dochází ke změnám na žádosti o podporu (vznikají nové verze žádosti o podporu). Změny je možné vykazovat různými způsoby:
	- Žádostí o změnu v případě, že je iniciátorem změny žadatel;
	- Vrácením žádosti o podporu v případě, že je iniciátorem změny ŘO (z důvodu nutnosti doplnění/změny žádosti o podporu vyplývající z kontroly formálních náležitostí/věcného hodnocení/ doplnění údajů před podpisem PA);
- **po podpisu PA** změny jsou prováděny prostřednictvím Žádostí o změnu, mohou být iniciovány jak příjemcem, tak ze strany ŘO o žádostech o tyto změny se vede správní řízení.

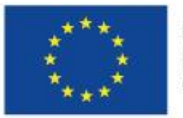

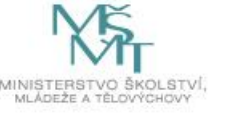

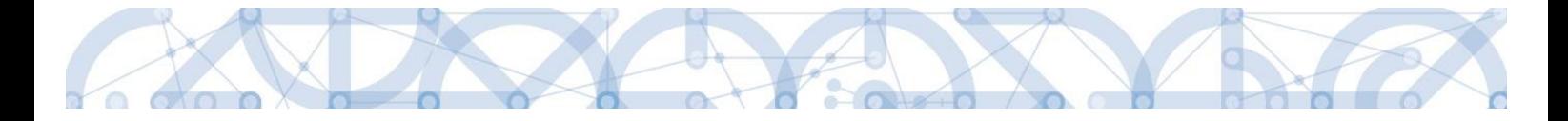

# <span id="page-6-0"></span>2 Pravidla předkládání žádosti o změnu

Žadatel/příjemce není oprávněn podávat změny, které jsou v rozporu se zněním výzvy a jinou závaznou dokumentací. Příjemce je povinen řídit se při vykazování změn [Pravidly pro žadatele a příjemce](http://www.msmt.cz/strukturalni-fondy-1/pravidla-pro-zadatele-a-prijemce) (dále také jen "**pravidla**") ve verzi platnou v době vydání právního aktu!

Příjemce může podávat ŽoZ v libovolné fázi realizace projektu poté, co mu bylo doručeno vyrozumění o schválení žádosti o podporu. ŽoZ je nutné podat v dostatečném časovém předstihu (viz také kap. 9).

Do ŽoZ lze vybrat libovolný počet obrazovek. Pakliže byla nějaká obrazovka vybrána do žádosti o změnu, nelze stejnou obrazovku vybrat do další ŽoZ, pokud nebyla původní ŽoZ schválena.

# <span id="page-6-1"></span>2.1 Souběh žádosti o změnu se zprávou o realizaci

Zvláštní pozornost je nutné věnovat obrazovkám, které se překrývají s obrazovkami zprávy o realizaci nebo žádostí o platbu.

#### Souběh se zprávou o realizaci

Výčet obrazovek, které mohou mít překryv se zprávou o realizaci:

- Klíčové aktivity
- Indikátory
- Horizontální principy
- Publicita
- Veřejná podpora
- Dokumenty

Vzhledem k tomu, že schválením ŽoZ i zprávy o realizaci se do projektu v monitorovacím systému promítají změny, je třeba zabránit vzájemnému přepisování dat. V případě obrazovek, které mohou mít překryv, proto musí Datum schválení ŽoZ a datum účinnosti změny nastat dříve, než jsou zpráva o realizaci založena.

Vzhledem k možnosti administrace změnových řízení v průběhu realizace projektu se příjemci doporučuje zakládat zprávu o realizaci nejdříve v den následujícím po dni, ke kterému je ukončeno sledované období, za které budou žádost o platbu i zpráva o realizaci zpracovávány.

Žádost o změnu u obrazovek s překryvem proto doporučujeme předkládat nejpozději:

- 20 pracovních dnů před koncem sledovaného období u nepodstatné změny,
- 40 pracovních dnů před koncem sledovaného období u podstatné změny.

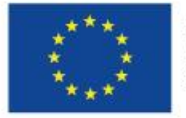

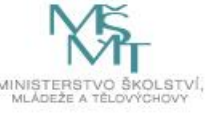

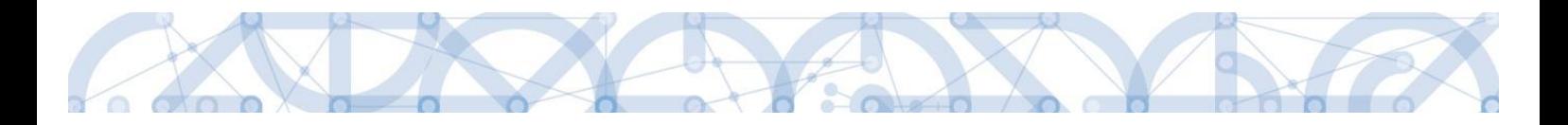

# <span id="page-7-0"></span>2.2 Souběh žádosti o změnu s žádostí o platbu

Výčet obrazovek, které mohou mít překryv se žádostí o platbu:

- Rozpočet
- Přehled zdrojů financování
- Finanční plán

Je-li ŽoP v ISKP 14+ ve stavu *Rozpracovaná*, příjemce může souběžně předložit ŽoZ spočívající v:

### **Úpravě rozpočtu**

Je-li ŽoZ schválena před podáním ŽoP, projeví se úprava neprodleně, lze ji tedy ihned aplikovat na připravovanou ŽoP. Příjemce např. zjistí, že potřebuje navýšit alokaci některé konkrétní položky rozpočtu. Podá ŽoZ, ve které provede přesun z jiné rozpočtové položky do položky, jejíž alokaci potřebuje navýšit. Administrátor ŘO danou změnu schválí. Příjemce může na upravenou položku rozpočtu navázat uskutečněné výdaje.

### **Úpravě finančního plánu**

Příjemce upravuje částky i data předložení ŽoP na řádcích finančního plánu, zahrnující jak aktuální řádek, na který je navázána rozpracovaná ŽoP, tak řádky, na kterých je předložení ŽoP teprve plánováno. Data předložení je možné aktualizovat do doby, než je ŽoP spolu se zprávou o realizaci podána. Následně je na finančním plánu možné měnit již pouze částky.

Je-li ŽoP v ISKP 14+ ve stavu *Finalizována*, *Podaná*, *Zaregistrovaná* nebo *Schválená 1. stupeň*, může příjemce souběžně předložit žádost o změnu spočívající v:

### **Úpravě rozpočtu**

Změna však již zpravidla nemá dopad na aktuální předkládanou, nebo předloženou ŽoP. Jedná se buď o změnu podstatnou, jejíž platnost poběží od data schválení/ účinnosti změny, nebo změnu nepodstatnou, která se však v předkládané nebo předložené žádosti o platbu zpravidla neprojeví.

### **Úpravě finančního plánu**

Vzhledem k tomu, že ŽoP již byla podaná, nelze měnit očekávaná data předložení ŽoP/ZoR. Systém již zná skutečné datum podání. U ŽoP ve stavu *Finalizovaná* Datum předložení na řádku finančního plánu, na který je navázaná ŽoP ve stavu *Finalizovaná* měnit lze, avšak za předpokladu, že ŽoZ bude schválena dříve, než bude ŽoP podána. U ostatních uvedených stavů ŽoP je možné měnit již jen částky záloh a vyúčtování.

Je-li ŽoP ve stavech *Schválená 2. stupeň*, *Proplacená příjemci* nebo *Proplacená příjemci s krácením*, může příjemce souběžně předložit žádost o změnu spočívající v:

### **Úpravě rozpočtu**

Podávané změny nemají dopad na ŽoP ve výše uvedených stavech, budou mít dopad na ŽoP, které příjemce podá v budoucnu.

### **Úpravě finančního plánu**

ŽoZ se nemůže týkat řádků finančního plánu, na kterých je navázána ŽoP ve výše uvedených stavech. U těchto ŽoP již systém zná skutečné datum předložení i částky proplacených záloh a schváleného vyúčtování. S daty finančního plánu na řádcích se ŽoP ve výše uvedených stavech již systém nepracuje, mohou tedy zůstat v původních předpokládaných datech nebo částkách.

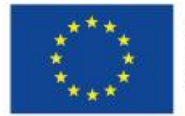

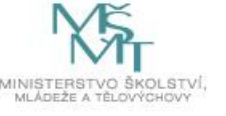

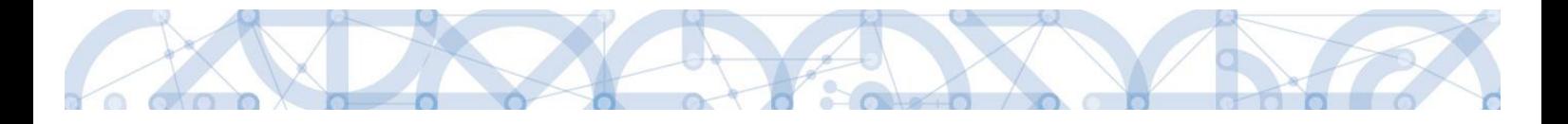

# <span id="page-8-0"></span>3 Záhlaví žádosti o změnu – IS KP14+

Záhlaví formuláře žádosti o změnu je přístupné z jakékoli záložky.

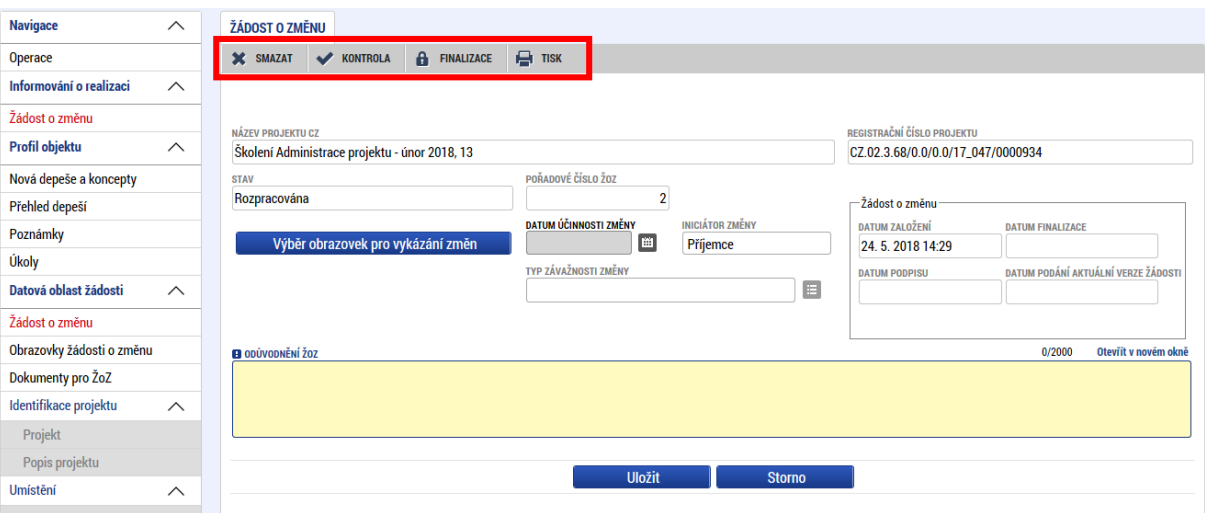

### <span id="page-8-1"></span>3.1 Smazat

Tlačítko **"Smazat"** slouží k **odstranění žádosti**. ŽoZ musí být ve stavu rozpracována, aby mohlo dojít k jejímu vymazání. Žádost nelze smazat ze stavu Finalizována (v tomto případě je nutné nejprve provést "**Storno finalizace**" žádosti o změnu a až následně žádost smazat). Storno finalizace může provést pouze uživatel s rolí signatář.

ŽoZ nelze smazat, pokud již byla podána. V takovém případě lze přikročit ke stažení žádosti o změnu (viz kap. [Stažení žádosti o změnu](#page-54-0)).

Stiskem tlačítka "Smazat" a po následném potvrzení dojde k vymazání žádosti o změnu. Předtím je však smazání žádosti o změnu potřeba potvrdit.

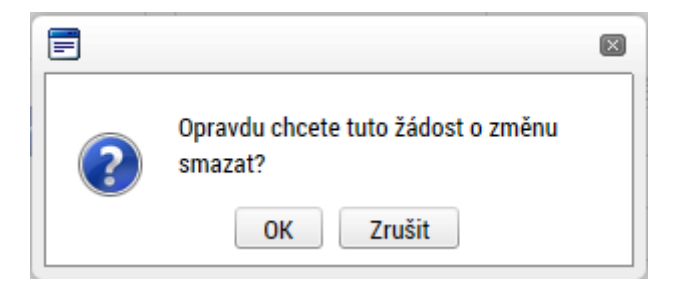

### <span id="page-8-2"></span>3.2 Kontrola

Tlačítko **"Kontrola"** slouží k ověření, zda jsou vyplněny všechny požadované údaje ŽoZ . Systém automaticky dle předem definovaných kontrol ověří, zda jsou všechna povinná data vyplněna a žádost je možné finalizovat. Kontrolu si může žadatel průběžně kdykoli spustit během procesu vyplňování formuláře ŽoZ .

Pokud nejsou všechna data vyplněna, nebo byla provedena nepovolená operace, zobrazí se odkaz na danou záložku, kde je možné příslušná data doplnit či editovat.

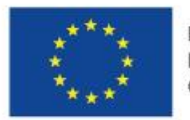

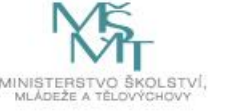

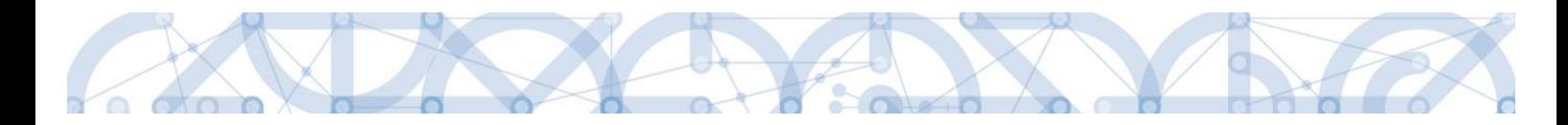

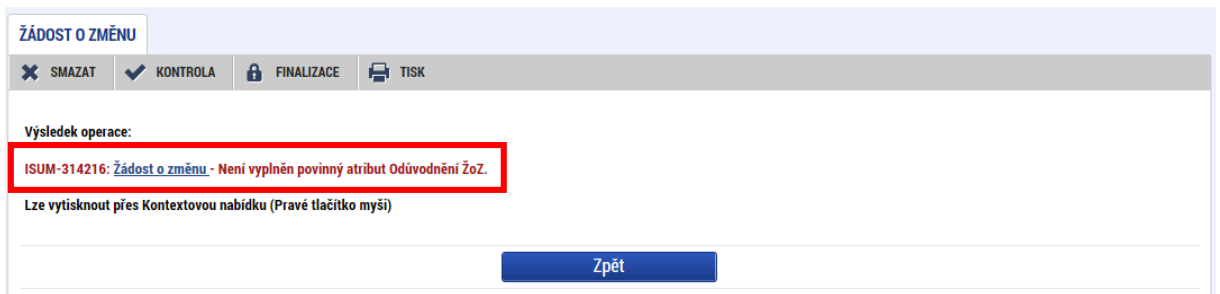

Pokud byla všechna data vyplněna korektně, systém o tom informuje danou hláškou. Následně je možné ŽoZ finalizovat.

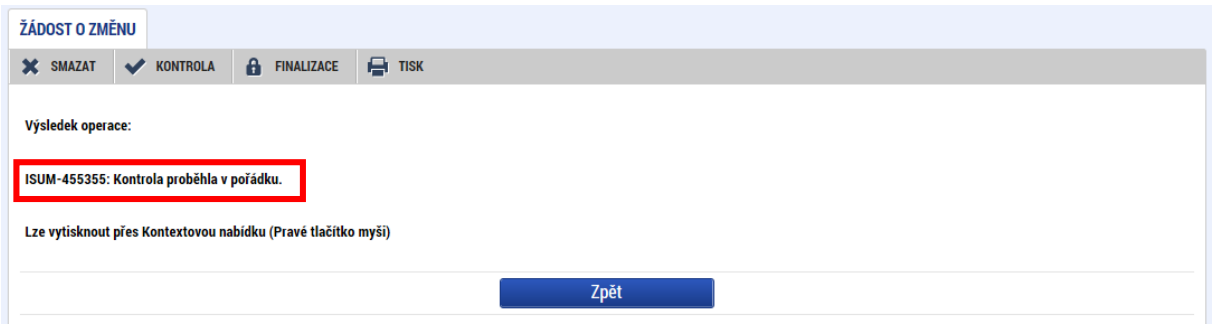

#### <span id="page-9-0"></span>3.3 Finalizace

Předtím, než je možné ŽoZ podepsat a podat, je nutné ji finalizovat, čímž dojde k jejímu uzamčení a znemožnění další editace.

Stiskem tlačítka "Finalizace" se ŽoZ uzamkne a je připravena k podpisu prostřednictvím kvalifikovaného elektronického podpisu signatářem/signatáři projektu. Během procesu finalizace jsou spuštěny předem definované kontroly vyplnění všech povinných údajů formuláře ŽoZ. Kontrola se tedy provede i v případě, kdy uživatel zapomene sám kontrolu provést stiskem příslušného tlačítka. Není tedy možné finalizovat nekompletní žádost.

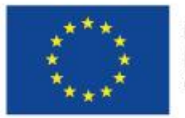

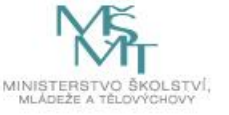

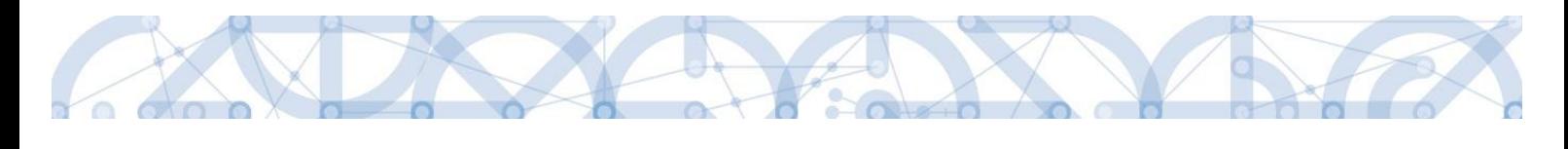

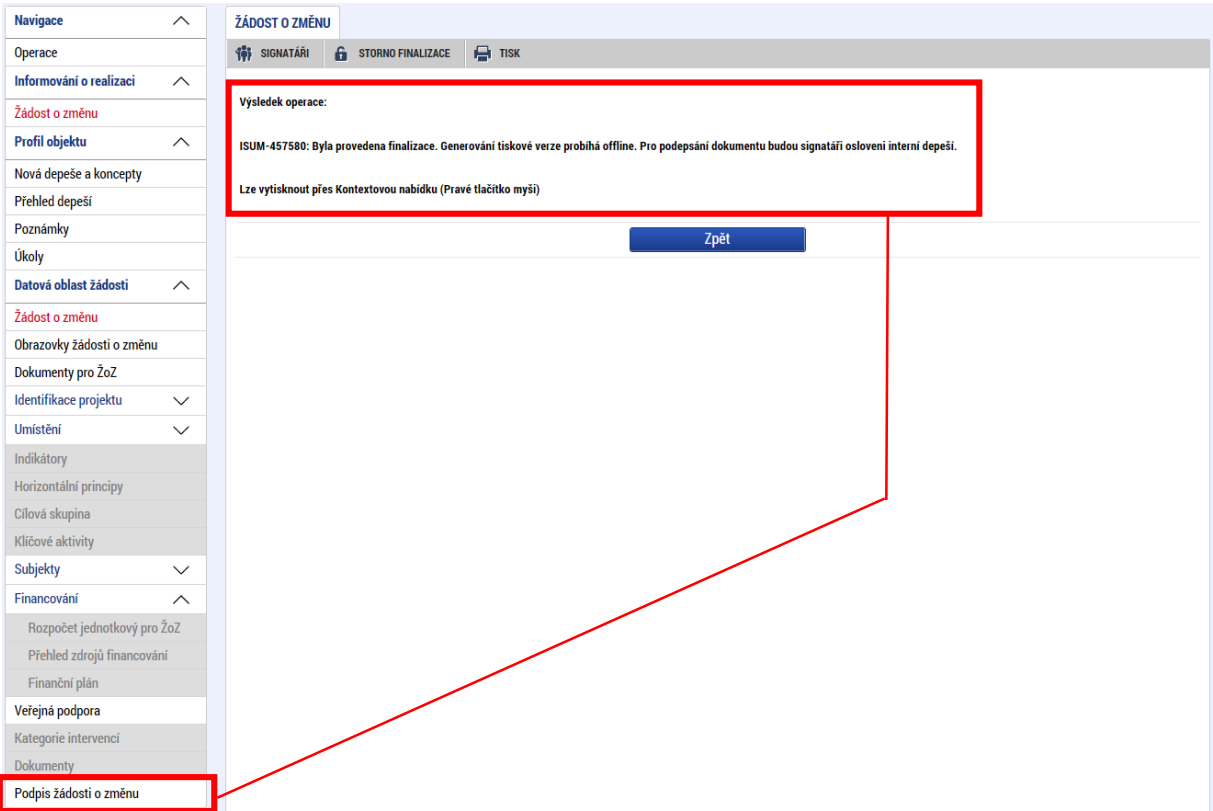

Po provedení finalizace se také změní stav ŽoZ na "Finalizována". Vygeneruje se také tisková verze žádosti o změnu.

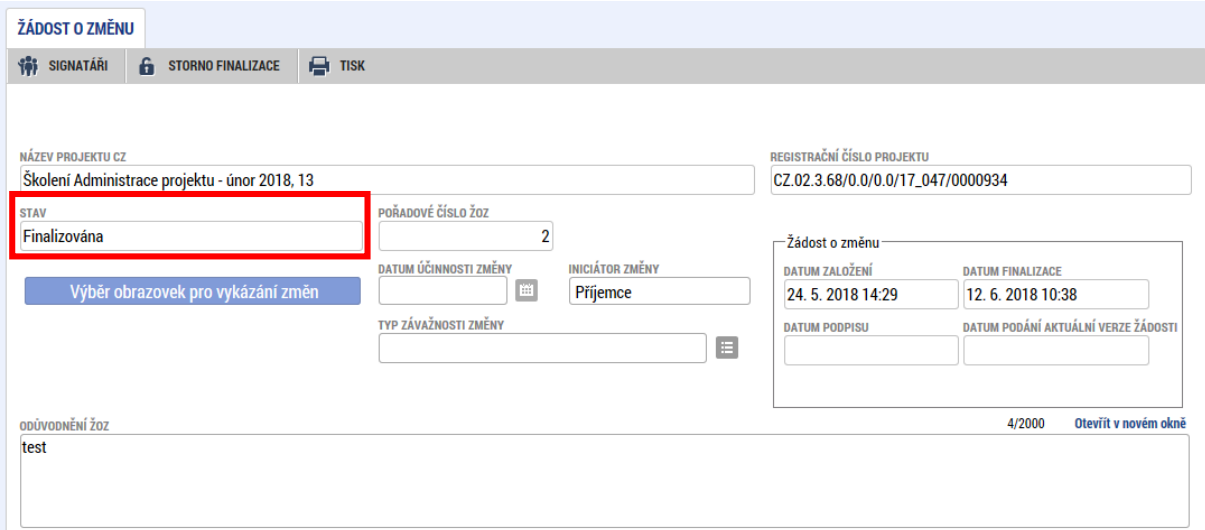

<span id="page-10-0"></span>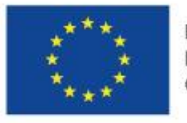

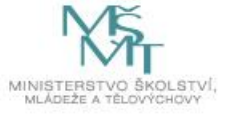

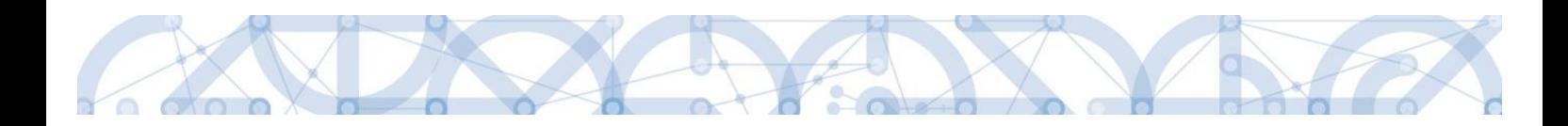

#### 3.3.1 Signatáři

Po provedení finalizace ŽoZ se v záhlaví objeví nové položky. Pomocí tlačítka "Signatáři" může příjemce zobrazit informace o signatářích, kteří mají žádost o změnu podepsat. Zobrazuje se zde také informace, kteří signatáři již ŽoZ podepsali (v případě více signatářů).

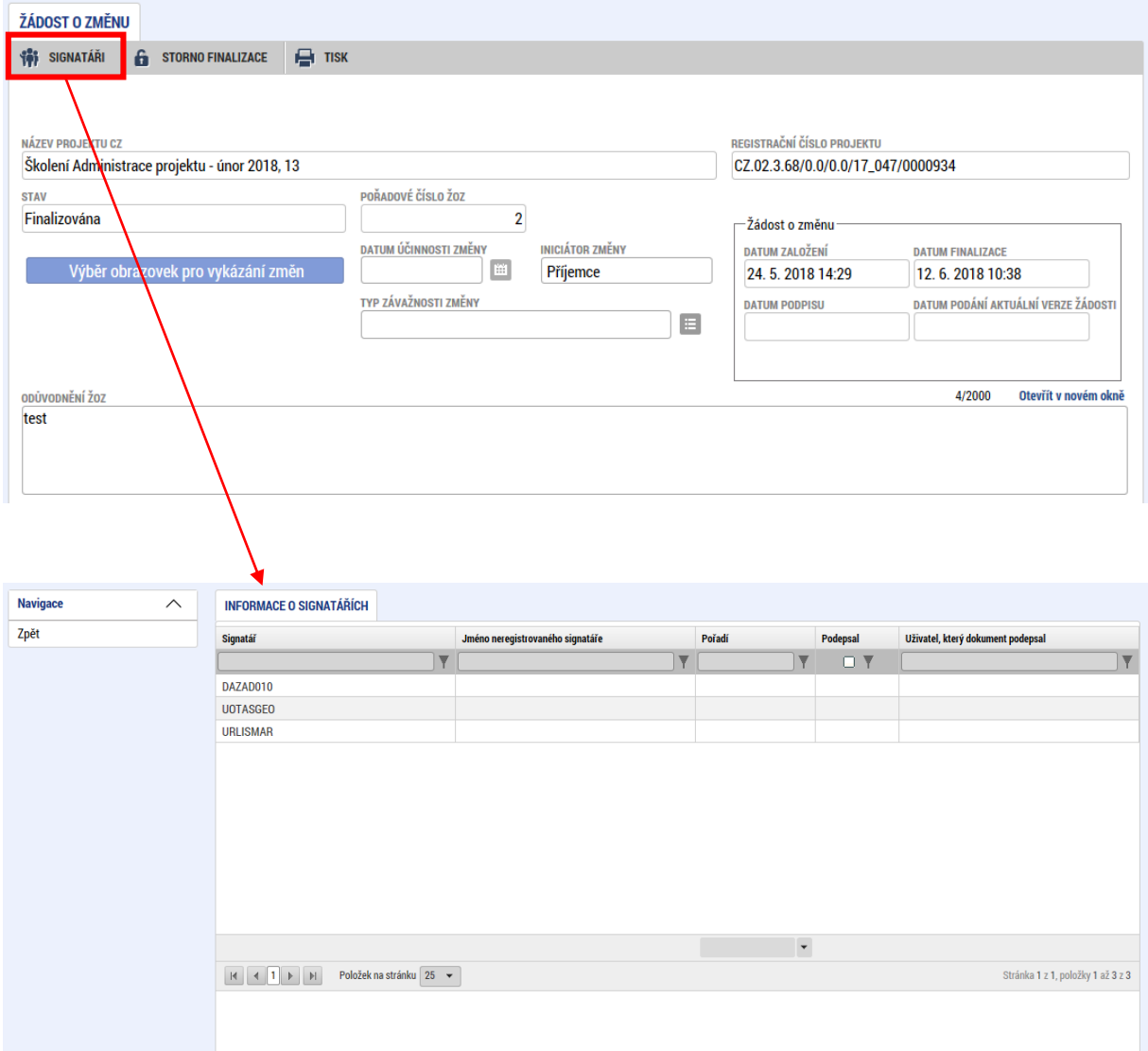

### <span id="page-11-0"></span>3.3.2 Storno finalizace

Pomocí tlačítka "Storno finalizace" je možné vrátit ŽoZ do stavu rozpracována, tedy do editovatelného stavu. Po provedení storna již není možné žádost podepsat (pro podepsání musí být žádost znovu finalizována). Zároveň u ŽoZ, která již byla podepsána signatářem (resp. všemi signatáři) již nelze storno finalizace provést.

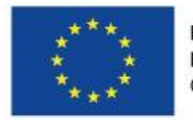

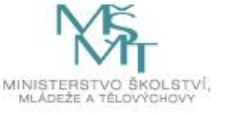

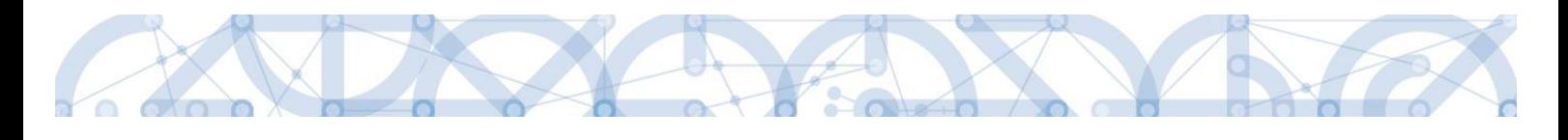

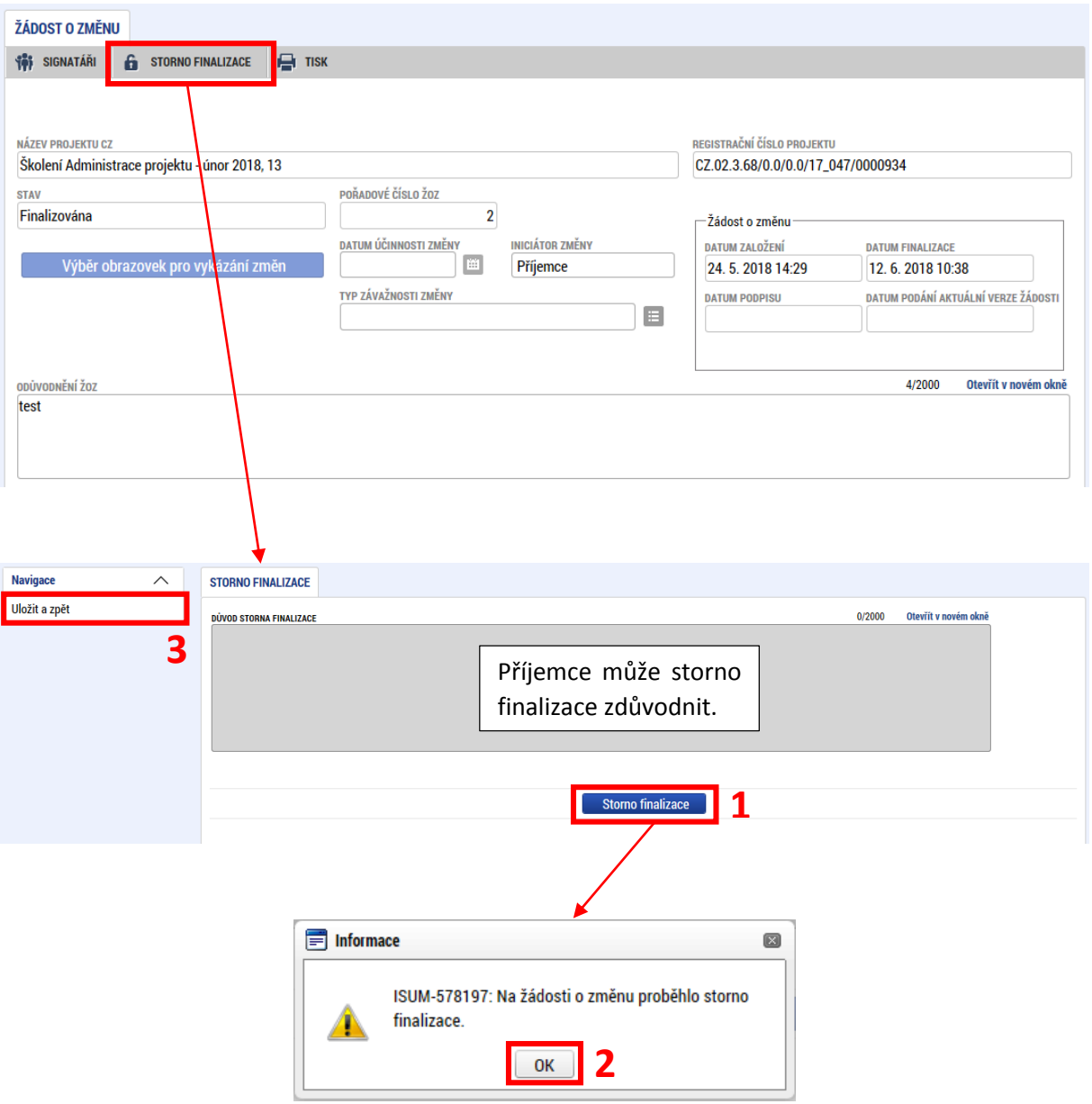

Po provedení storna finalizace se ŽoZ vrátí do stavu "Rozpracována" a je možné ji opět editovat.

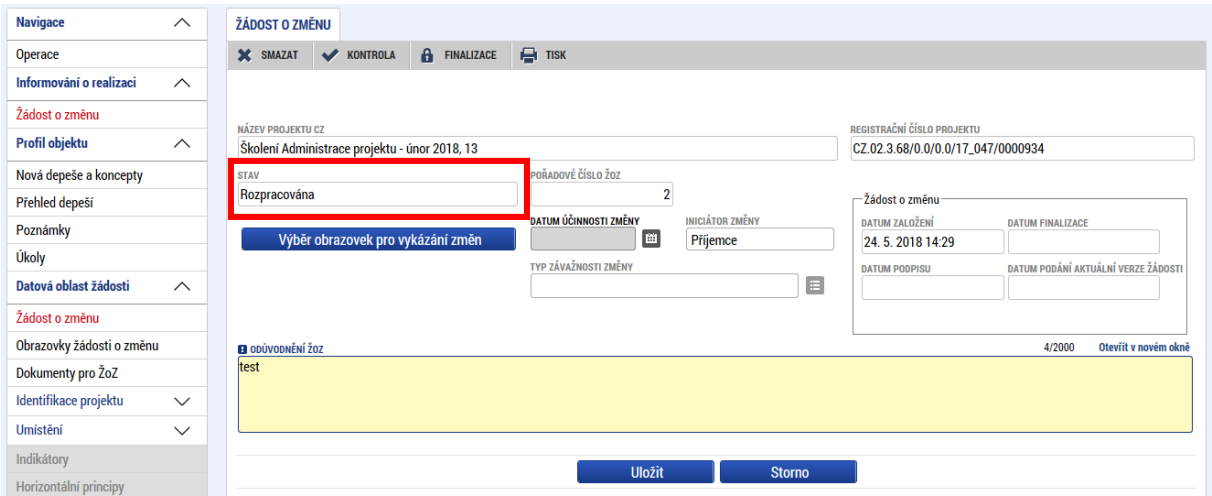

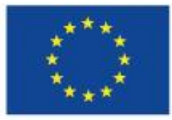

EVROPSKÁ UNIE<br>Evropské strukturální a investiční fondy<br>Operační program Výzkum, vývoj a vzdělávání

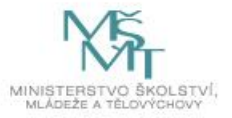

13

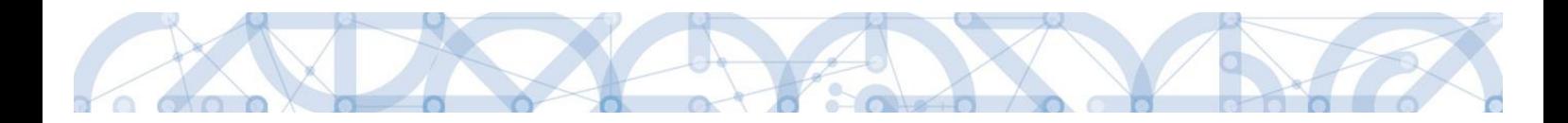

### <span id="page-13-0"></span>3.4 Tisk

Tlačítko "Tisk" slouží k vytvoření tiskové verze žádosti o změnu. Po stisknutí tlačítka se otevře tisková verze ŽoZ ve formátu PDF v aktuální podobě, se kterou lze dále pracovat (vytisknout, uložit do PC atd.) Podpis, podání žádosti a veškeré další úkony probíhají výhradně elektronickou formou. Tisková verze obsahuje všechny informace (aktuální k okamžiku vytvoření tiskové verze) o ŽoZ, jejím stavu, podepsání apod. a může sloužit pro libovolné potřeby příjemce a není potřeba žádost tisknout a doručovat ŘO.

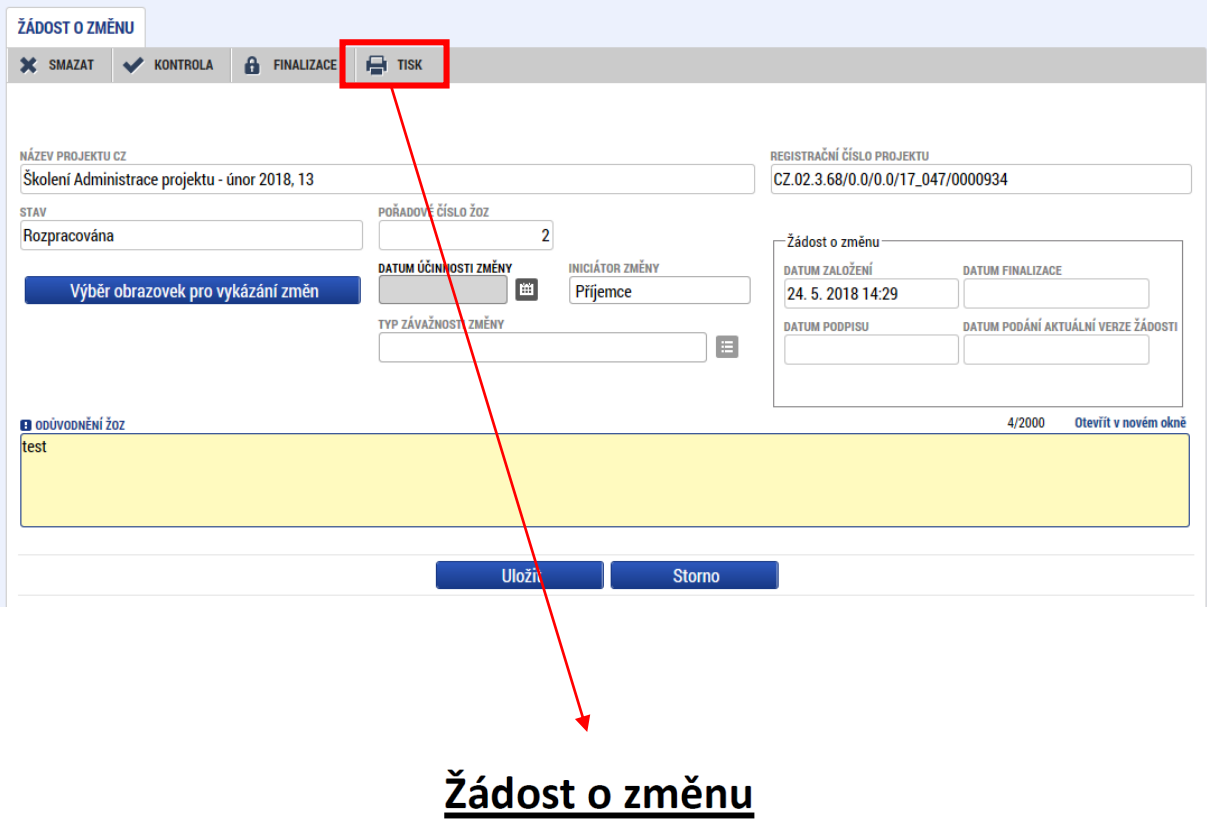

Registrační číslo projektu: CZ.02.3.68/0.0/0.0/17\_047/0000934

 $\overline{2}$ 

…

### Žádost o změnu

Pořadové číslo ŽoZ: Datum účinnosti změny: Typ závažnosti změny:

Odůvodnění ŽoZ: test

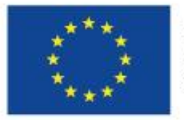

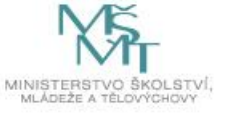

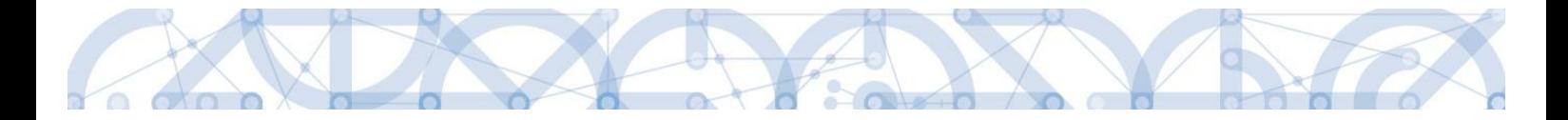

# <span id="page-14-0"></span>4 Žádost o změnu iniciovaná žadatelem/ příjemcem podpory

Žádost o změnu může iniciovat jak žadatel/příjemce (dále také je "příjemce"), tak řídící orgán operačního programu (dále také "ŘO"). Následující kapitola se zabývá vytvořením a editací žádosti o změnu iniciovanou příjemcem v aplikaci IS KP14+.

Příjemci jsou při vytváření změn povinni řídit se pokyny a základními pravidly uvedených v příslušné příručce [Pravidla pro žadatele a příjemc](http://www.msmt.cz/strukturalni-fondy-1/pravidla-pro-zadatele-a-prijemce)e (podle toho, zda se jedná o individuální či zjednodušený projekt).

Veškeré změny, které souvisejí s projektem, jsou administrovány v systému MS2014+, a to prostřednictvím formuláře ŽoZ.

### <span id="page-14-1"></span>4.1 Vytvoření žádosti o změnu

ŽoZ může v rámci projektu vytvořit a dále administrovat i finalizovat libovolný uživatel s rolí Editora. Pro podání změny je však nutné ji nejprve podepsat pomocí elektronického certifikátu (k podpisu je nutná role Signatáře, v případě více signatářů podepisují ve stanoveném pořadí). Pro více informací viz kapitola 3.6.

Po přihlášení do ISKP14+ přejde příjemce do modulu Žadatel. Následně v sekci Moje projekty vybere ten projekt, u kterého hodlá vykázat změnu.

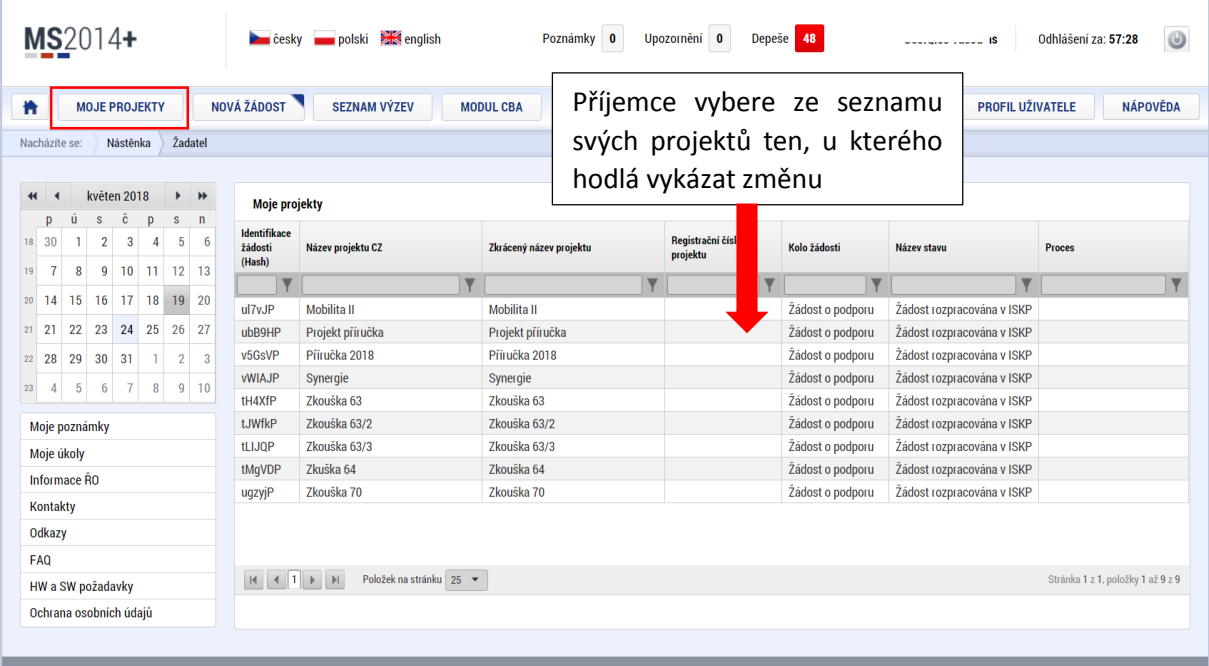

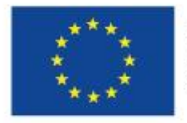

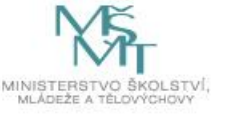

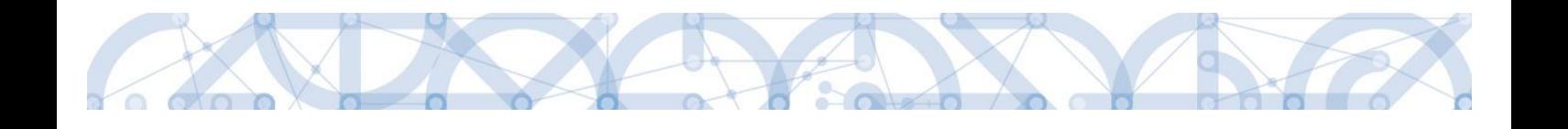

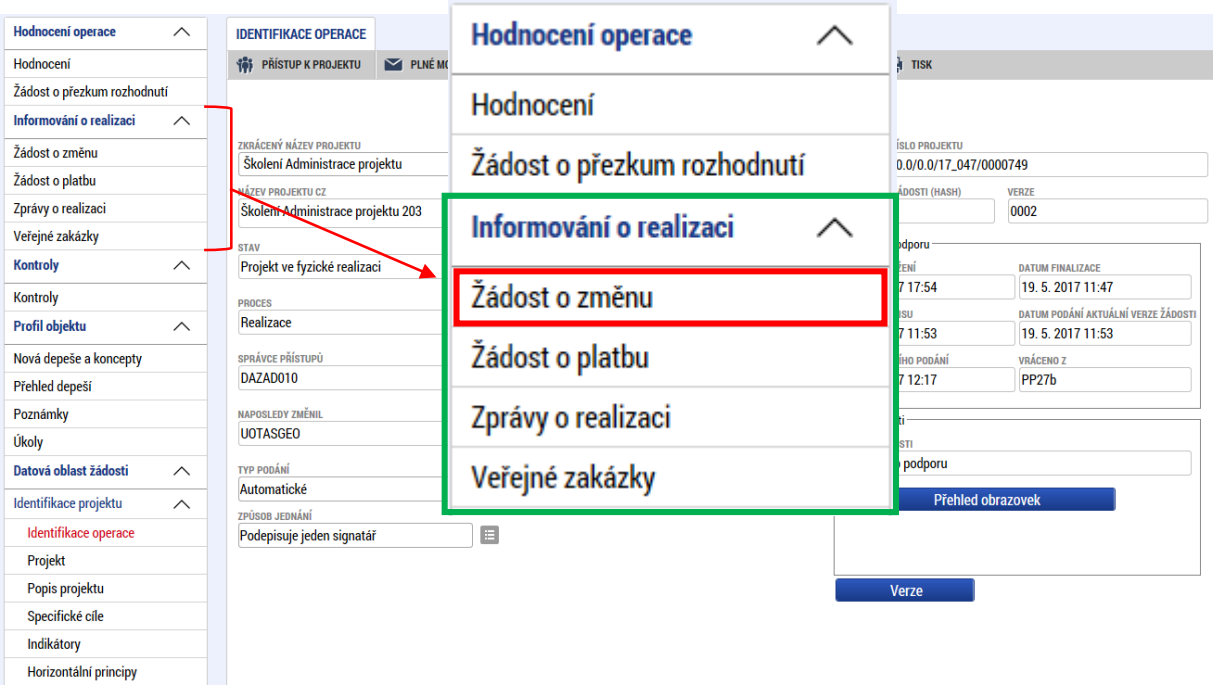

Na hlavním menu žádosti o podporu vybere záložku *Žádost o změnu*.

Příjemce bude přesměrován do přístupového modulu žádostí o změnu. Zde se zobrazují všechny ŽoZ, které jsou vázány na daný projekt, včetně informací o datu účinnosti, typu závažnosti změny, iniciátorovi změny, stavu žádosti a obrazovkách, které byly pro ŽoZ vybrány.

Pro vytvoření nové ŽoZ stiskne příjemce tlačítko "Vytvořit žádost o změnu", které se nachází v levém navigačním menu.

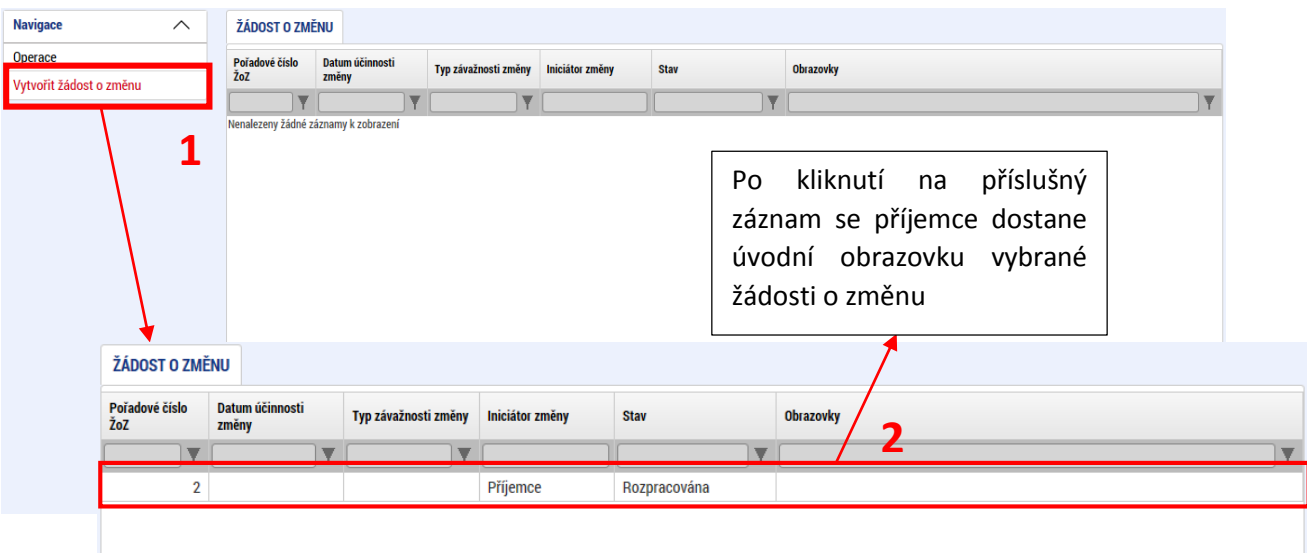

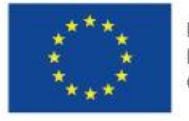

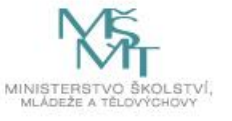

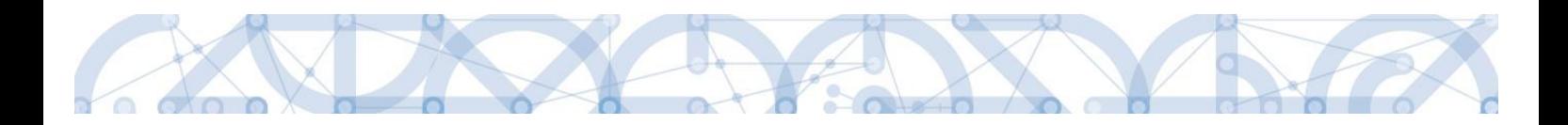

# <span id="page-16-0"></span>4.2 Úvodní obrazovka žádosti o změnu

Úvodní obrazovka (záložka) žádosti o změnu se nachází v menu **Datová oblast žádosti** a slouží k vyplnění podstatných informací o dané žádosti o změnu. Na této záložce se také vybírají obrazovky, které budou editovány.

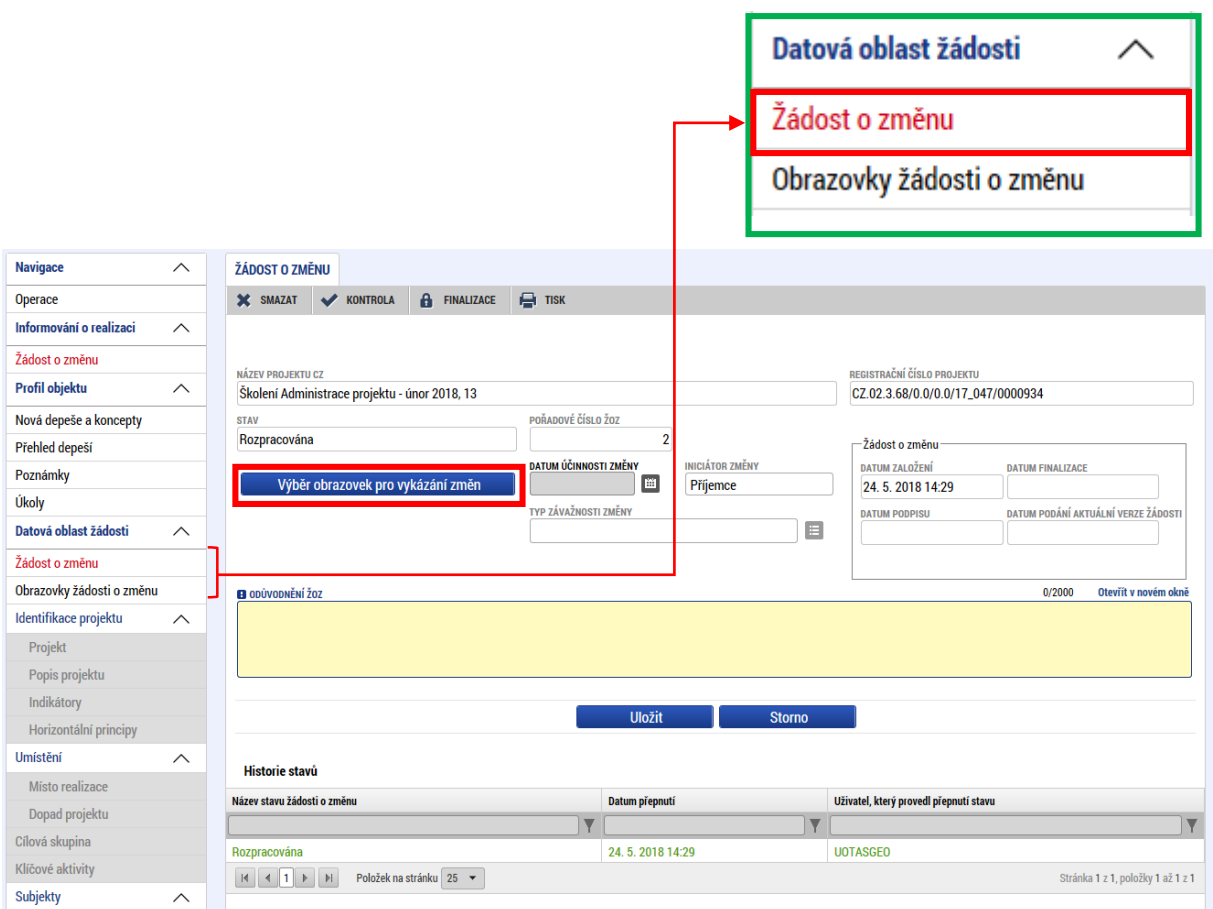

Pro výběr obrazovek k editaci slouží tlačítko **"Výběr obrazovek pro vykázání změn".** Po spuštění tohoto tlačítka bude příjemce přesměrován na obrazovku umožňující výběr konkrétních obrazovek, které jsou dostupné k editaci prostřednictvím ŽoZ.

Jednotlivé obrazovky vybírá příjemce zatržením checkboxu. Výběr potvrdí stisknutím tlačítka "Spustit". Tím dojde ke zpřístupnění vybraných obrazovek na žádosti o změnu.

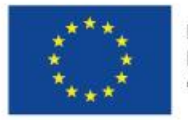

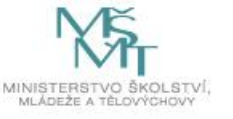

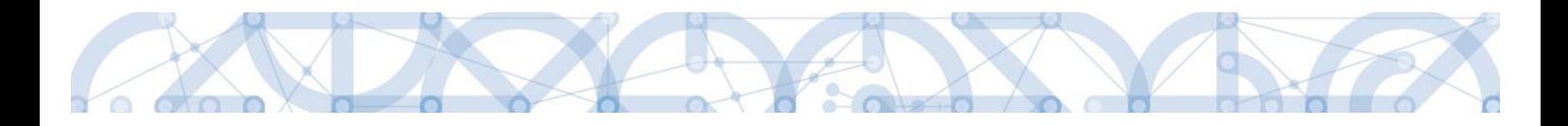

**Navigace**  $\overline{\wedge}$ VÝBĚR OBRAZOVEK DO ŽOZ Uložit a zpět Pro výběr obrazovek označte relevantní obrazovky a výběr potvrďte. Je možné, že některá z vybraných obrazovek je nedělitelně závislá na jiné. V tomto případě budou k editaci automaticky vybrány i tyto závislé obrazovky. Seznam závislostí, zobrazen pouze pro informaci, je uveden pod tlačítkem níže. Nedělitelně závislé obrazovky Vybráno záznamů: 3 Kód<br>obrazovky/listové – Název obrazovky<br>datové oblasti  $\Box$  $\overline{\mathbf{v}}$  $PRJ$ Projekt  $\overline{\mathcal{L}}$ POP Popis projektu Zatržením checkboxu vybere HORIZ Horizontální principy PRIL Dokumenty  $\hbox{\ensuremath{\mathcal{Q}}\xspace}$ žadatel obrazovky, které chce  $DOPO$ Dopad projektu  $\Box$  $\hfill \square$ ADR Adresy subjektu upravovat  $\Box$  $\overline{\text{os}}$ Osoby subjektu UCET Účty subjektu  $\qquad \qquad \qquad \qquad \qquad$  $\overline{\square}$ Kategorie intervencí  $K1$  $\Box$ **CILSK** Cílová skupina  $K<sub>A</sub>$ Klíčové aktivity  $\Box$ DOP1 Misto realizace  $\Box$ .<br>Veřejná podpora  $\Box$ VP Indikátory  $\Box$ **INDI** Spuštěním potvrdí výběr $\boxed{1}$   $\boxed{1}$   $\boxed{1$ .<br>ránka 1 z 1, položky 1 až 14 z 14

Příklad, kde byly vybrány obrazovky *Projekt, Popis projektu* a *Dokumenty*.

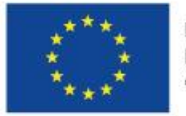

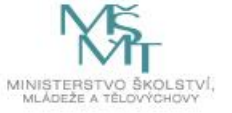

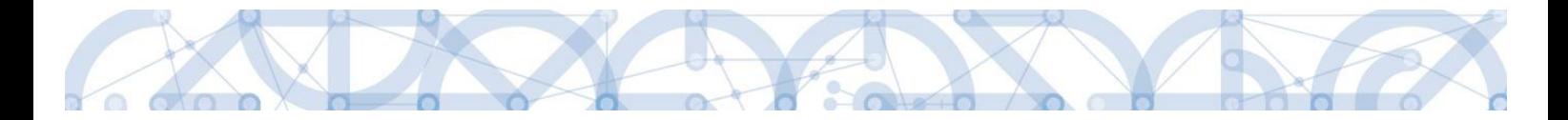

Pod tlačítkem "Nedělitelně závislé obrazovky" najde příjemce informaci, které obrazovky spolu souvisí (resp. které obrazovky budou také vráceny automaticky s jím vybranou obrazovkou, protože systém eviduje data na těchto obrazovkách jako vzájemně svázána). Jde o obecný přehled. Ne všechny obrazovky musejí být navázány na úrovni výzvy.

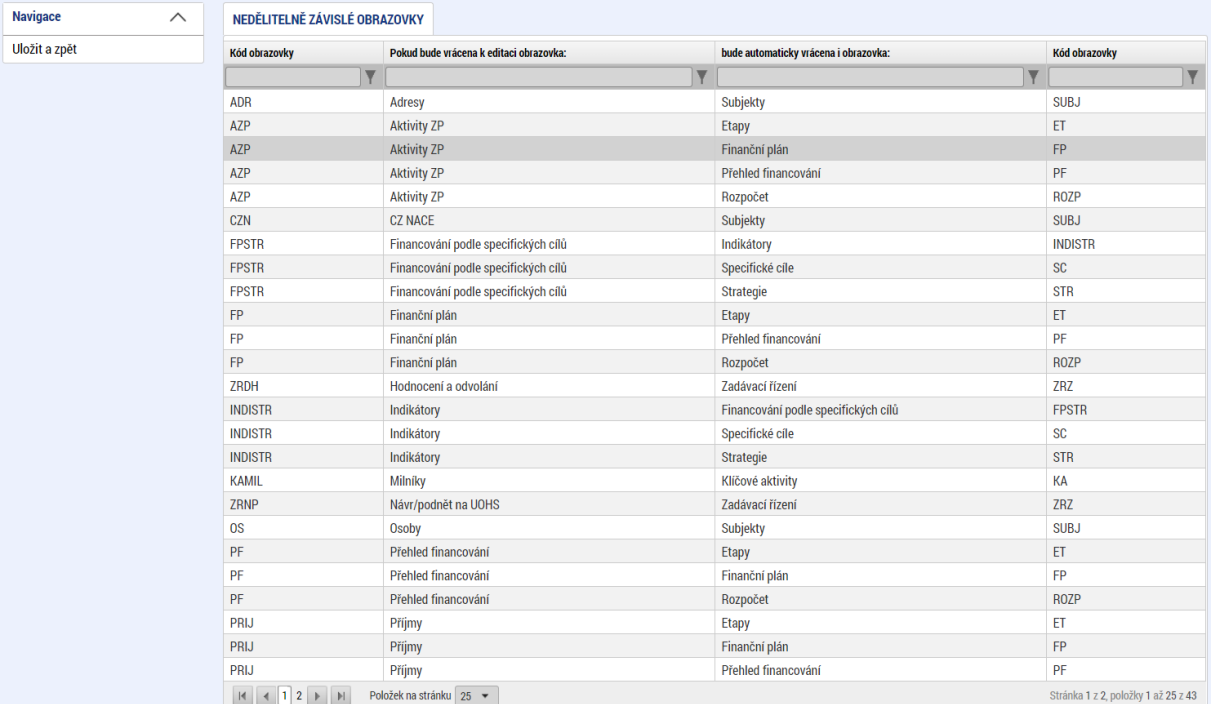

Pokud příjemce nevybere všechny nedělitelné obrazovky, systém ve většině případů zbylé obrazovky vybere automaticky a příjemce upozorní hláškou.

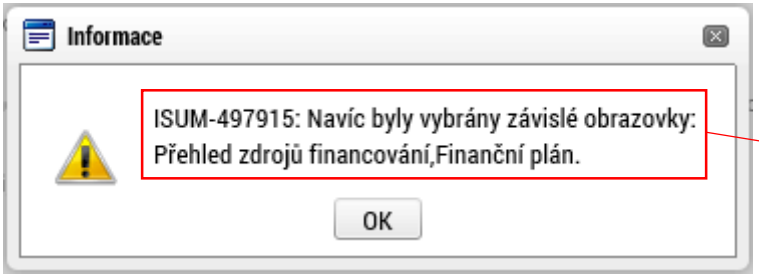

Například: Pokud příjemce vybere pouze záložku Rozpočet jednotkový pro ŽoZ, budou ostatní záložky vybrány automaticky.

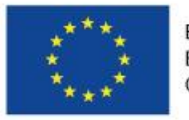

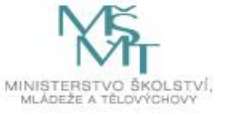

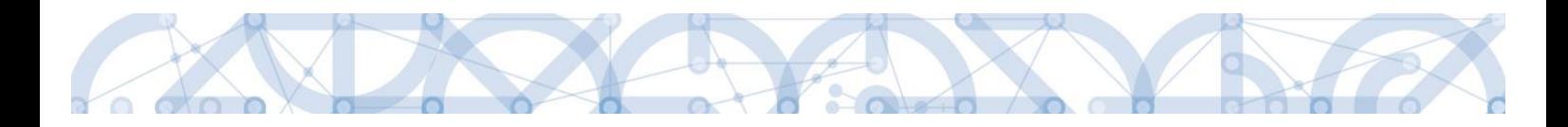

#### **Odůvodnění žádosti o změnu**

Polem, které je dále potřeba vyplnit je "Odůvodnění ŽoZ". Žádost o změnu je nutné vždy náležitě odůvodnit. Po zadání odůvodnění je nutné záložku uložit pomocí tlačítka "Uložit". Kapacita tohoto pole je 2000 znaků. Pokud by nebyla dostačující, je možné vložit odůvodnění formou PDF souboru na záložce *Dokumenty pro ŽoZ.* V odůvodnění ŽoZ se pak příjemce odkáže na příslušný dokument.

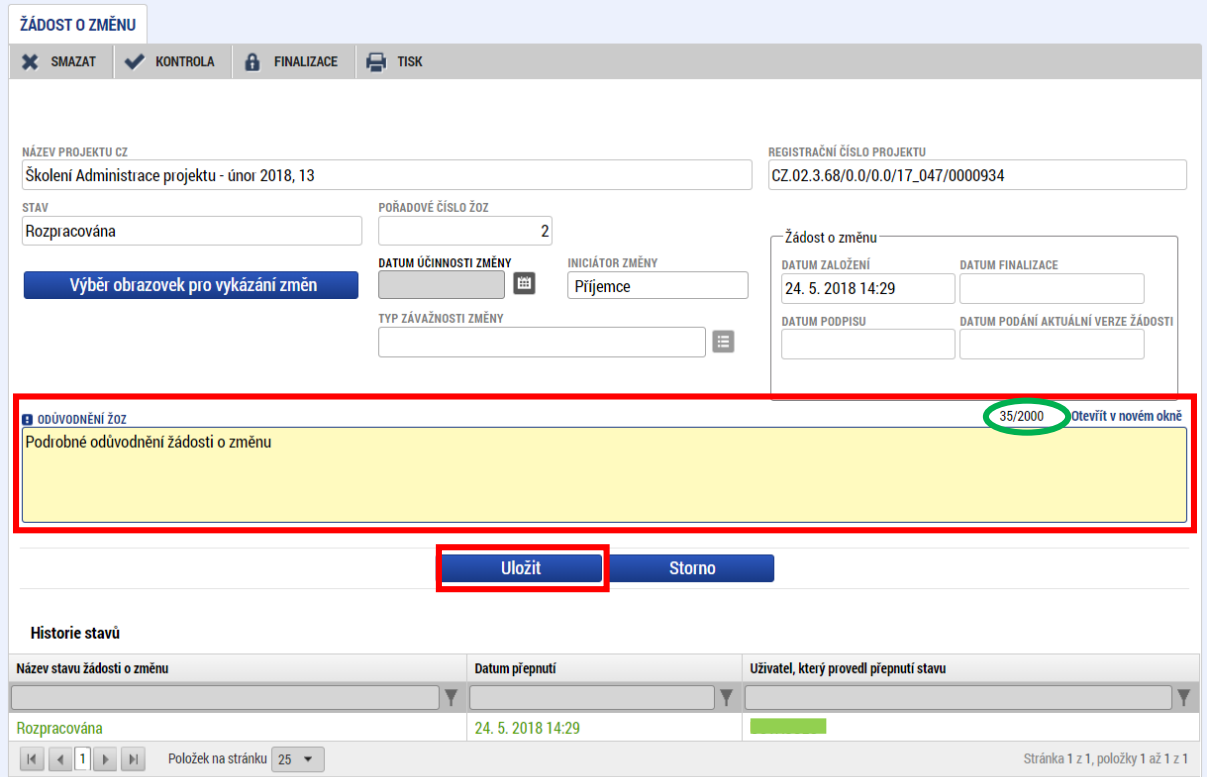

V průběhu vytváření ŽoZ lze libovolně obrazovky přidávat či odebírat. Přidávání obrazovek probíhá výše popsaným postupem. Odebírání obrazovek se provádí na záložce *Obrazovky žádosti o změnu.* Tato záložka také zobrazuje přehled všech obrazovek vybraných do žádosti o změnu.

V případě, že se jedná o nepodstatnou změnu, může příjemce také vyplnit pole "Datum účinnosti **změny"**, podle toho, kdy má nastat účinnost prováděné změny. V případě, že toto pole nevyplní, nastává účinnost změny souběžně s přechodem do stavu Schválena.

V případě, že příjemce podal ŽoZ, ve které nevybral některé obrazovky, bez kterých není možné přistoupit ke schválení ŽoZ, je potřeba danou ŽoZ stáhnout a podat novou ŽoZ se všemi obrazovkami. ŽoZ může být v takovém případě také zamítnuta ŘO a příjemce podá ŽoZ novou dle instrukcí ŘO. Výjimku tvoří nedělitelné obrazovky, které může ŘO přidat na ŽoZ a vrátit příjemci k dopracování (pokud nebyly nedělitelné obrazovky vybrány automaticky systémem při vytváření ŽoZ příjemcem).

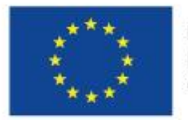

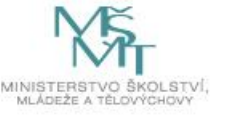

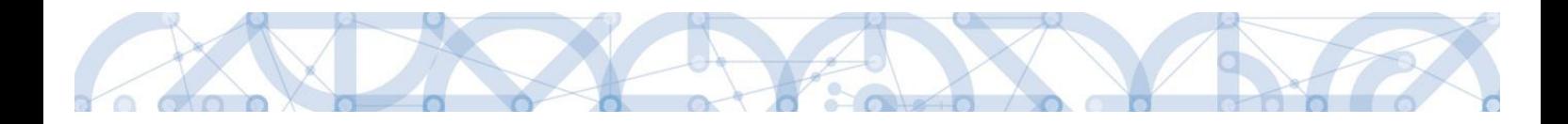

# <span id="page-20-0"></span>4.3 Záložka Obrazovky žádosti o změnu

Na této záložce nalezne příjemce přehled všech záložek/obrazovek, které byly vybrány do dané žádosti o změnu. Zároveň jsou zde důležité informace o vybraných záložkách, zejména typ závažnosti změny (určuje ŘO po podání ŽoZ) a v případě ŽoZ vrácené k editaci také přehled, které konkrétní záložky je možné v rámci vrácené ŽoZ editovat.

Na této záložce je dále umožněno odebírání jednotlivých záložek/obrazovek z dané žádosti o změnu. Odebrání se prování výběrem záznamu dané záložky (záznam se zbarví zeleně) a následným stisknutím tlačítka "Smazat záznam".

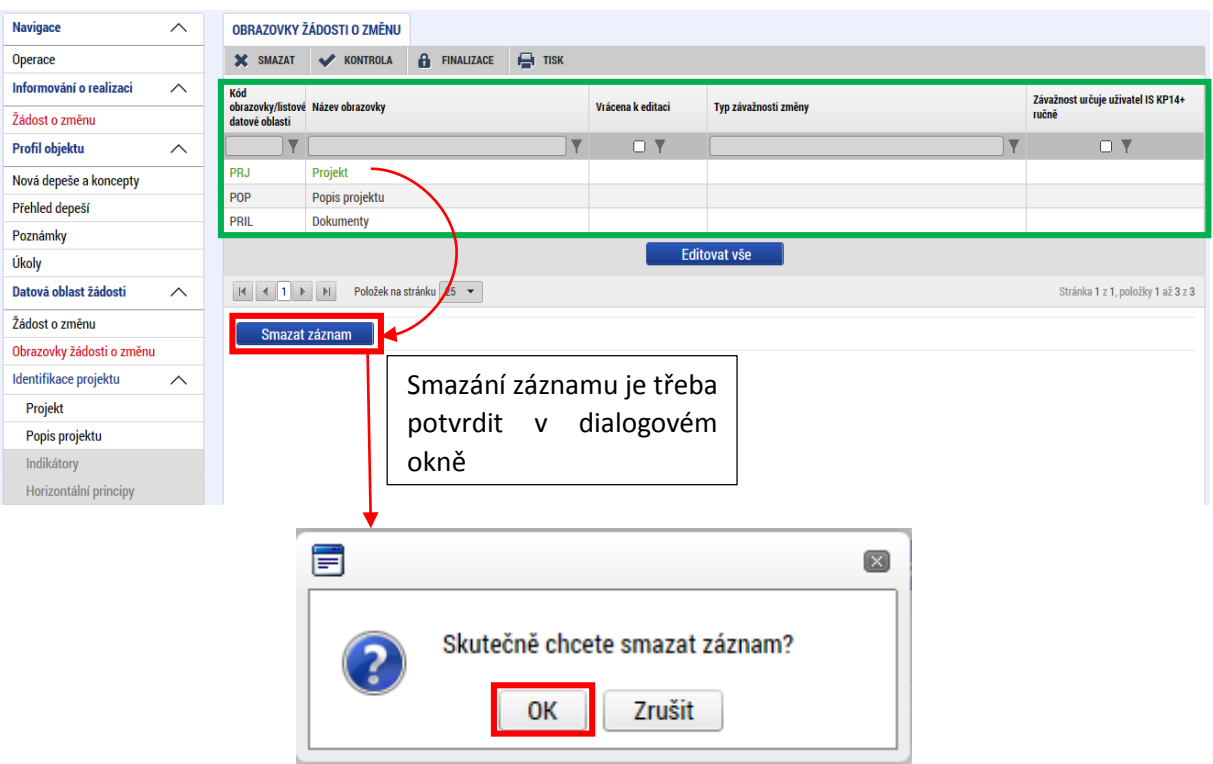

# <span id="page-20-1"></span>4.4 Záložka Dokumenty pro ŽoZ

Na této záložce může příjemce vložit dokumenty, které přímo souvisí s danou žádostí o změnu. Nejedná se o dokumenty, které mají vliv na žádost o podporu a jsou předmětem žádosti o změnu (tyto dokumenty se evidují pod záložkou *[Dokumenty](#page-48-0)*).

Typicky sem může vložit například textový dokument vázaný na odůvodnění žádosti o změnu v případě, že kapacita znaků v poli "Odůvodnění ŽoZ" není dostačující.

Obrazovka je defaultně nastavena pro přidání nového dokumentu, případně lze stisknout tlačítko **"Nový záznam".** Následně je třeba vyplnit pole **"Název dokumentu"** a vložit dokument pomocí tlačítka **"Připojit".** Dokument je také možné elektronicky podepsat (postup je stejný jako u podpisu žádosti). Doporučený formát textového dokumentu je PDF.

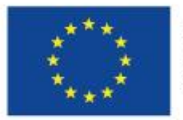

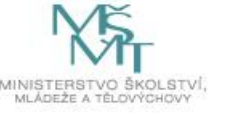

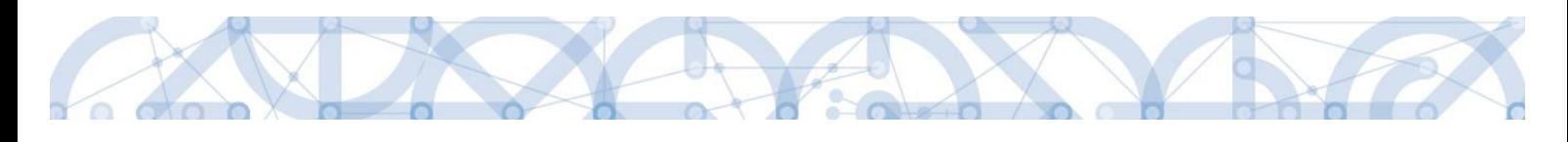

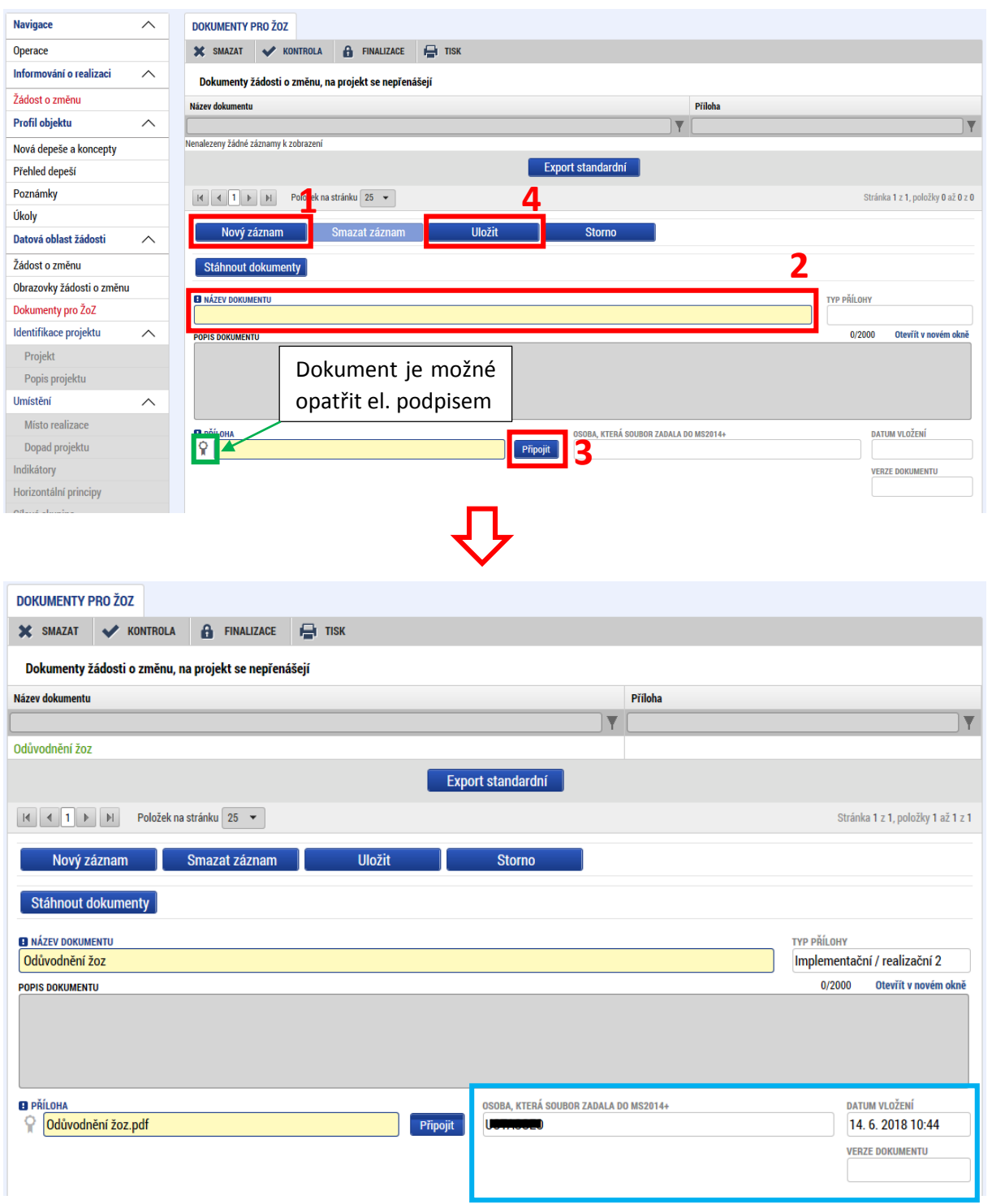

Po nahrání dokumentu se vyplní některá pole sinformacemi o dokumentu. Dokument je možné smazat pomocí tlačítka "Smazat záznam". Pomocí tlačítka "Stáhnout dokumenty" je možné stáhnout všechny dokumenty, které jsou na této záložce nahrány.

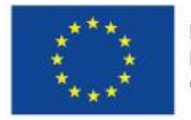

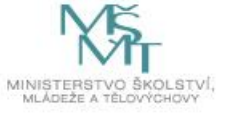

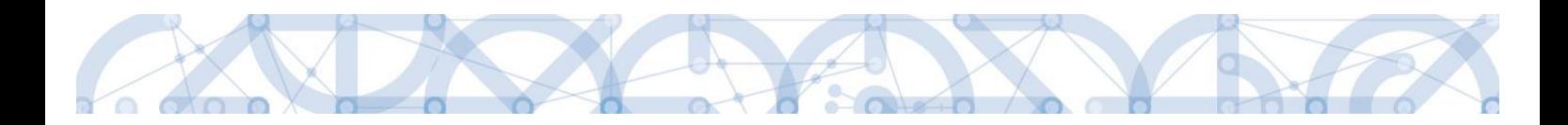

# <span id="page-22-0"></span>5 Editace jednotlivých obrazovek krok za krokem

Následující kapitola udává podrobný postup pro vykazování změn na jednotlivých záložkách/obrazovkách žádosti o změnu v případě, že je iniciátorem změny příjemce. Vzhled jednotlivých obrazovek se může v závislosti na nastavení výzvy mírně lišit, avšak princip vykazování zůstává stejný. **Níže uvedené postupy specifikují technický postup při vyplňování žádosti o změnu. Relevance jednotlivých změn vychází z** [Pravidel.](http://www.msmt.cz/strukturalni-fondy-1/pravidla-pro-zadatele-a-prijemce)

### <span id="page-22-1"></span>5.1 Projekt

Na záložce Projekt lze změnit pole **Zkrácený název projektu, Název projektu a Název projektu EN**. Dále je možné upravovat data v oblasti **Fyzická realizace projektu** a checkboxy v oblasti **Doplňkové informace.** 

Oblast Fyzická realizace projektu obsahuje stěžejní data o realizaci projektu, proto se doporučuje měnit tato data po předchozí konzultaci s ŘO a pouze v opodstatněných případech.

**V případě, že příjemce hodlá změnou předpokládaného data ukončení projekt předčasně ukončit, může být potřeba zařadit do ŽoZ další obrazovky (Finanční plán, Přehled zdrojů financování, apod.) pokud má dojít předčasným ukončením projektu ke změně sledovaného období na projektu**. (viz také Pravidla pro žadatele a příjemce)

**Pokud hodlá příjemce změnit datum předpokládaného nebo skutečného ukončení projektu, musí v žádosti o změnu vybrat také záložku Indikátory a upravit položku Datum cílové hodnoty indikátoru u všech indikátorů na projektu (viz kapitola [Indikátory](#page-23-1)).**

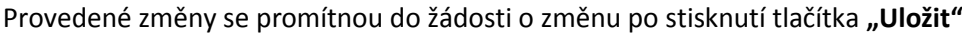

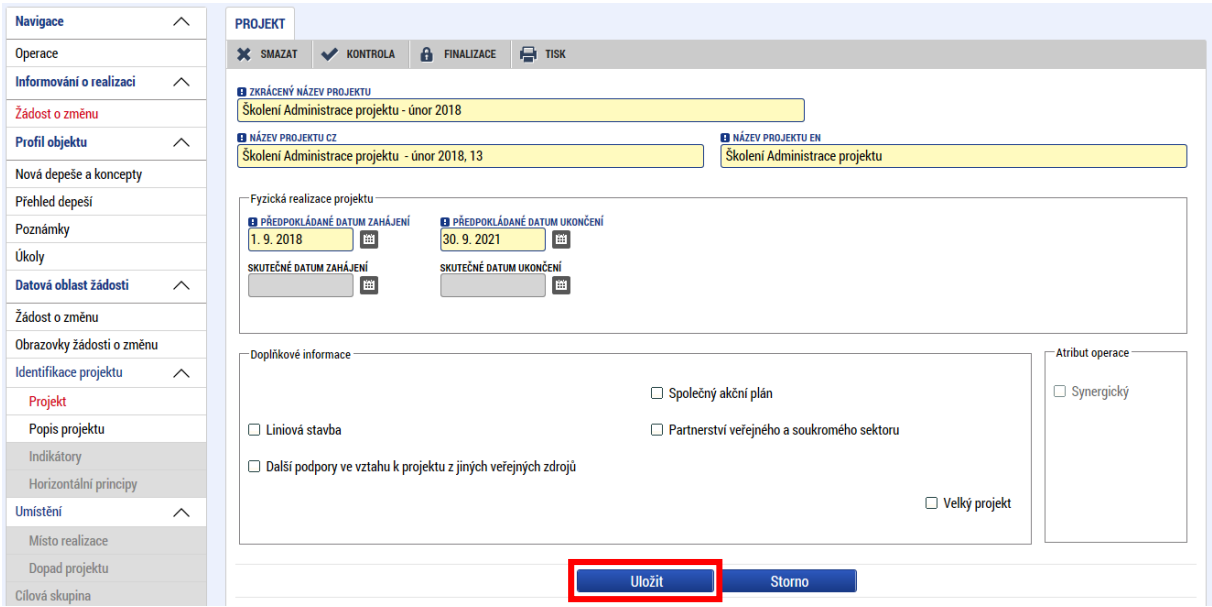

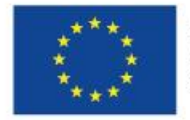

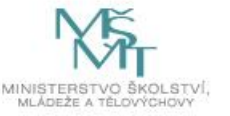

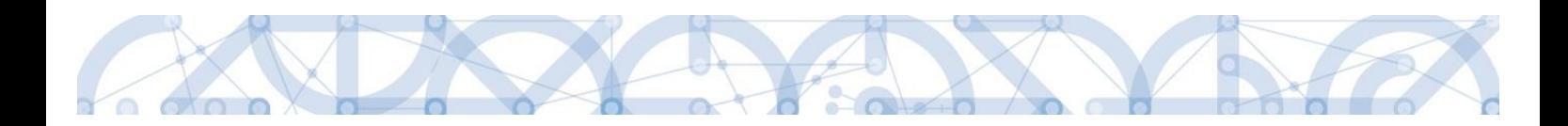

# <span id="page-23-0"></span>5.2 Popis projektu

Změny na záložce *Popis projektu* se provádějí úpravou jednotlivých textových polí záložky. Provedené změny/úpravy je nutné uložit prostřednictvím stejnojmenného tlačítka.

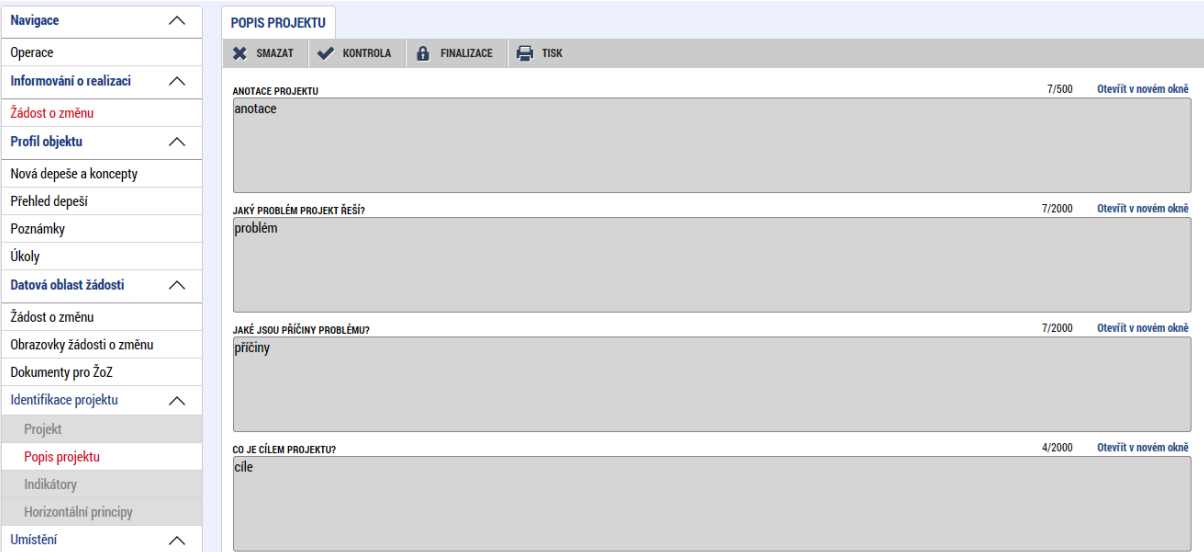

……

<span id="page-23-1"></span>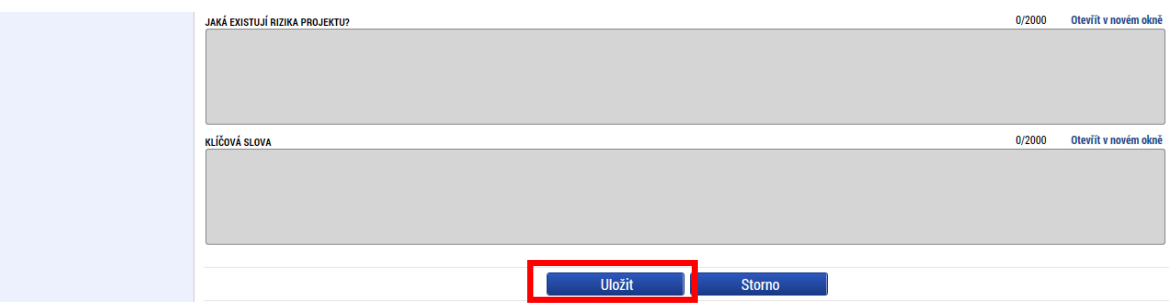

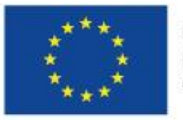

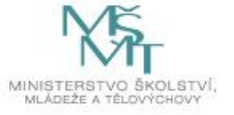

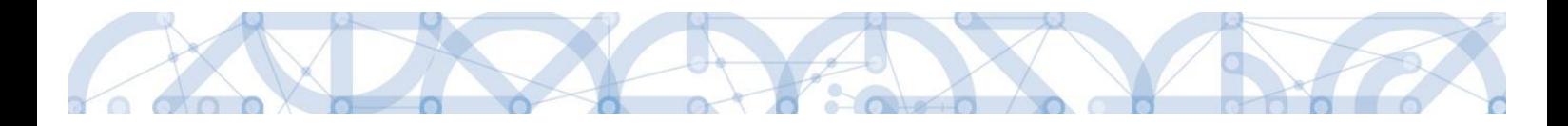

# <span id="page-24-0"></span>5.3 Indikátory

Na záložce *Indikátory* je možné upravovat pole Datum výchozí hodnoty, Cílová hodnota, a Datum cílové hodnoty. Hodnota jednotlivých dat musí být v souladu se zněním výzvy a [Pravidly.](http://www.msmt.cz/strukturalni-fondy-1/pravidla-pro-zadatele-a-prijemce) Indikátory, které jsou na výzvě nastaveny jako povinné (či poslední povinně volitelný) nelze žádostí o změnu smazat.

Změny se provádějí pomocí tlačítka **"Vykázat změnu"**, a to pro každý záznam indikátoru zvlášť. Změna se provádí vybráním příslušného záznamu indikátoru (indikátor se zbarví zeleně), následně stisknutím tlačítka "Vykázat změnu".

Vybraný indikátor se tím přesune do spodní tabulky s názvem "Indikátory, u kterých je vykazována změna". Pod touto tabulkou jsou datová pole, u kterých je možné vykázat změnu indikátoru. Pokud chce příjemce odebrat indikátor z editace, stiskne tlačítko **"Smazat záznam". Pozor, stisknutím toho tlačítka nedochází k odstranění indikátoru z projektu, ale pouze k vyjmutí indikátoru z tabulky pro vykazování změn. Popis odstranění indikátoru z projektu je uveden níže.**

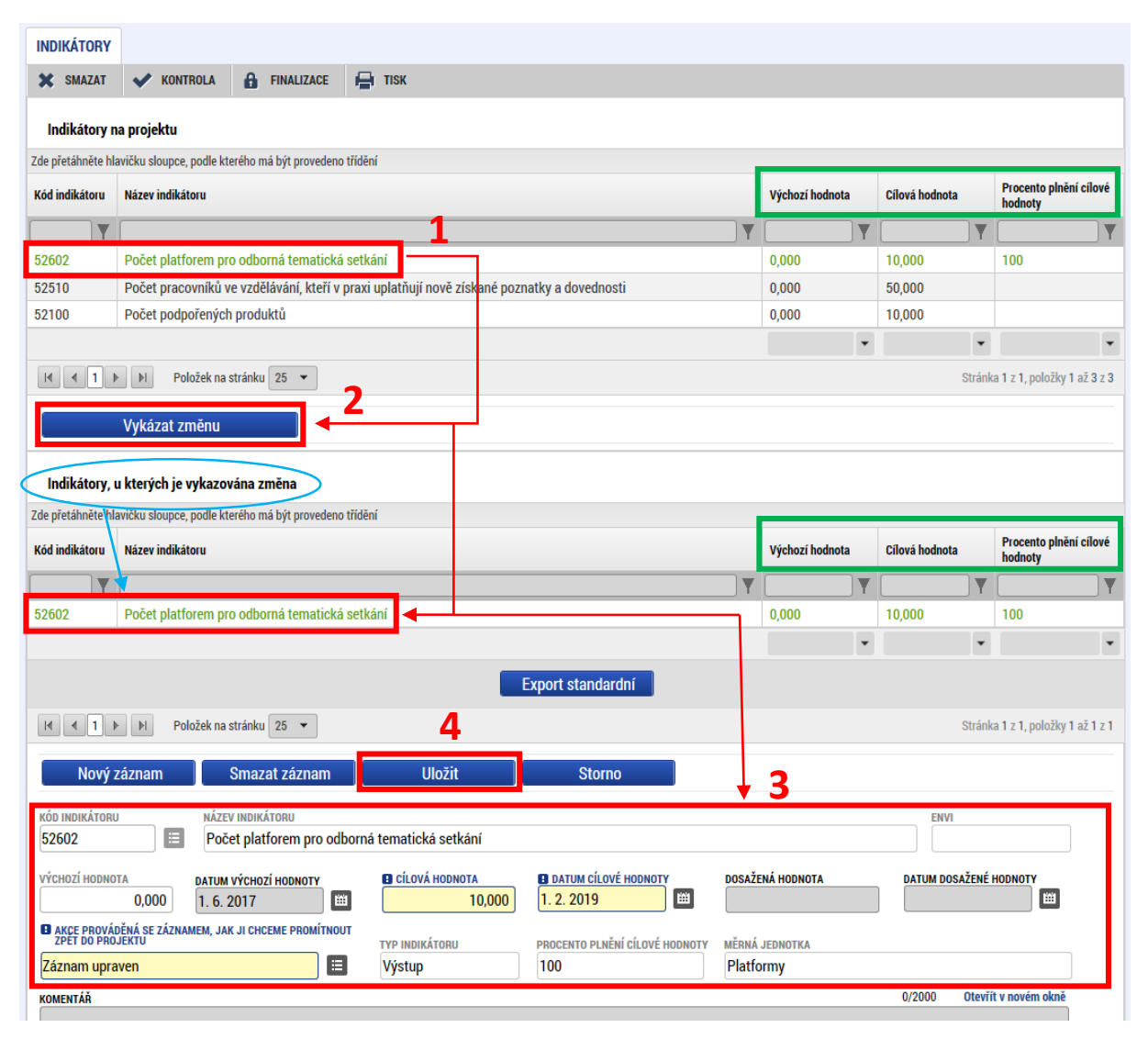

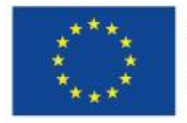

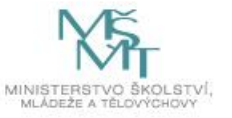

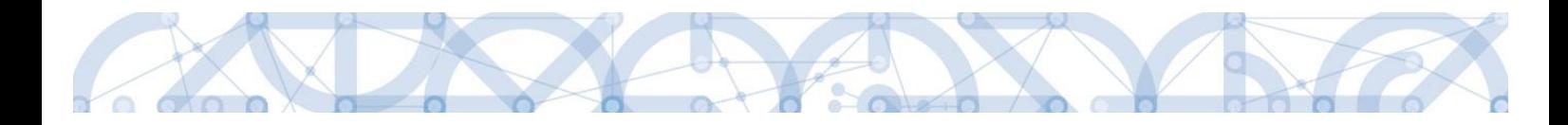

#### **Úprava a smazání indikátoru:**

Příjemce vybere z číselníku "**Akce prováděná se záznamem, jak ji chceme promítnout zpět do**  projektu" hodnotu "Záznam upraven", pokud hodlá u vybraného indikátoru vykázat změnu, nebo **"Záznam smazán"** pokud chce vybraný indikátor odstranit z projektu.

Smazat lze pouze ty indikátory, které nejsou definovány jako povinné k naplnění, u povinně volitelných indikátorů musí na projektu zůstat zpravidla alespoň jeden z této skupiny indikátorů.

Změnu na indikátoru je nutné potvrdit stisknutím tlačítka "Uložit".

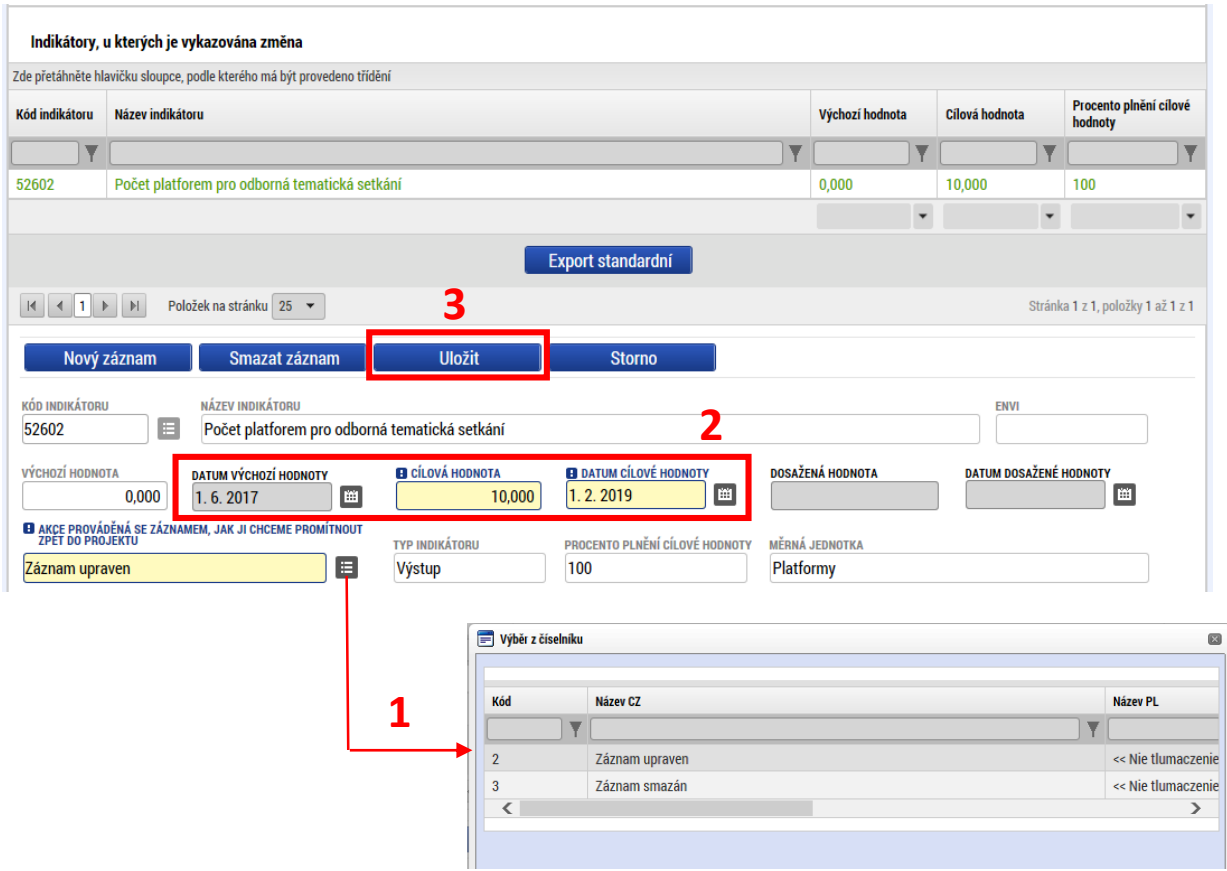

#### **Přidání nového indikátoru na projekt:**

Pro přidání nového indikátoru na projekt příjemce nepoužije tlačítko "Vykázat změnu", ale z číselníku **"Akce prováděná se záznamem, jak ji chceme promítnout zpět do projektu"** rovnou vybere hodnotu **"Záznam vytvořen"**. Následně vyplní datová pole indikátoru a záznam uloží. Při vyplňování datových položek je důrazně doporučeno řídit se relevantní uživatelskou [příručkou](http://www.msmt.cz/strukturalni-fondy-1/zadost-o-podporu) pro vyplňování žádosti o podporu v ISPK14+.

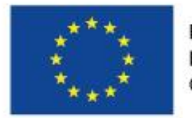

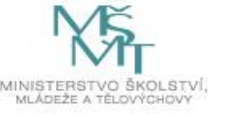

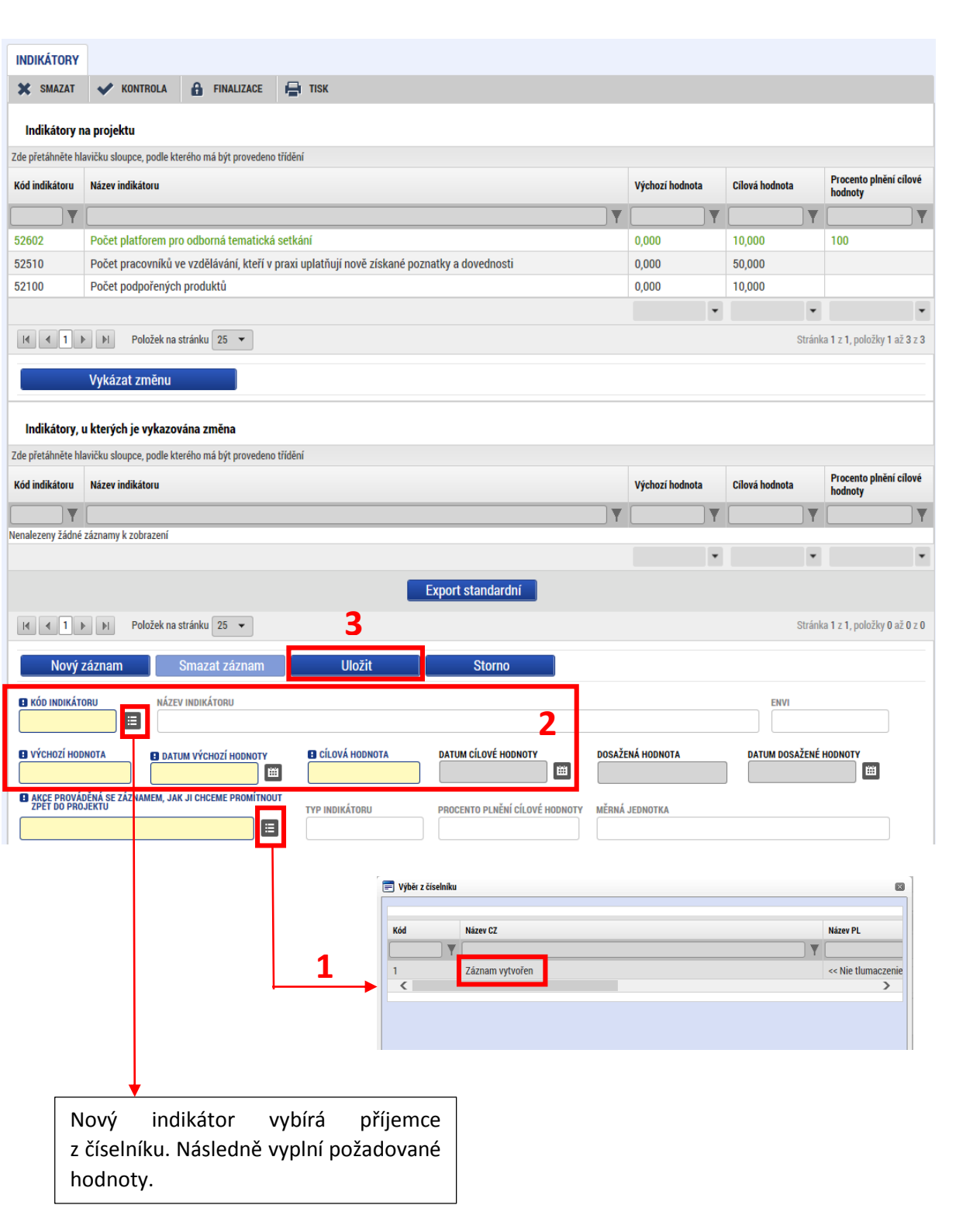

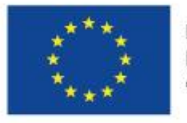

 $\bullet$ 

 $\alpha$ 

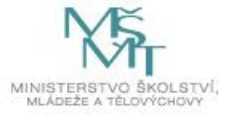

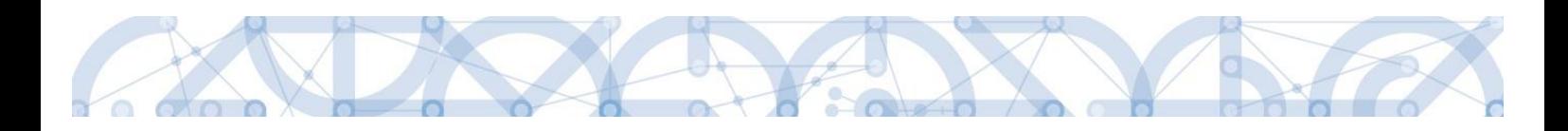

# <span id="page-27-0"></span>5.4 Horizontální principy

Na záložce Horizontální principy je možné žádostí o změnu upravit vliv projektu na jednotlivé horizontální principy.

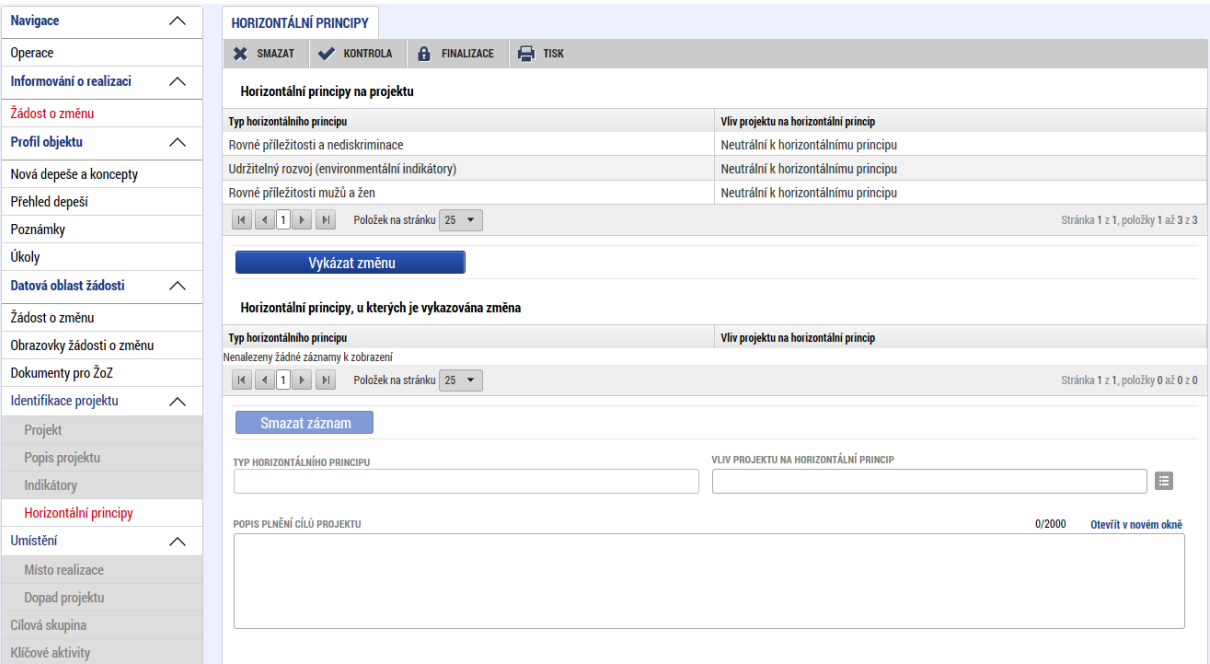

Změna vlivu se provádí tak, že příjemce zvolí záznam horizontálního principu, který chce upravit a stiskne tlačítko "Vykázat změnu". Vybraný horizontální princip se přesune do tabulky dole, kde je možné ho upravovat. Změnit můžeme více záznamů nebo jenom jeden. V případě změny na **jiný než neutrální vliv**, potřeba vyplnit také pole **Popis plnění cílů projektu.**

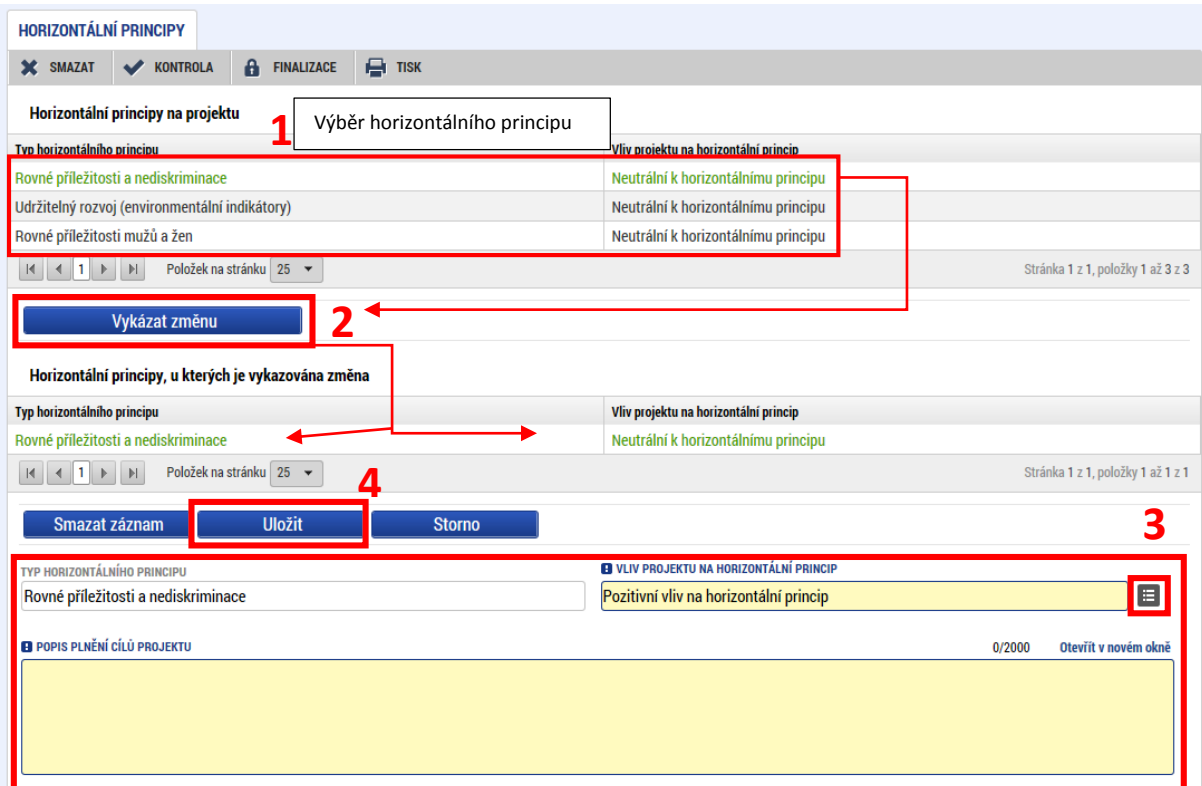

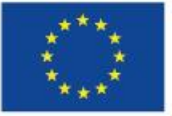

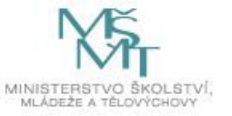

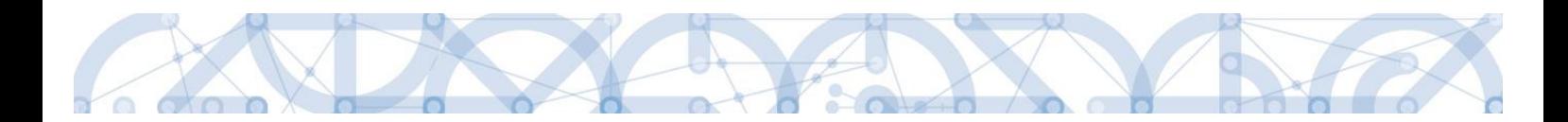

### <span id="page-28-0"></span>5.5 Umístění

Záložka *Umístění* je na rozdíl od formuláře žádosti o podporu rozdělena do dvou samostatných záložek – *Místo realizace* a *Dopad projektu.* Tyto záložky nejsou nedělitelné a lze pro žádost o změnu vybrat pouze jednu z nich.

#### **Místo realizace**

Výběrem této obrazovky lze na projektu změnit místo realizace. Na úvodní obrazovce záložky *Místo realizace* zvolí příjemce tlačítko "**Vykázat změnu**", Které ho přesměruje na obrazovku pro vykázání změn.

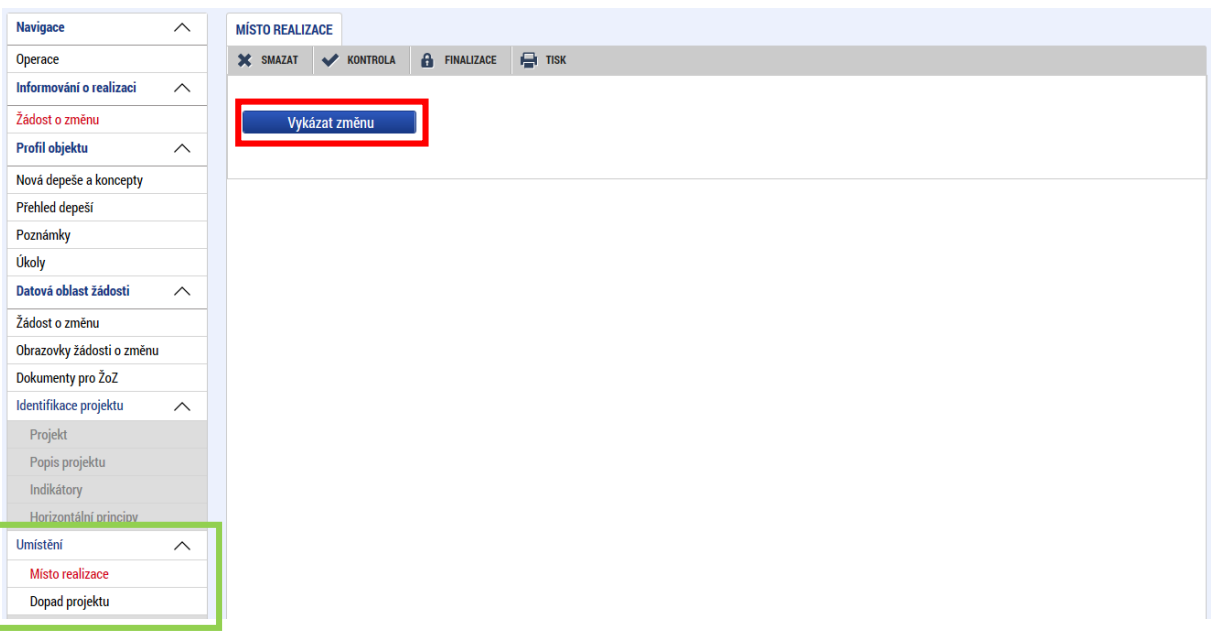

Změny v místě realizace se provádějí tak, že se původní místo realizace smaže a vytvoří se nový záznam místa realizace. Nejprve zvolí příjemce **z číselníku** pole "**Akce prováděná se záznamem, jak ji chceme**  promítnout zpět do projektu" možnost "Záznam smazán" pro odstranění původního místa realizace. Smazání potvrdí stisknutím tlačítka "Uložit"

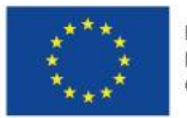

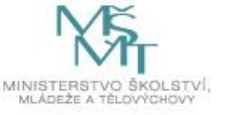

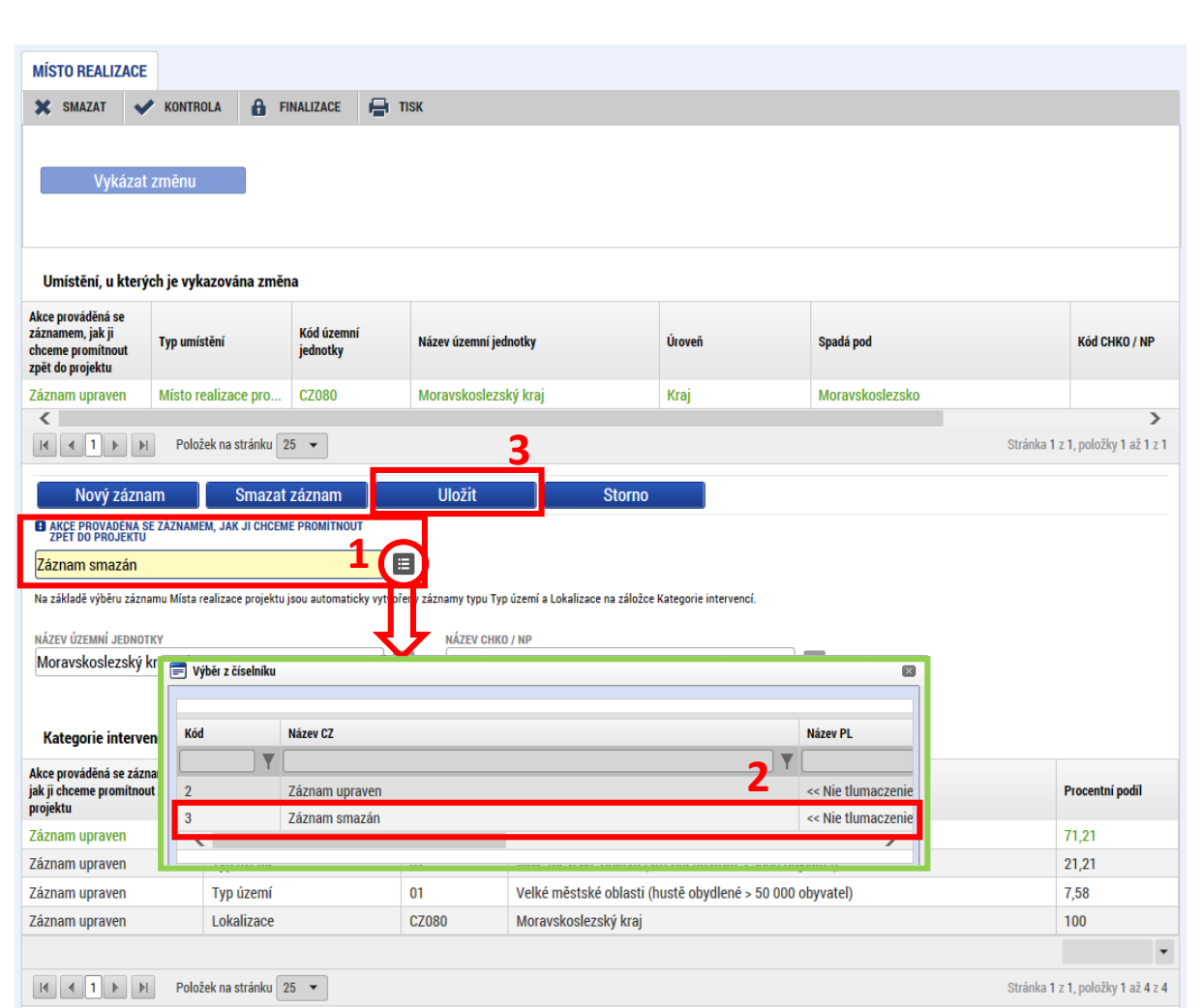

Nové místo realizace se vkládá přes tlačítko "**Nový záznam**". Po stisknutí tohoto tlačítka se pole "**Akce prováděná se záznamem, jak ji chceme promítnout zpět na projekt**" automaticky vyplní hodnotou "Záznam vytvořen". Následně příjemce vybere nové místo realizace z číselníku pole "Název územní **jednotky**". Výběr se provádí kliknutím na záznam z číselníku. Při výběru se doporučuje využít funkci filtrování pomocí vepsání hledaného výrazu do filtračního řádku číselníku.

Při změně místa realizace se zároveň automaticky změní související data na záložce *Kategorie intervencí* (tuto záložku není potřeba vybírat do žoz – data mění systém automaticky). Tyto změny jsou zobrazeny ve spodní tabulce záložky *Místo realizace*.

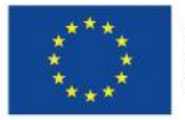

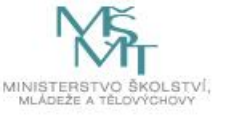

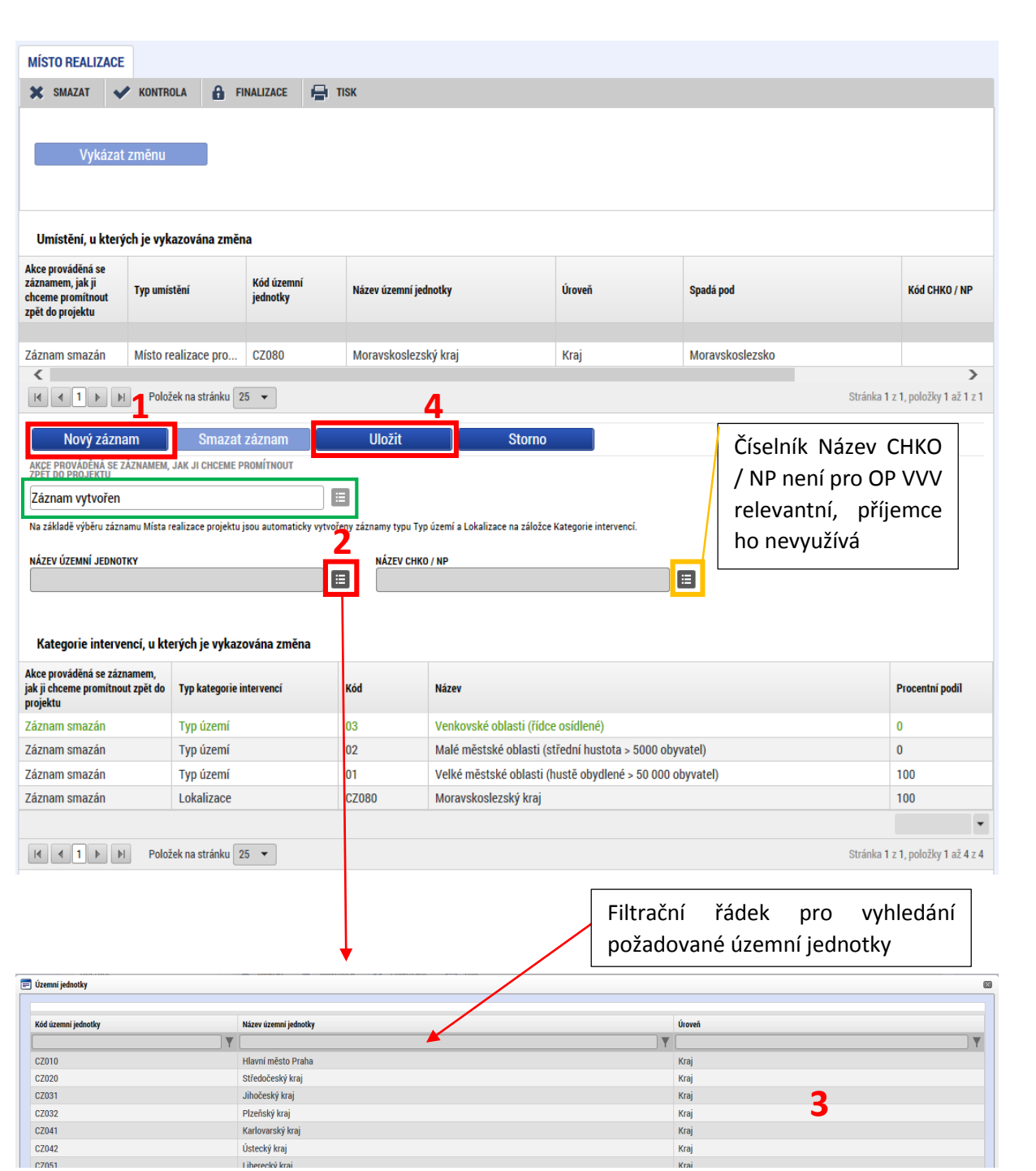

…..

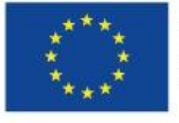

 $\bullet$ 

 $\sigma$ 00

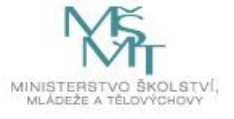

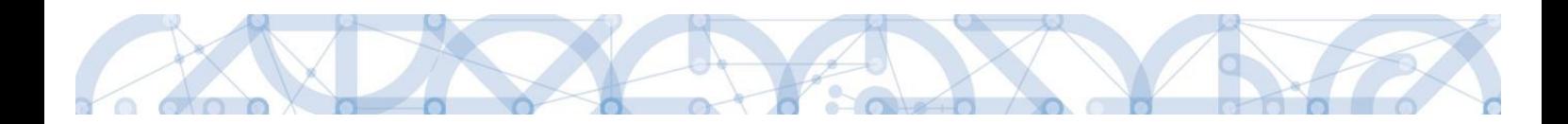

# <span id="page-31-0"></span>5.6 Cílová skupina

Výběrem obrazovky *Cílová skupina* do žádosti o změnu lze přidat, odebrat nebo upravit cílové skupiny projektu.

Záložka je defaultně nastavena na přidání cílové skupiny. Příjemce **vybere z číselníku** (hodnoty číselníku jsou vždy stanoveny konkrétní výzvou) požadovanou cílovou skupinu, vyplní pole "**Popis**  cílové skupiny" a záznam uloží. Pokud chce vložit další cílovou skupinu, stiskne tlačítko "Nový záznam" a postupuje stejný způsobem. Tlačítkem "Smazat záznam" je možné nově vytvořený záznam smazat.

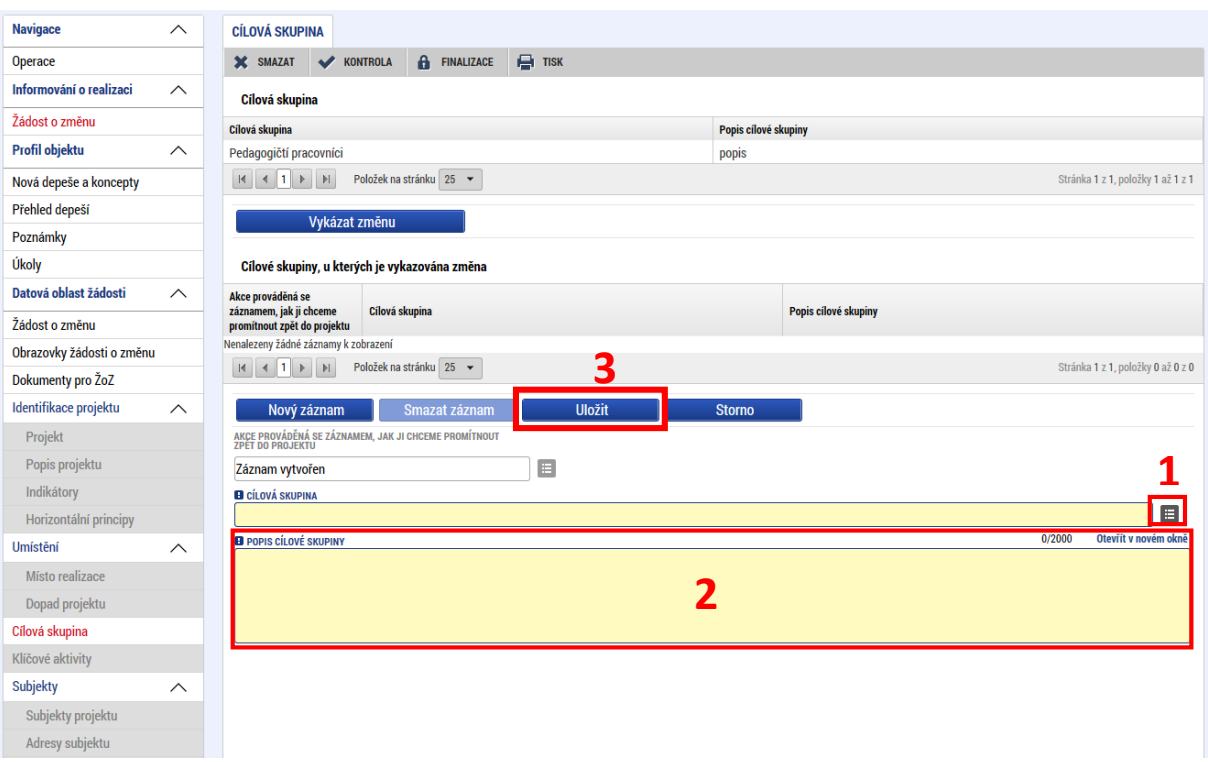

Pro odstranění nebo úpravu stávající cílové skupiny vybere příjemce požadovanou cílovou skupinu v horní tabulce a stiskne tlačítko "Vykázat změnu". Následně zvolí z číselníku "Akce prováděná se záznamem, jak ji chceme promítnout zpět do projektu", zda chce cílovou skupinu upravit či smazat. Stisknutím tlačítka "**Uložit**" potvrdí akci.

Tlačítkem "Smazat záznam" je možné odebrat danou cílovou skupinu k editace, nedojde však ke smazání z projektu.

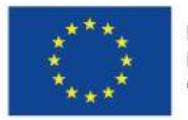

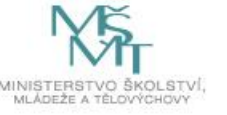

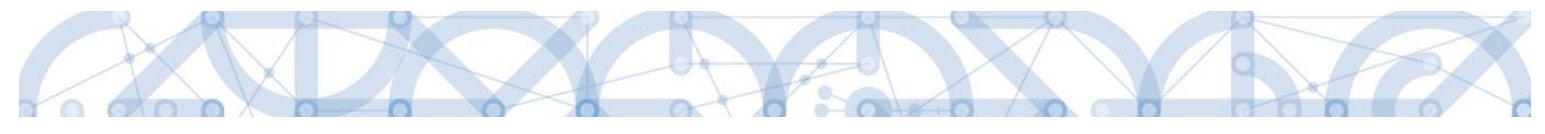

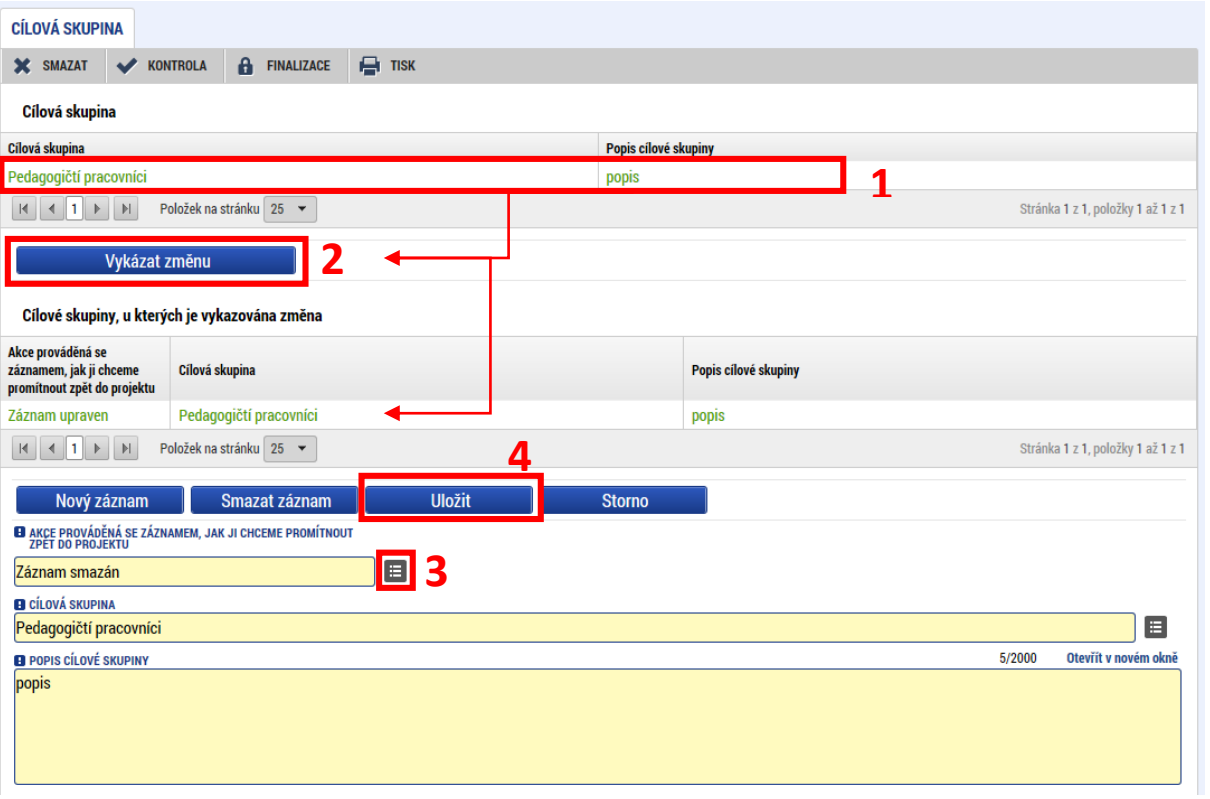

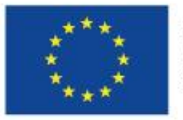

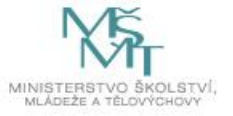

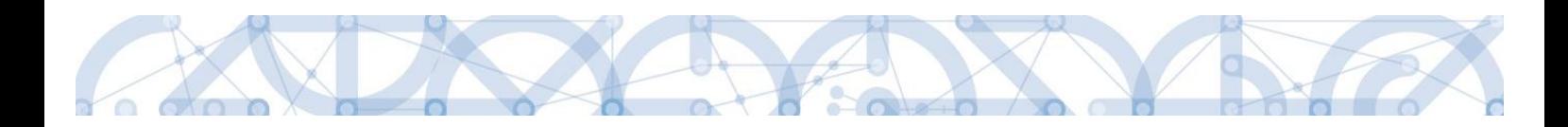

# <span id="page-33-0"></span>5.7 Klíčové aktivity

Vybrání obrazovky *Klíčové aktivity* je možné upravovat nebo odstraňovat aktivity, které jsou aktuálně na projektu navázány, a dále lze přidávat aktivity nové.

Záložka je defaultně nastavena na přidání nové klíčové aktivity na projekt. Číselník "Akce prováděná se záznamem,..." je nastaven na hodnotu "Záznam vytvořen", případně lze přidat aktivitu po stisknutí tlačítka "Nový záznam". Příjemce vyplní číselník a/nebo pole "Název klíčové aktivity" a pole "Popis klíčové aktivity" a "Přehled nákladů". Poté stiskne tlačítko "Uložit"

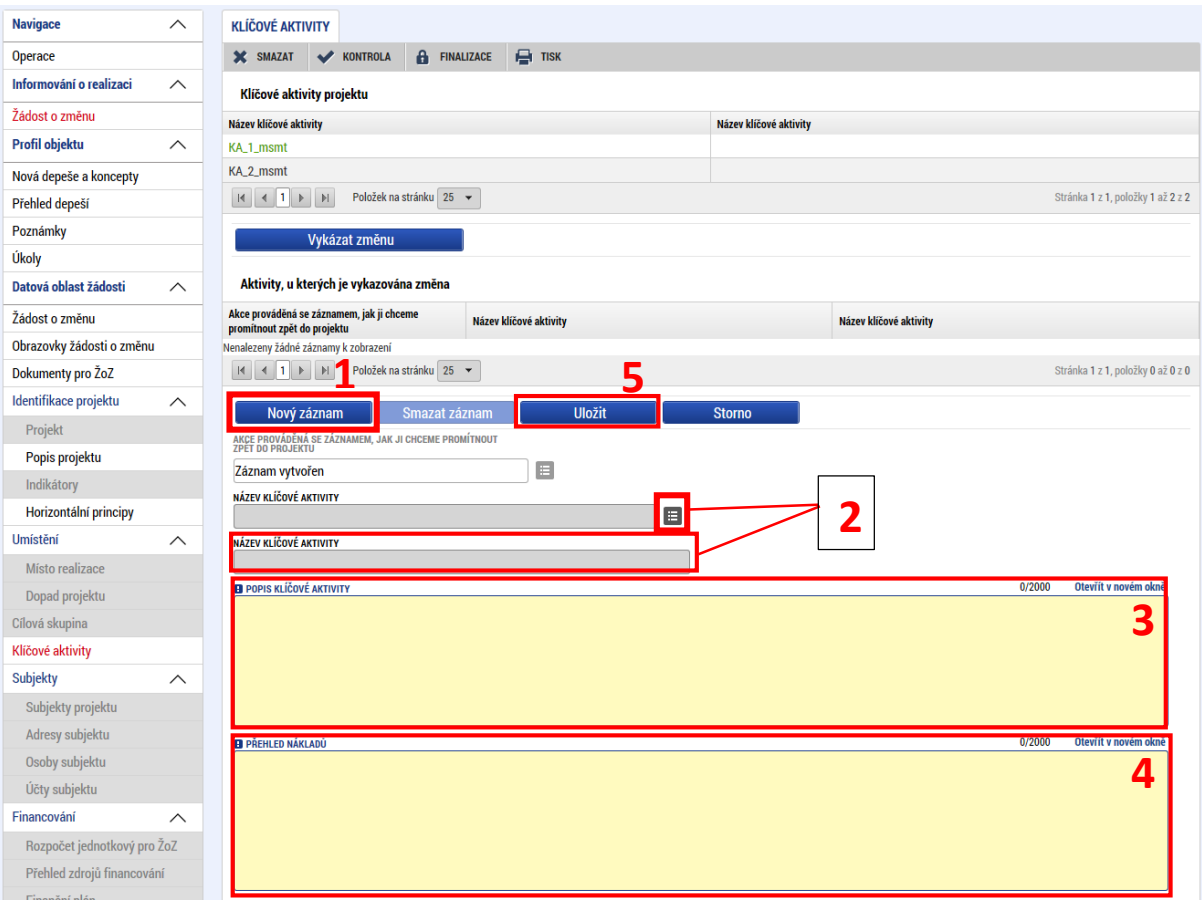

Pro úpravu nebo smazání klíčové aktivity vybere příjemce požadovanou aktivitu a stiskne tlačítko "Vykázat změnu", následně z číselníku "Akce prováděná se záznamem,..." vybere hodnotu "Záznam **upraven",** pokud hodlá stávající aktivu upravit, nebo **"Záznam smazán"**, pokud chce vybranou aktivitu odstranit z projektu.

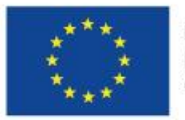

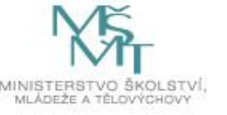

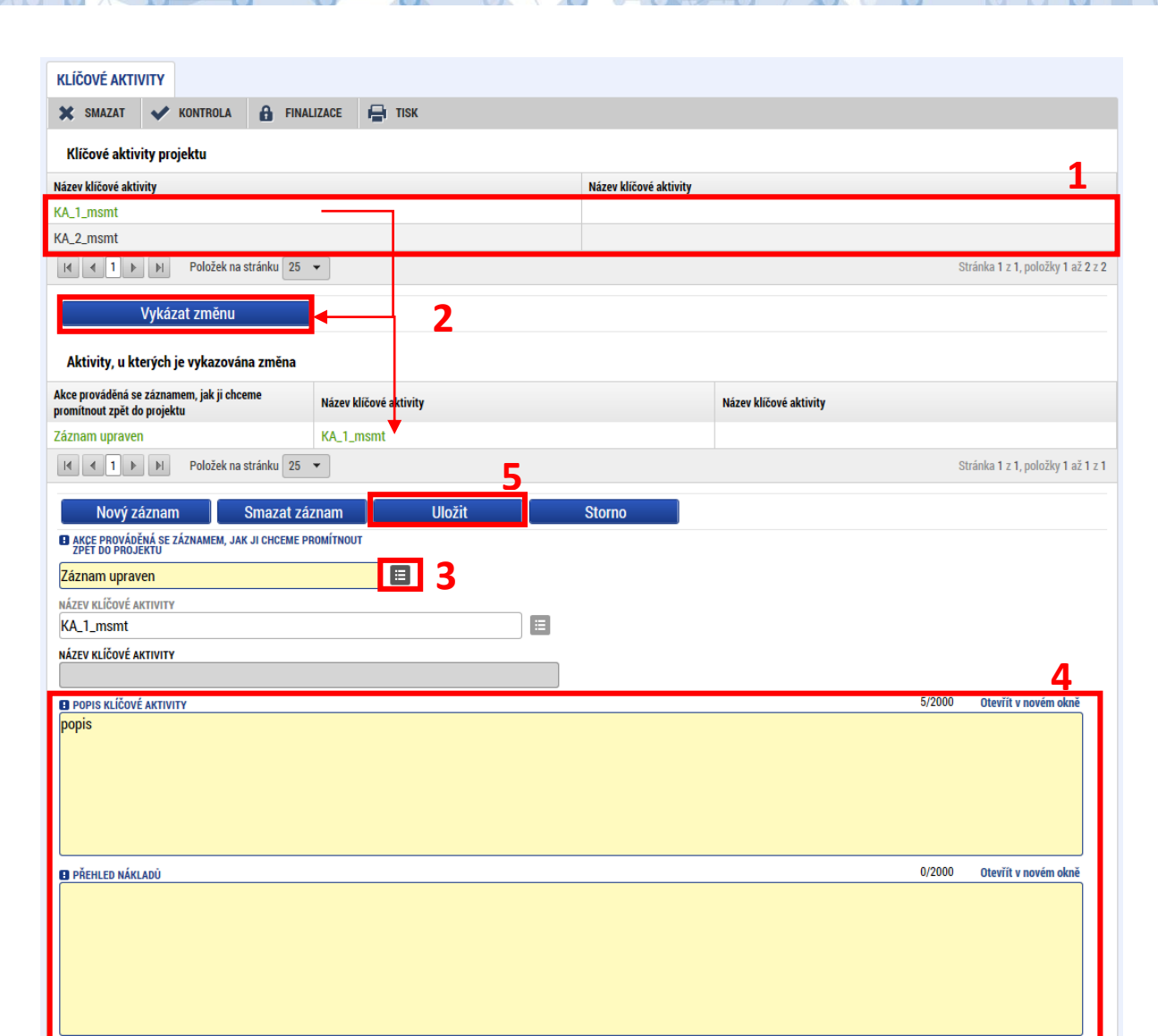

### <span id="page-34-0"></span>5.8 Subjekty

V rámci oblasti Subjekty lze žádostí o změnu měnit záložky: *Subjekty projektu, Adresy subjektu, Osoby subjektu* a *Účty subjektu*. **Záložka Subjekty projektu musí být vybrána vždy**, pokud chce příjemce měnit data na některé jiné záložce této oblasti (případně bude vybrána automaticky).

#### <span id="page-34-1"></span>5.8.1 Subjekty projektu

Subjekty projektu lze v rámci žádosti o změnu přidávat, odebírat či měnit. Typ subjektu Žadatel/příjemce nelze žádostí o změnu přidávat ani mazat. Úpravy subjektu Žadatele/příjemce jsou možné pouze výjimečně a po předchozí konzultaci s ŘO.

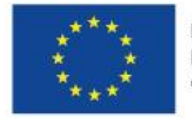

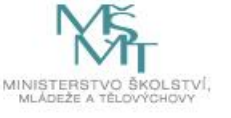

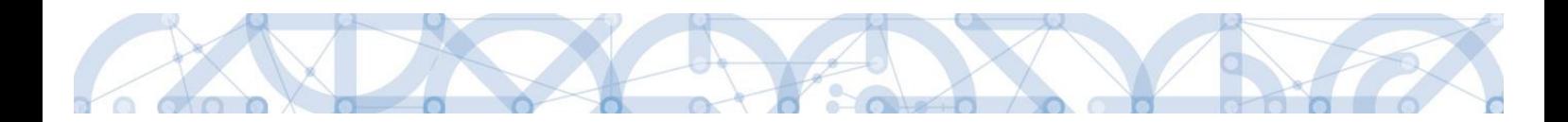

#### **Přidání subjektu**

Záložka *Subjekty projektu* je defaultně nastavena pro přidání subjektů, případně použije příjemce tlačítko "Nový záznam". Subjekt je přidán na projekt postupným vyplněním všech povinných polí, provedením **validace** pomocí stejnojmenného tlačítka, kdy se do pole "IČ" zadává identifikační číslo validovaného subjektu (více o validaci a vyplňování záložky *Subjekty projektu* viz UP [Zpracování žádosti](http://www.msmt.cz/strukturalni-fondy-1/zadost-o-podporu)  [o podporu v](http://www.msmt.cz/strukturalni-fondy-1/zadost-o-podporu) IS KP14+, kap. *Subjekty projektu*) a **uložením**.

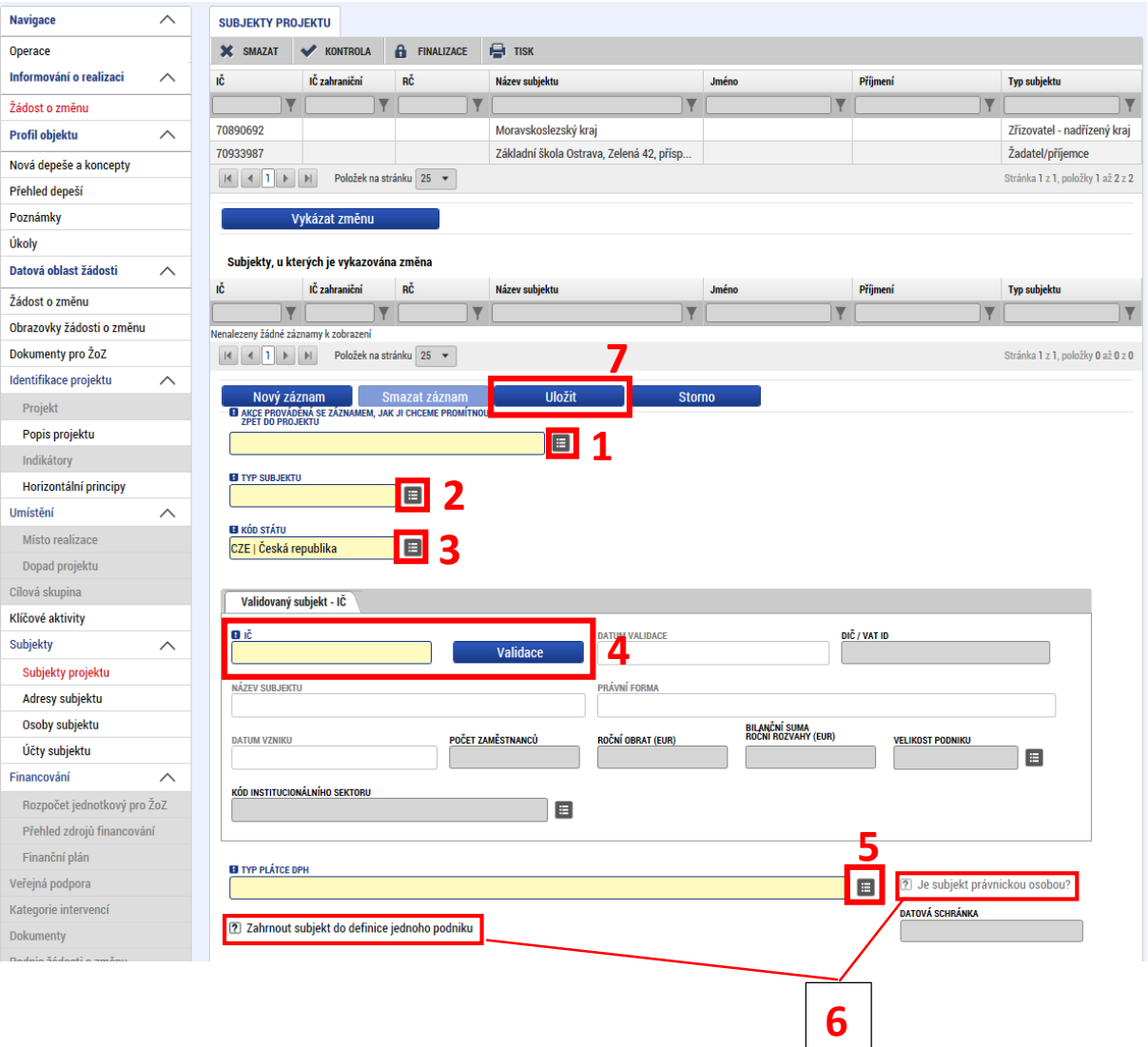

#### **Smazání subjektu**

Nejprve příjemce vybere kliknutím subjekt, který chce z projektu odstranit (subjekt se podbarví zeleně) a poté stiskne tlačítko "Vykázat změnu". V číselníku "Akce prováděná se záznamem..." vybere možnost **"Záznam smazán"** a uloží příslušným tlačítkem. Smazání subjektů v průběhu realizace se řídí [Pravidly pro žadatele a příjemce –](http://www.msmt.cz/strukturalni-fondy-1/obecna-cast-pravidel-pro-zadatele-a-prijemce) obecná část.

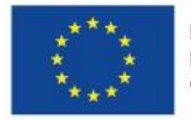

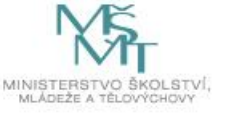

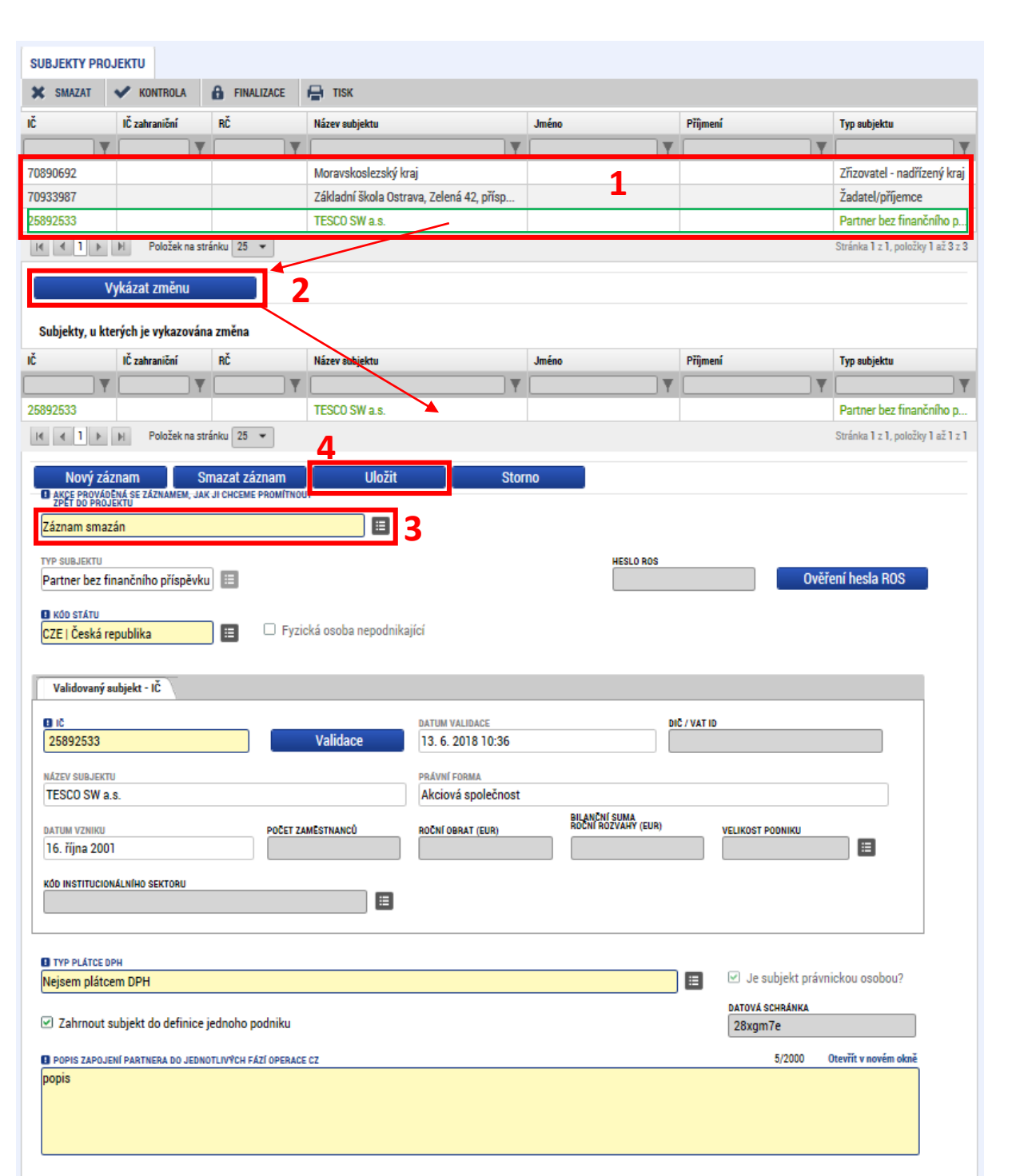

#### **Úprava a výměna subjektů**

Některá data o subjektech je možné žádostí o změnu editovat. Postup editace je shodný s postupem mazání subjektů, pouze s tím rozdílem, že v poli "Akce prováděná se záznamem, jak ji chceme promítnout zpět do projektu" vybírá žadatel hodnotu "Záznam upraven" a příslušná data před uložením upraví dle potřeby.

Výměna jednoho subjektu za jiný se provádí smazáním původního a vytvořením nového subjektu. U nově vytvořeného subjektu je však potřeba doplnit k němu údaje také na záložkách *Adresy subjektu, Osoby subjektu* a *Účty subjektu*.

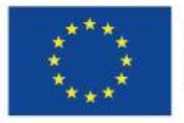

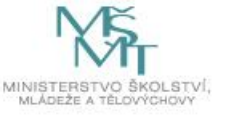

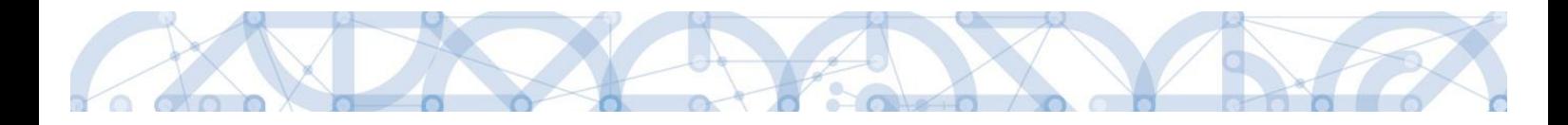

### <span id="page-37-0"></span>5.8.2 Adresy subjektu

Žádostí o změnu lze měnit všechny typy adres, lze přidávat adresy nové a adresy smazat (pokud již bylo na některou adresu nějaký administrativní úkon, například vydání PA, zůstává tato adresa v systému zachována a dojde pouze k jejímu zneplatnění).

Chce-li příjemce provádět jakékoliv změny na obrazovce *Adresy subjektu*, musí současně vybrat k vykázání změn obrazovku *Subjekty projektu*. Pokud tak neučiní, vybere systém nedělitelné obrazovky automaticky.

Pro úpravu, přidání, nebo smazání adresy vstoupí příjemce nejprve na záložku *Subjekty projektu*. Zde vybere subjekt, u kterého hodlá vykázat změnu, stiskne tlačítko "Vykázat změnu". Z číselníku "Akce **prováděná se záznamem,…"** vybere příjemce hodnotu **"Záznam upraven"** a **provede validaci**. Poté stiskne tlačítko "Uložit".

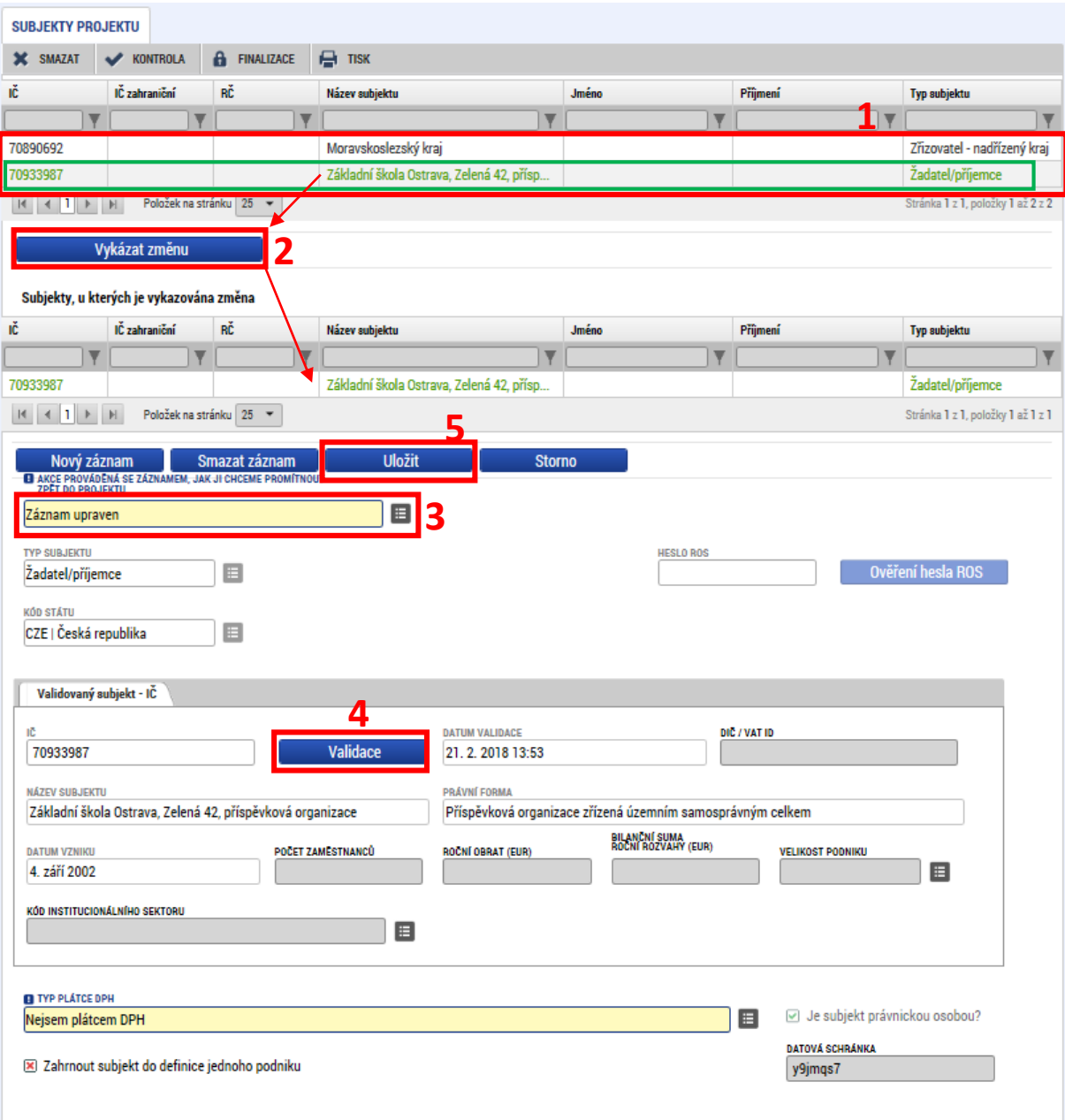

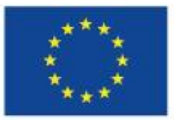

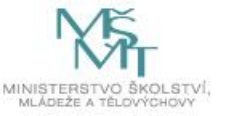

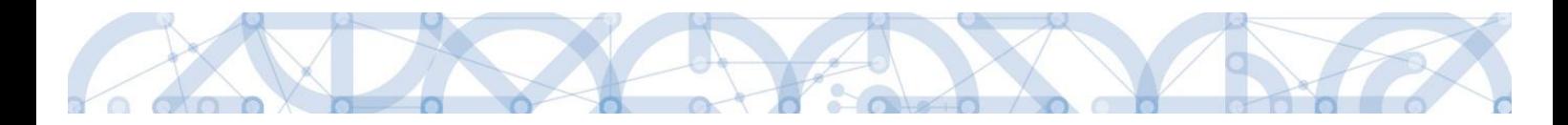

Následně se příjemce přesune na záložku *Adresy subjektu*. V oblasti Subjekty bude viditelný ten subjekt, který byl vybrán v předchozím kroku na záložce *Subjekty projektu*.

Adresu oficiální (adresu sídla organizace není možné upravovat – tato adresa se vyplňuje automaticky pro provedení validace subjektu. Pokud v průběhu životního cyklu projektu dojde ke změně oficiální adresy subjektu, je potřeba tuto změnu provést na záložce *Subjekty projektu* provedením nové validace. Ve výjimečných případech lze změnu oficiální adresy provést smazáním stávající adresy a vytvořením záznamu nové adresy.

U vybraného subjektu lze upravovat, smazat nebo vytvářet ostatní typy adres (Adresa pro doručení, (Adresa místa podnikání apod.) Nová adresa (typ) se k subjektu přidává stisknutím tlačítka "Nový **záznam"**. Příjemce následně vyplní povinná pole a záznam uloží pomocí stejnojmenného tlačítka. Následně provede volbu typu adresy v tabulce ve spodní části obrazovky a opět uloží.

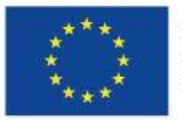

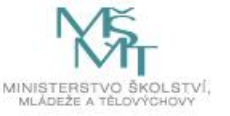

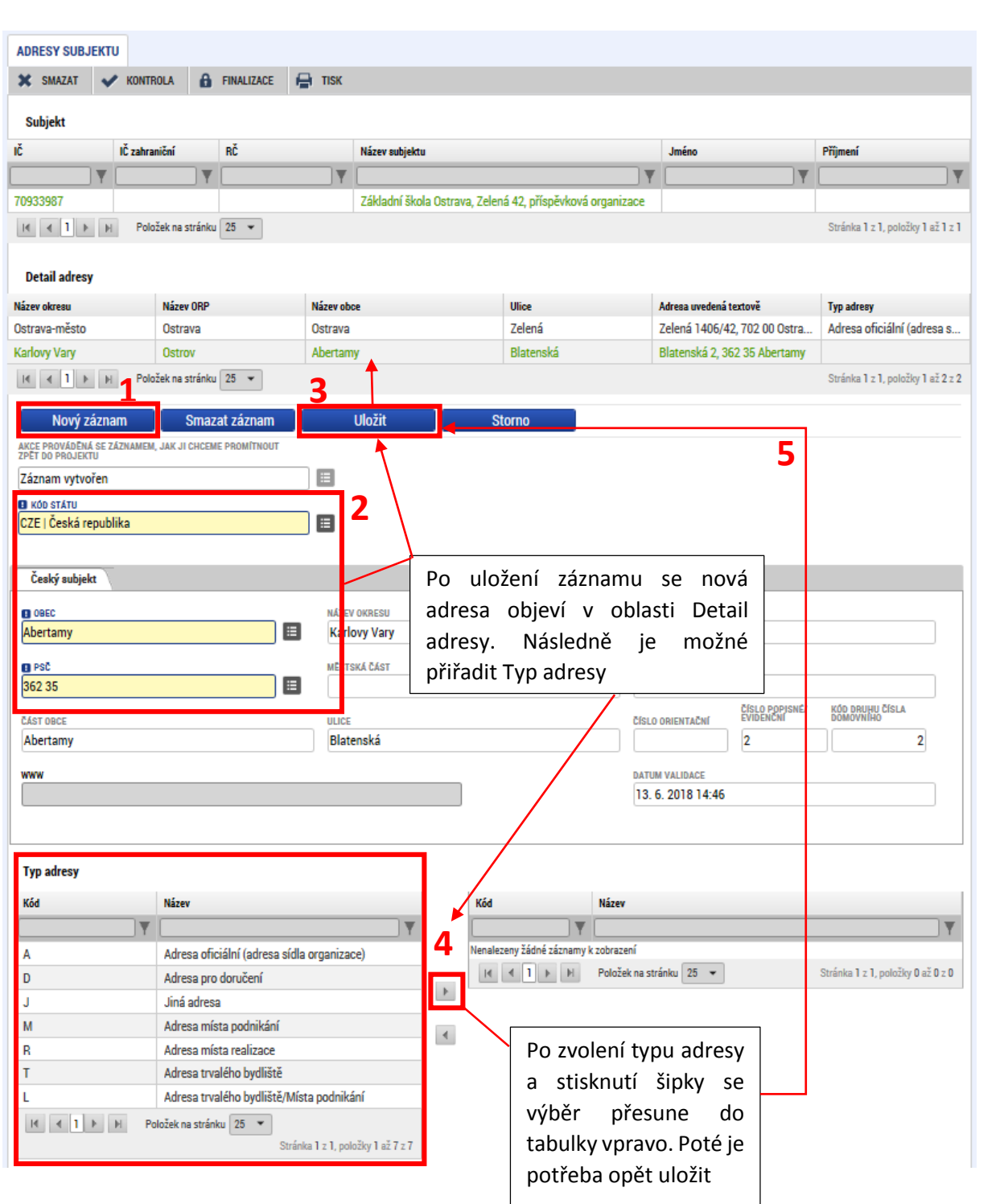

Smazání nebo úprava stávající adresy se provádí výběrem příslušné adresy v oblasti Detail adresy. Poté příjemce vybere požadovanou hodnotu v poli "Akce prováděná se záznamem, jak ji chceme **promítnout zpět na projekt"** (záznam upraven/záznam smazán). Následně pokračuje uložením, resp. editací vybraných polí a uložením.

Pozor! Tlačítko "Smazat záznam" nesmaže adresu z projektu, pouze vymaže upraveny/přidaný záznam adresy, který je aktuálně editovaný.

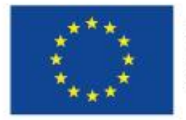

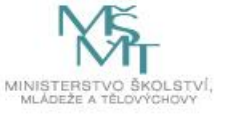

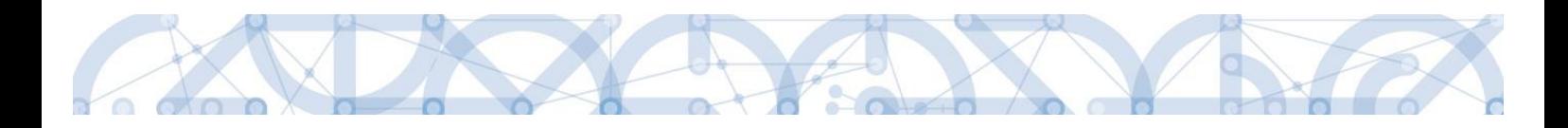

### <span id="page-40-0"></span>5.8.3 Osoby subjektu

Na záložce *Osoby subjektu* lze upravovat, přidávat nebo mazat osoby patřící k vybranému subjektu. Příjemce nejprve zvolí subjekt na obrazovce *Subjekty projektu*, u něhož hodlá záznam editovat pomocí tlačítka **"Vykázat změnu"** a **provede validaci**. Následně na záložce *Osoby subjektu* vybere z číselníku **"Akce prováděná se záznamem, jak ji chceme promítnout zpět do projektu"** příslušnou hodnotu (záznam upraven nebo záznam smazán), případně stiskne tlačítko "Nový záznam" pro přidání nové osoby k subjektu. Poté změní/vyplní požadovaná data a stiskne tlačítko "Uložit".

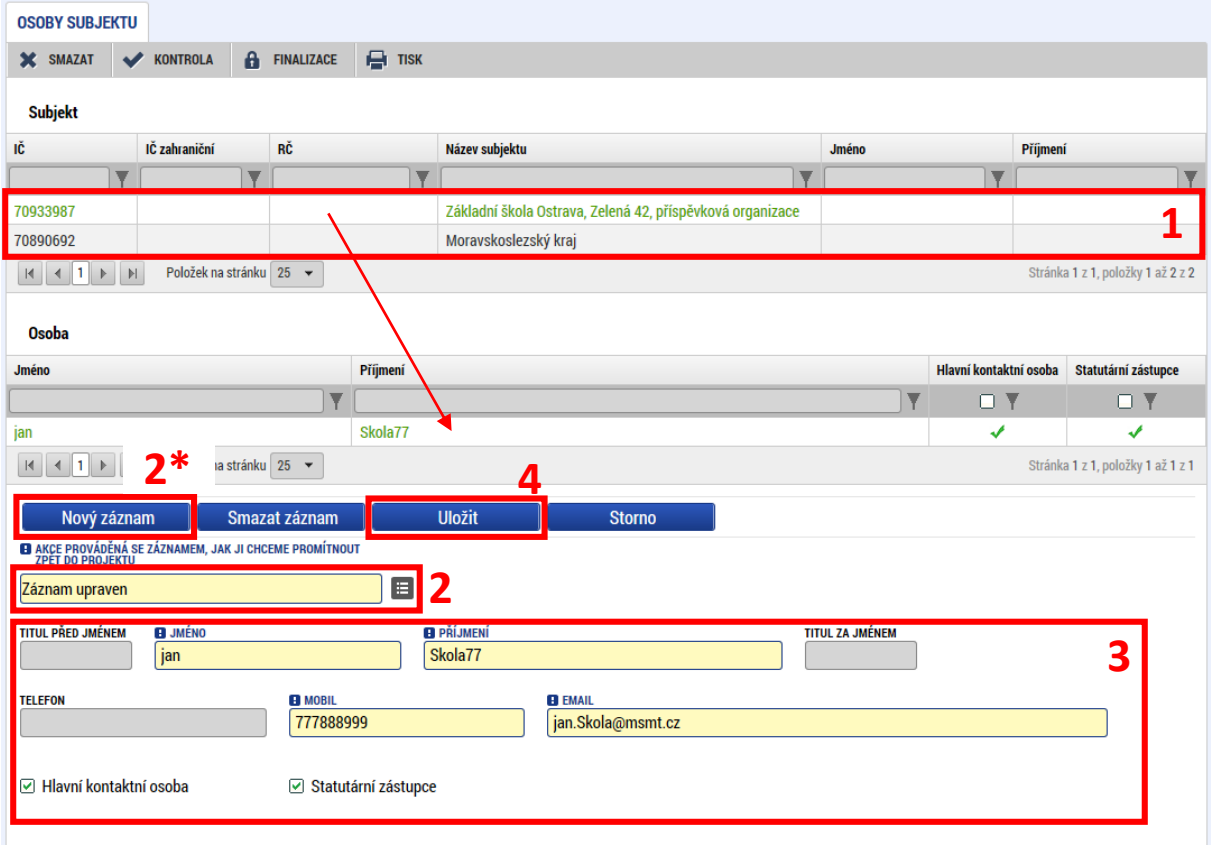

# <span id="page-40-1"></span>5.8.4 Účty subjektu

Pro úpravu bankovního účtu k subjektu postupuje příjemce tak, že nejprve na záložce Subjekty projektu vybere subjekt, u něhož hodlá vykázat změnu na účtech a stiskne tlačítko "Vykázat změnu". Poté přejde na záložku *Účty subjektu.* 

Vložení nového účtu se provádí tak, že příjemce smaže stávající účet výběrem hodnoty "Záznam smazán" v číselníku "Akce prováděná se záznamem,..."

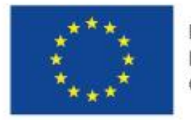

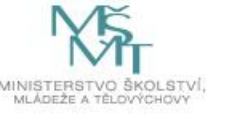

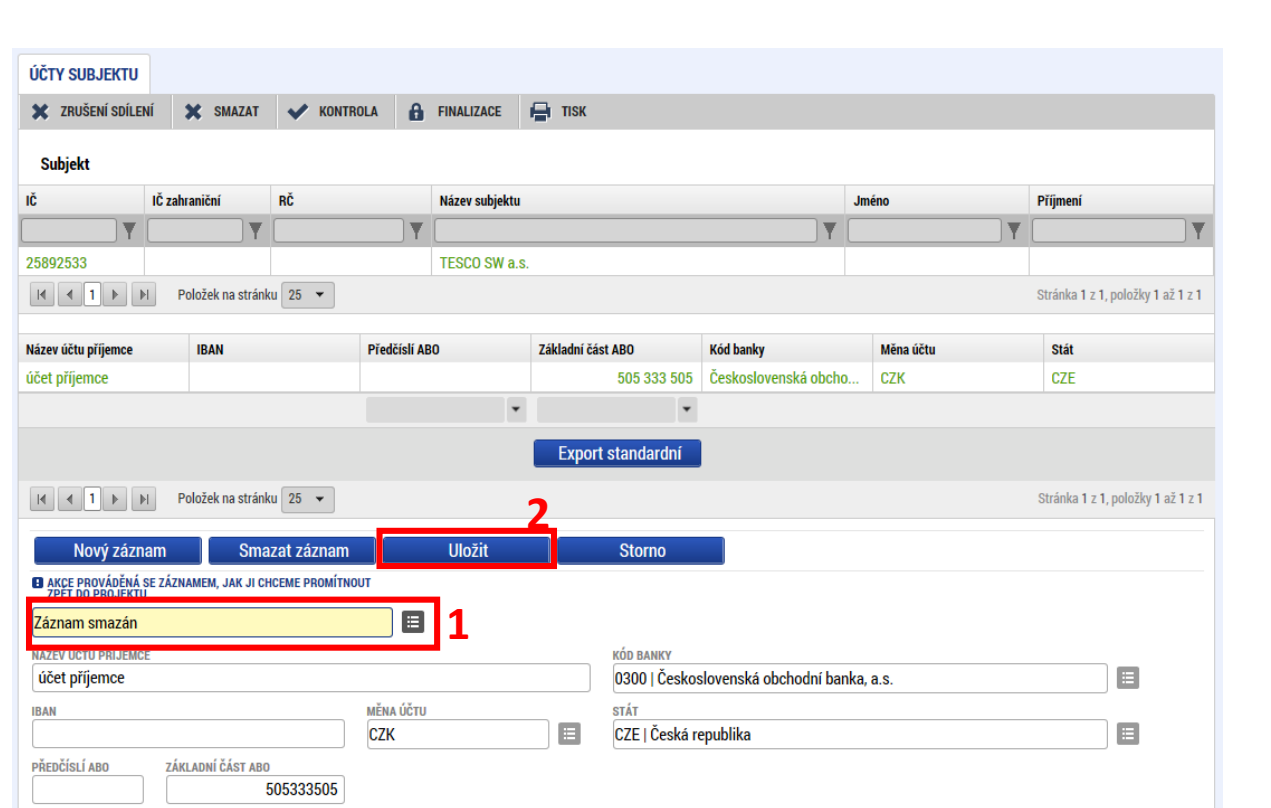

a následně vložením nového účtu přes tlačítko "Nový záznam"

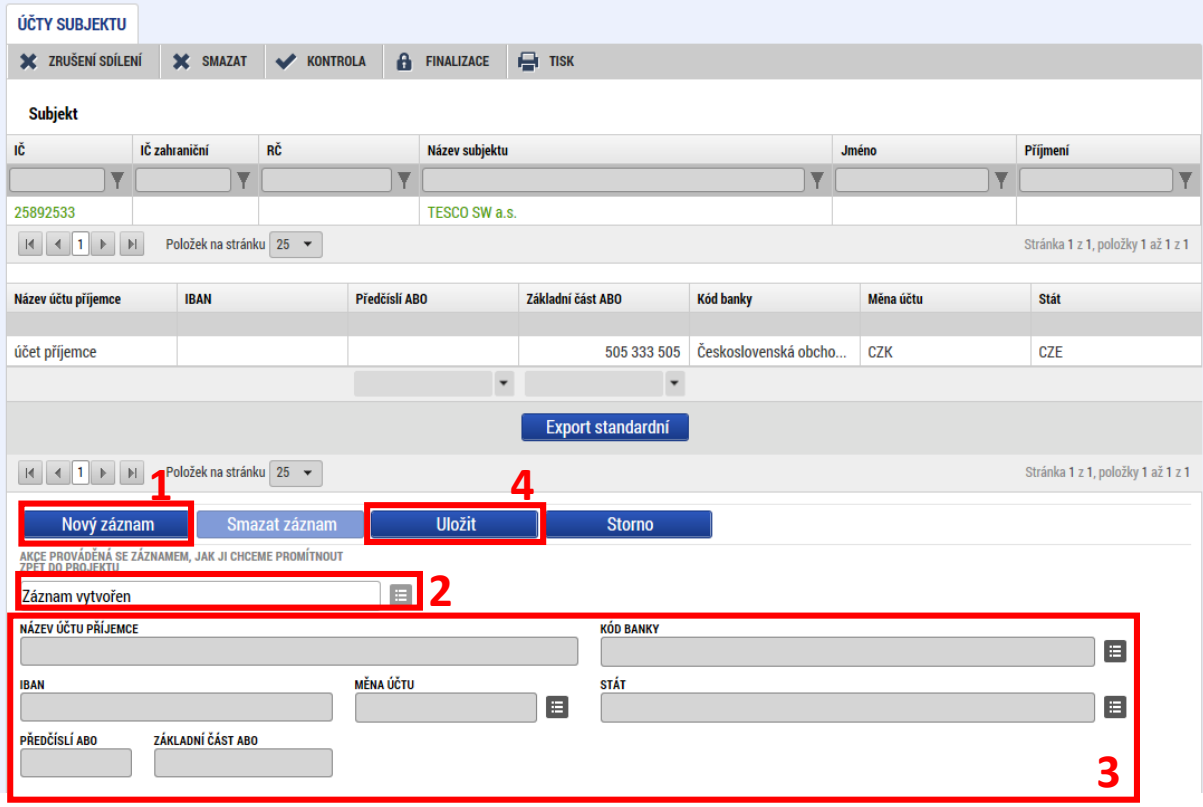

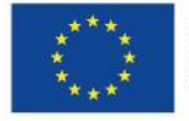

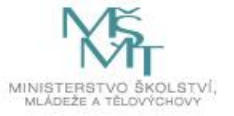

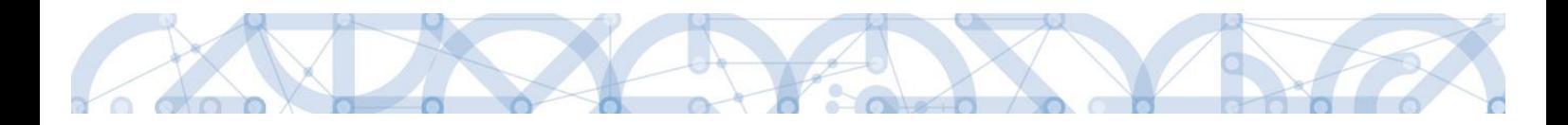

### <span id="page-42-0"></span>5.9 Financování

Pod obrazovky *Financování* spadají záložky *Rozpočet jednotkový pro ŽoZ, Přehled zdrojů financování* a *Finanční plán*. Tyto obrazovky jsou nedělitelné a v případě, že příjemce hodlá vykázat změnu na některé z nich, musí vybrat všechny výše uvedené záložky. Pokud tak neučiní a vybere pouze některé z nich, systém zbylé obrazovky vybere automaticky. Při vyplňování finančních dat je potřeba řídit se postupem uvedeným níže. Tento postup je platný pro příjemce individuálních projektů. Postup pro úpravu finančních oblastí pro zjednodušené projekty je uveden v kap. [Specifika změnového řízení](#page-56-0)  [zjednodušených projektů](#page-56-0).

# <span id="page-42-1"></span>5.9.1 Úprava rozpočtu a finančního plánu projektu

Rozpočet projektu je možné upravovat pouze za dodržení podmínek dokumentace k výzvě a Pravidel [pro žadatele a příjemce](http://www.msmt.cz/strukturalni-fondy-1/pravidla-pro-zadatele-a-prijemce). **Žádostí o změnu nelze navýšit celkové způsobilé výdaje projektu!**

Úprava položek rozpočtu se provádí na záložce *Rozpočet jednotkový pro ŽoZ*. Nejprve zvolí příjemce rozpočet, který chce upravovat. Následně stiskne tlačítko **"Vykázat změnu"**, čímž **dojde k vytvoření nové kopie rozpočtu**, se kterou je možné dále pracovat.

Lze editovat jednotlivé položky rozpočtu (po kliknutí na ně se zpřístupní pole k editaci pod tabulkou rozpočtu). Jednotlivé změny na záznamech je třeba uložit pomocí stejnojmenného tlačítka. Nebo lze editovat rozpočet jako celek pomocí tlačítka "**Editovat vše"** – tím dojde k převedení tabulky rozpočtu do editovatelné podoby.

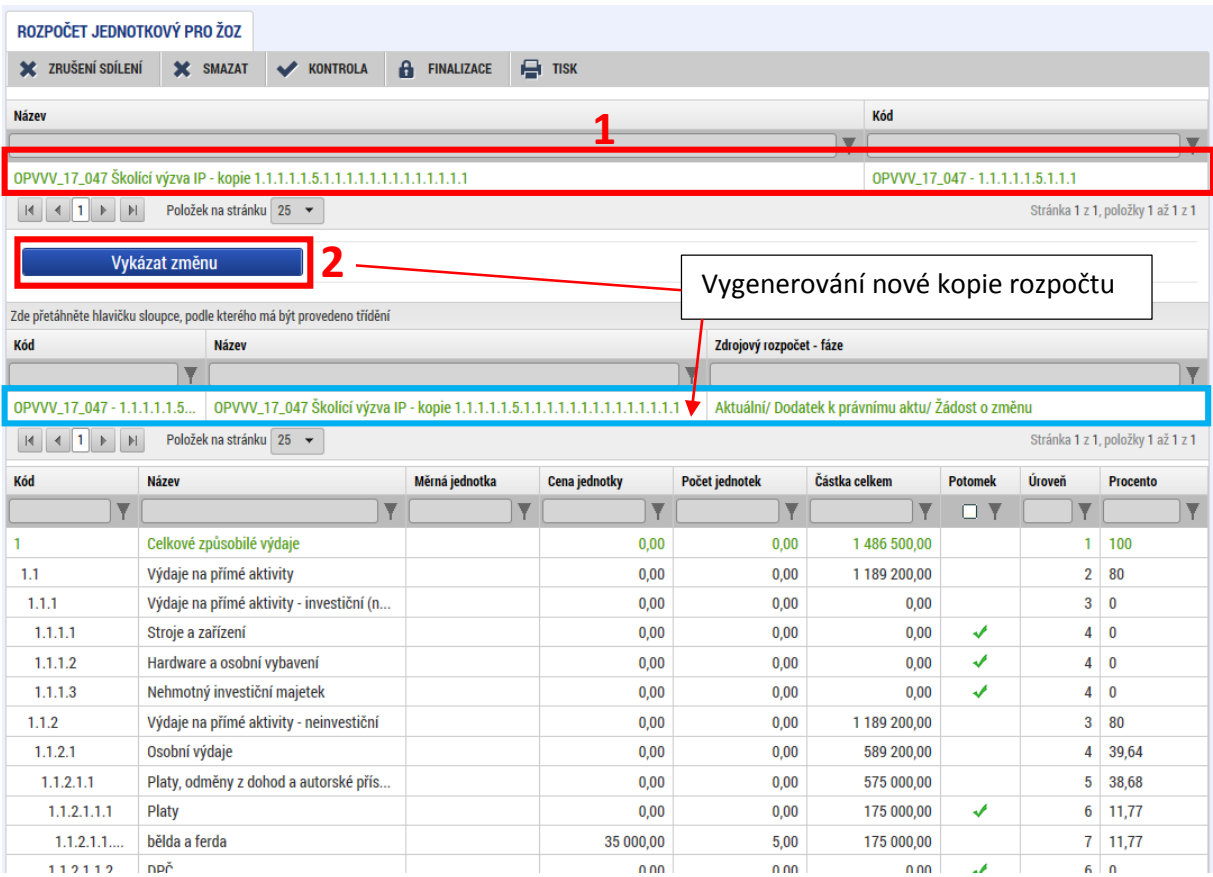

…

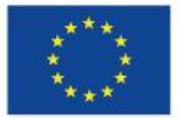

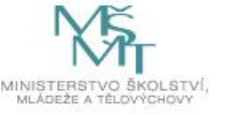

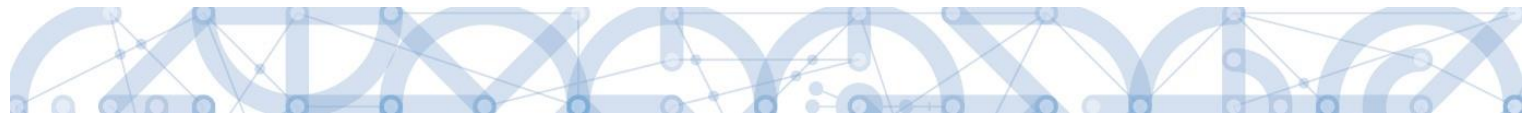

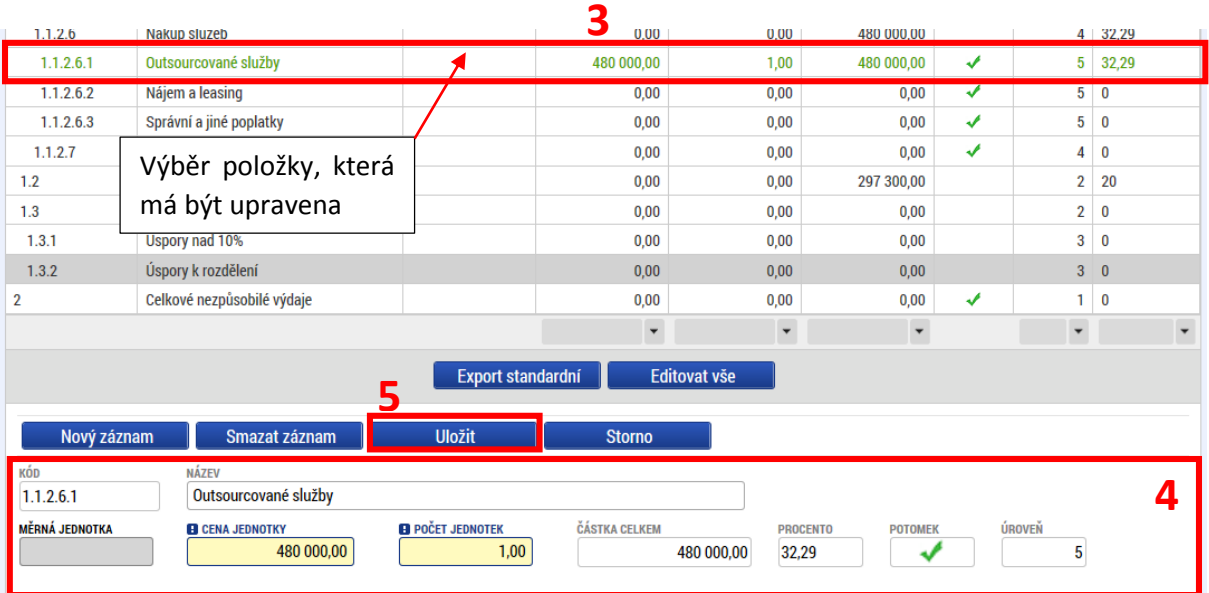

V případě, kdy se v projektu ztratí využitelnost konkrétní rozpočtové položky, nebo je daná rozpočtová položka sloučena s jinou, může příjemce ve změnovém řízení navrhnout přesun všech finančních prostředků z takové položky rozpočtu do jiné. Původní položka však v rozpočtu zůstává, nemaže se. Pokud by se smazala, došlo by k přečíslování uživatelských položek umístěných za rušenou položkou a to by mělo negativní dopad na budoucí zapracování přehledu čerpání rozpočtu.

Dále je možné editovat rozpočet jako celek pomocí tlačítka "Editovat vše" – tím dojde k převedení tabulky rozpočtu do editovatelné podoby.

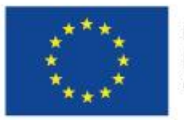

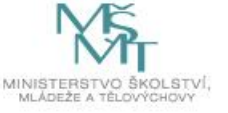

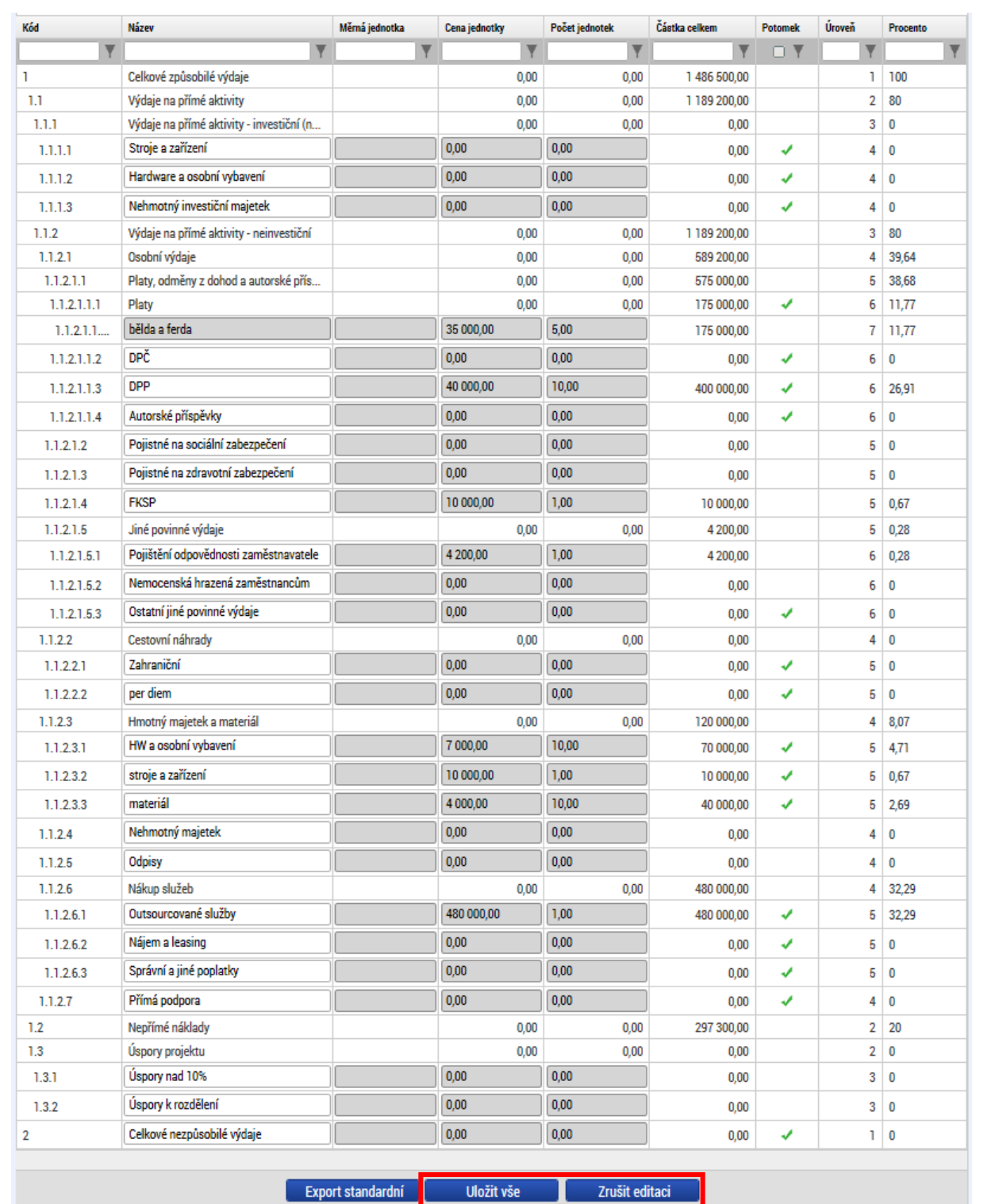

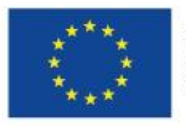

 $\bullet$ 

 $\alpha$ 

n in

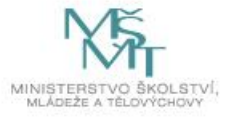

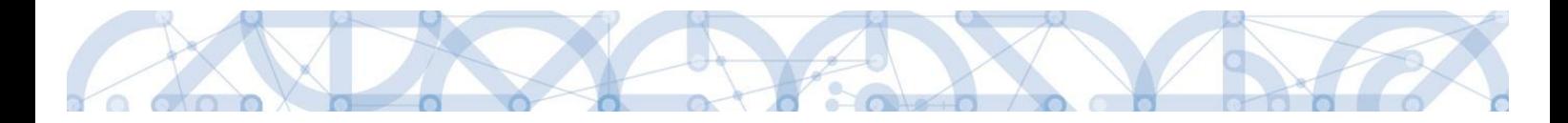

Po úpravě rozpočtu je nutné přejít na záložku *Přehled zdrojů financování*, kde příjemce provede rozpad financí pomocí stejnojmenného tlačítka.

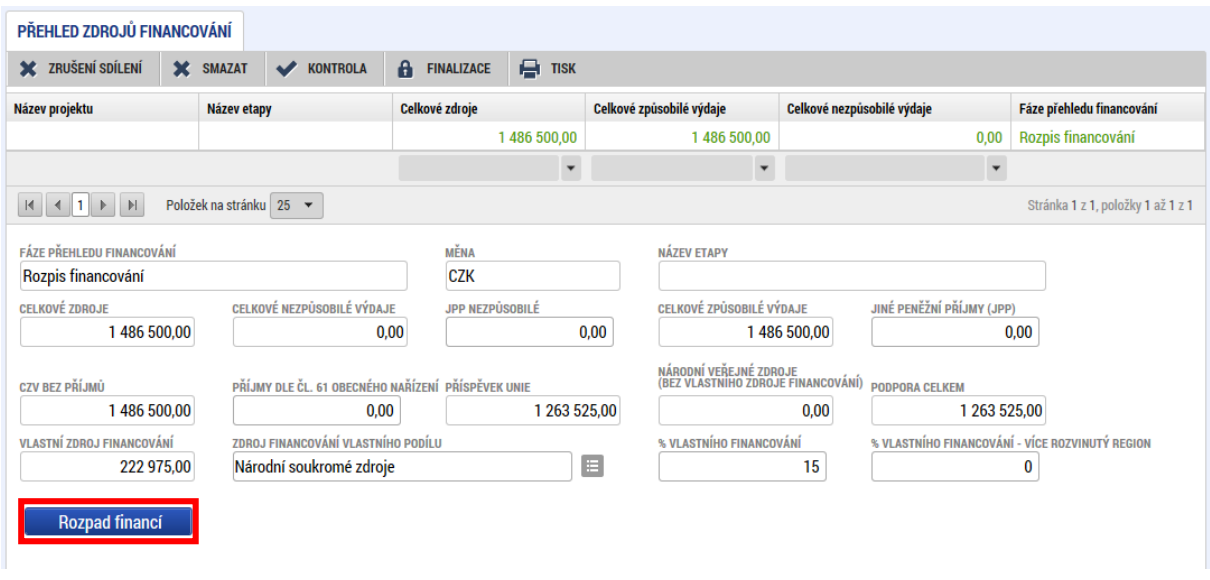

Po aktualizaci jednotkového rozpočtu a záložky *Přehled zdrojů financování* je nezbytné upravit záložku *Finanční plán* tak, aby odpovídala požadované změně. Postup uvedený výše (vytvoření nové kopie rozpočtu a rozpad financí) musí příjemce dodržet i v případě, že hodlá vykázat změnu pouze na finančním plánu.

Finanční plán je rozdělený na dvě části:

- Needitovatelné záznamy finančního plánu a celkový součet jedná se o řádky finančního plánu, na které je navázaná administrovaná žádost o platbu nebo schválená zpráva o realizaci, a tyto řádky nelze z tohoto důvodu již editovat. Poslední řádek je součtový řádek, který se přepočítá v závislosti na úpravách v editovatelných záznamech.
- Editovatelné záznamy finančního plánu a celkový součet jedná se o řádky finančního plánu, na které zatím není navázána administrovaná žádná žádost o platbu a údaje lze na nich upravovat. (viz také kap. [Souběh žádosti o změnu a žádosti o platbu](#page-7-0))

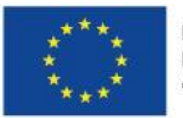

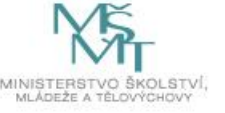

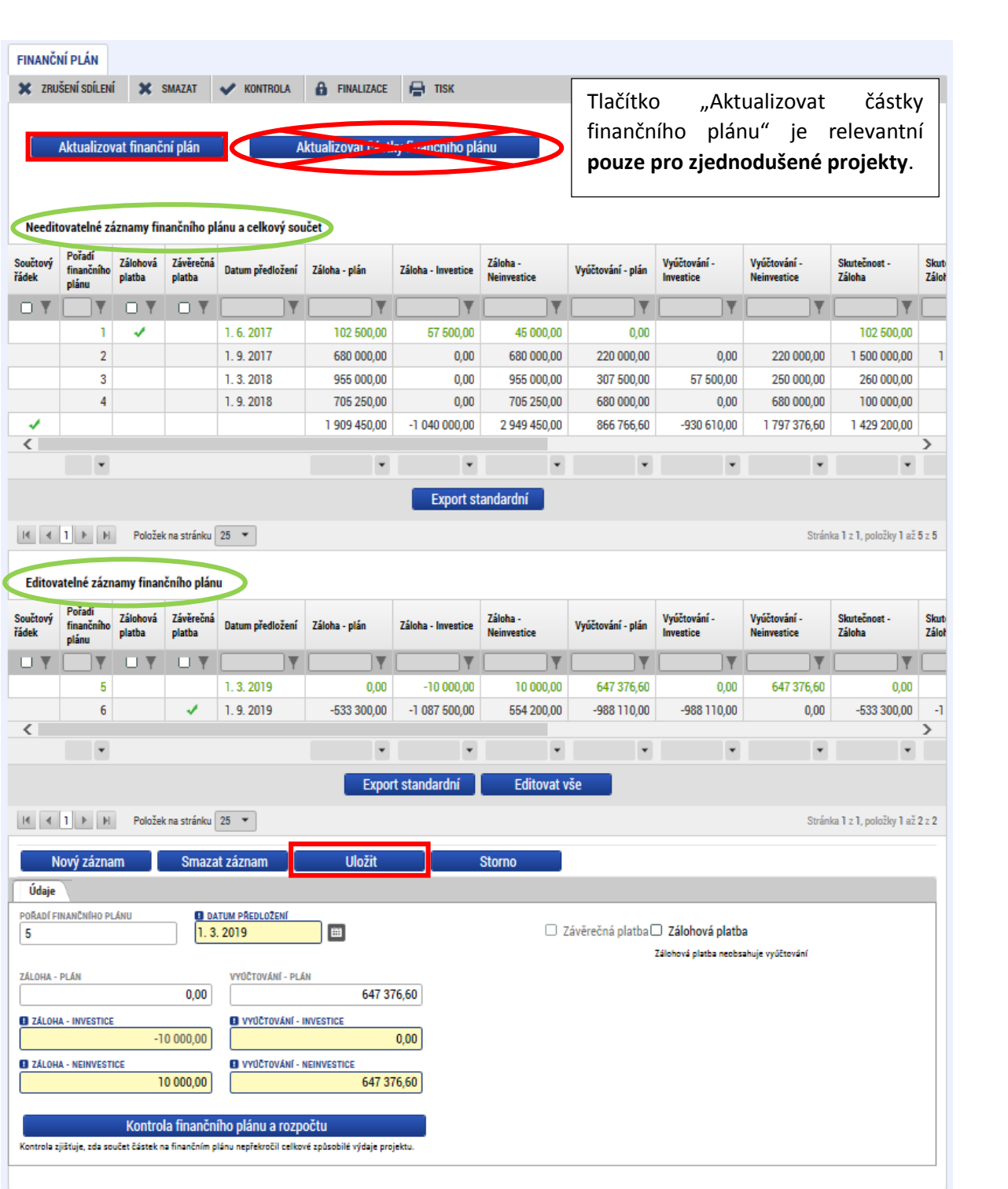

Pokud došlo schválení ŽoP v době, kdy již byla daná ŽoZ podána, avšak ještě nebyla schválena, je nutné, aby ŘO vrátil ŽoZ do ISKP14+, kde příjemce aktualizuje finanční plán pomocí tlačítka "Aktualizovat **finanční plán"**, čímž dojde k přesunutí příslušného řádku FP do needitovatelné části. V případě, že nebyla žádost o změnu podána, ale byly provedeny změny na rozpočtu, nepůjde tato žádost podat, pokud nebude provedena aktualizace finančního plánu (viz také kap. 2)

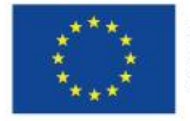

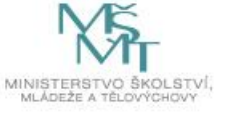

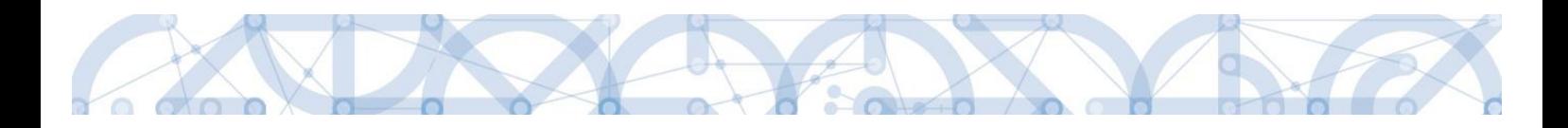

# <span id="page-47-0"></span>5.10 Veřejná podpora

Pokud hodlá příjemce editovat položky na záložce *Veřejná podpora*, musí k ní vybrat také záložku *Subjekty projektu*. Na této záložce zvolí subjekt, u kterého hodlá vykázat změnu v datech veřejné podpora a stiskne tlačítko "Vykázat změnu". Poté přejde na záložku *Veřejná podpora*, kde může upravovat data k veřejné podpoře.

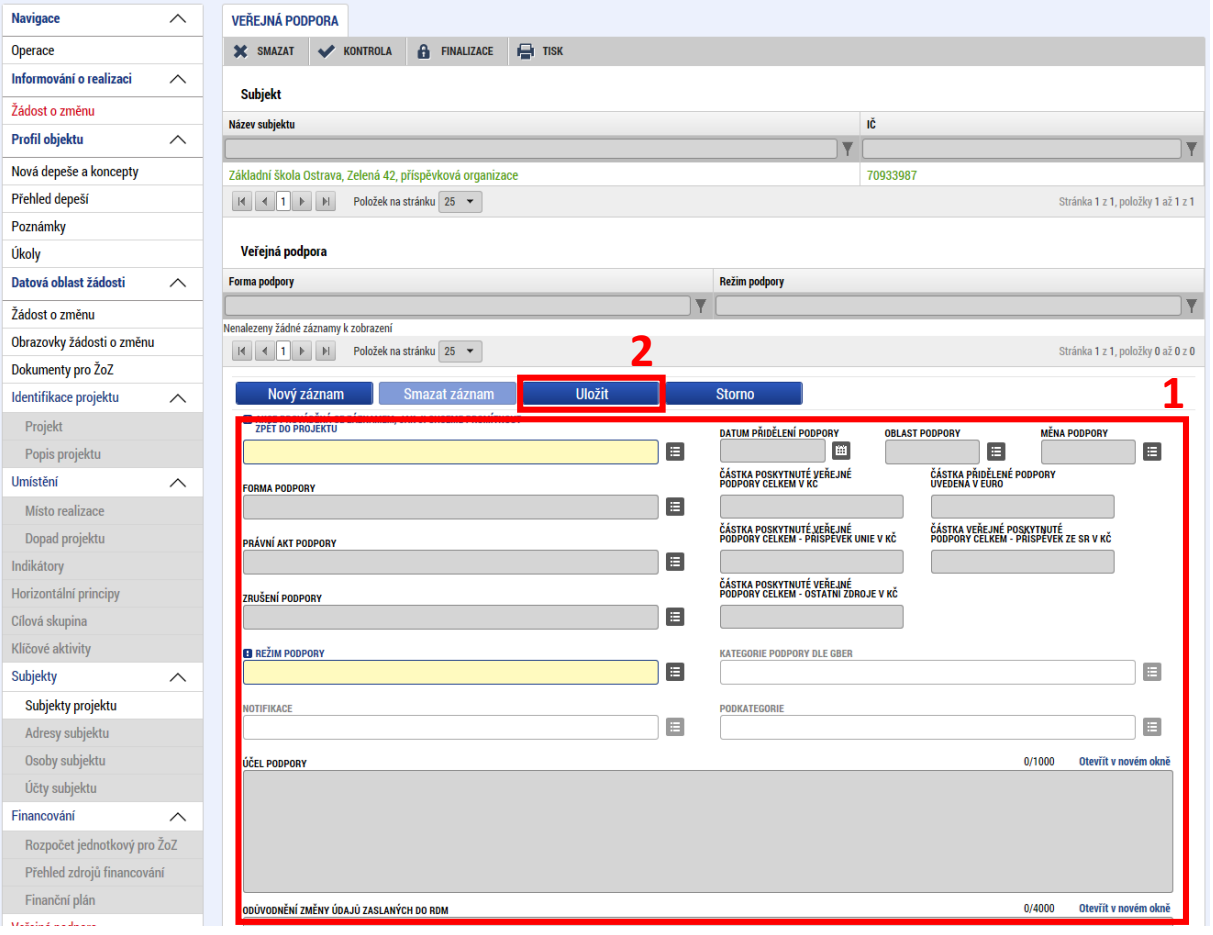

# <span id="page-47-1"></span>5.11 Kategorie intervencí

V ojedinělých případech, například pokud dojde k modifikaci specifických cílů na úrovni výzvy, může být podána žádost o změnu na záložce *Kategorie intervencí*. Taková žádost bývá iniciována ŘO, nebo ŘO vyzve příjemce k podání žádosti z jeho strany. V ostatních případech se data na této záložce aktualizují automaticky a obrazovku není třeba do ŽoZ vybírat.

Data, která mají vztah k ostatním záložkám, se automaticky aktualizují, pokud dojde k jejich změně. V případě úpravy ostatních obrazovek v rámci ŽoZ, není tedy nutné vybírat do ŽoZ a upravovat data na obrazovce *Kategorie intervencí*.

Příjemce vybere zatržením checkboxu oblast záložky, kterou chce editovat a stiskne tlačítko "Vykázat **změnu"**. Následně edituje příslušná pole a změny uloží stiskem příslušného tlačítka.

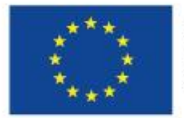

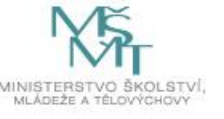

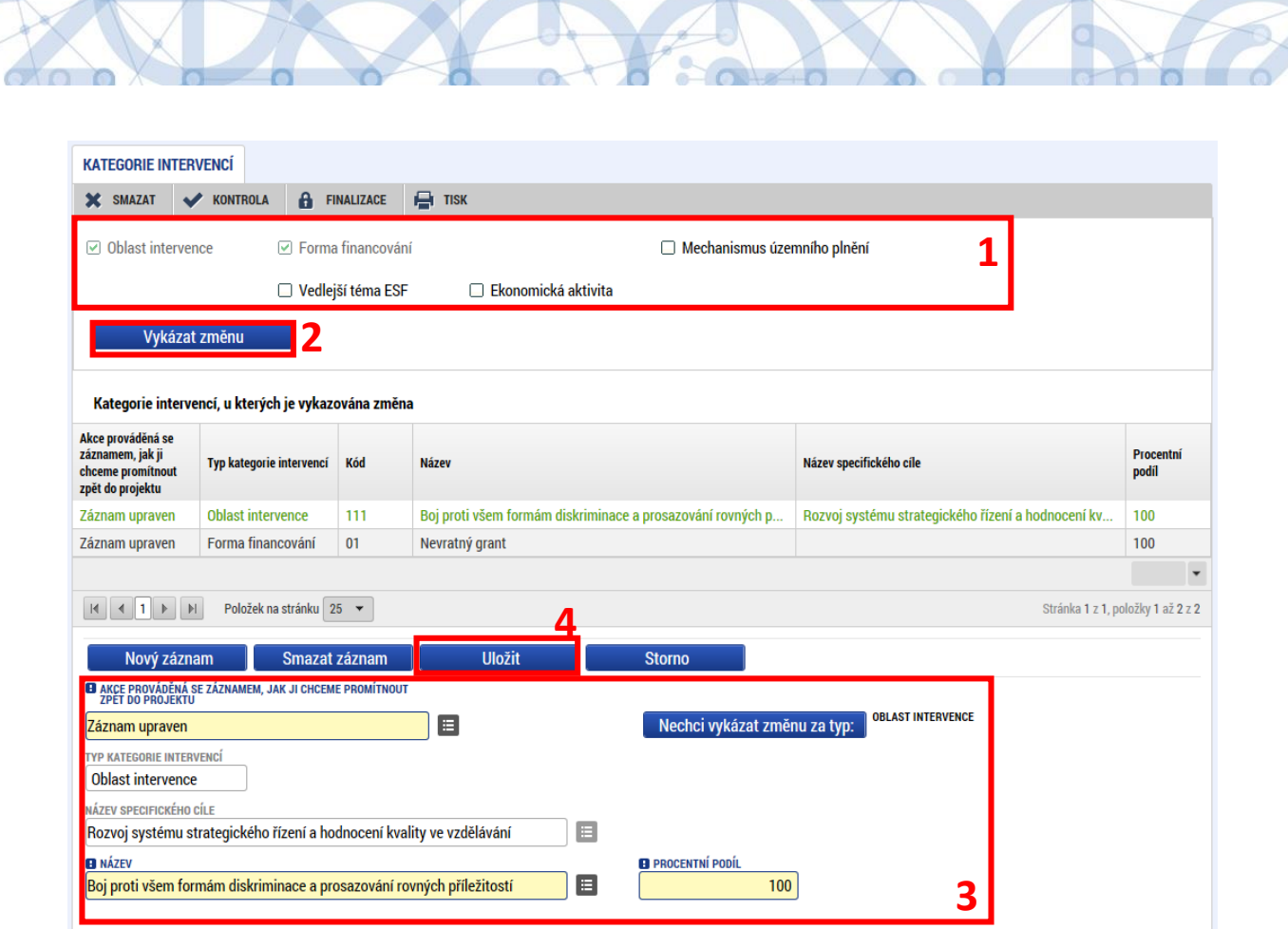

# <span id="page-48-0"></span>5.12 Dokumenty

Na záložce *Dokumenty* může v rámci žádosti o změnu příjemce editovat (nahrazovat, aktualizovat, mazat, přidávat) dokumenty vztahující se k žádosti o podporu. Některé dokumenty mohou být definovány dokumentací k výzvě jako povinné. Tyto dokumenty nesmí být z projektu odstraněny, mohou být pouze aktualizovány (nahrazeny jinou verzí).

Přidání přílohy se provádí standardním postupem přes tlačítko "Nový záznam". Aktualizace stávající přílohy se provádí tak, že příjemce vybere požadovanou přílohu, kterou hodlá nahradit a stiskne tlačítko "Vykázat změnu". Vyplní povinná a případně i nepovinná pole a poté přes tlačítko "Soubor" vybere možnost **Připojit** a z průzkumníka vybere požadovanou přílohu z počítače. Poté uloží příslušným tlačítkem. Předtím je možné dokument elektronicky podepsat běžným způsobem. V pravém dolním rohu se může uživatel informovat, o jakou verzi přílohy se jedná. Tlačítka "Stáhnout dokumenty" slouží se stažení všech dokumentů z dané tabulky.

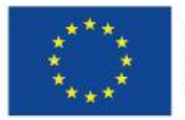

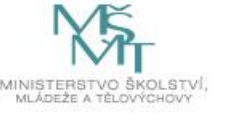

The

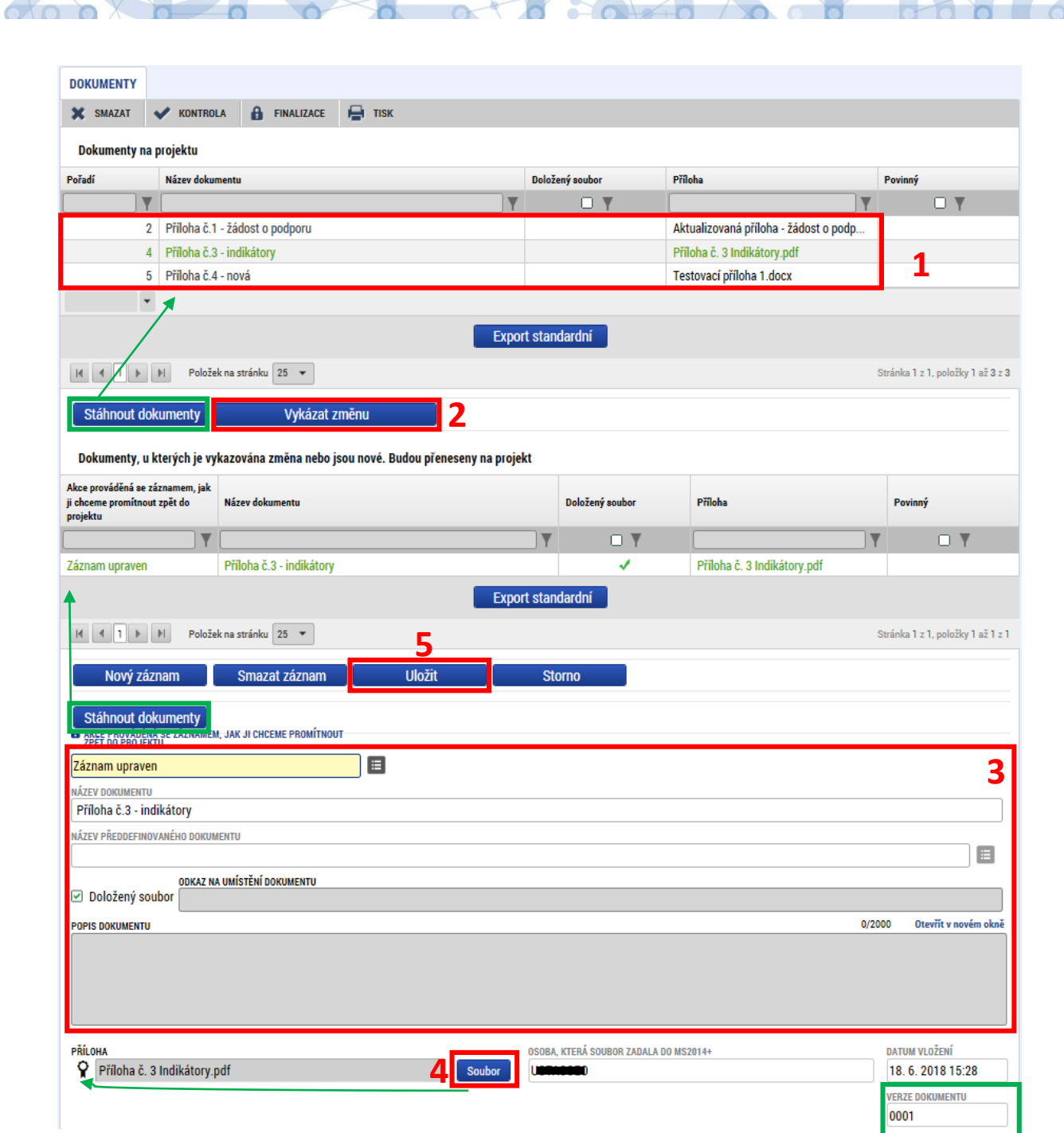

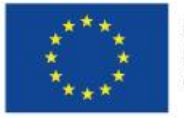

 $\bullet$ 

**CONTRACTOR** 

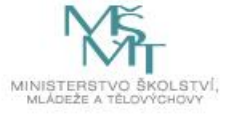

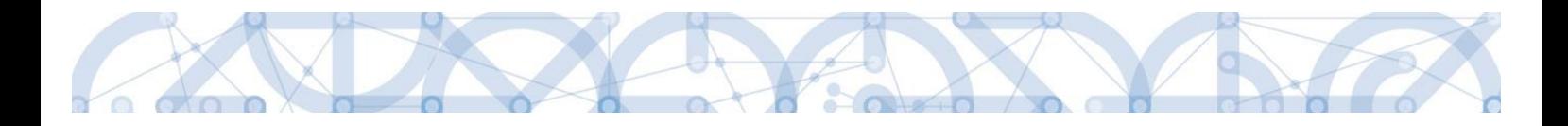

# <span id="page-50-0"></span>6 Editace žádosti o změnu navrhovanou ŘO

Žádost o změnu může vytvořit a předat ji k vyjádření příjemci i pracovník ŘO. Může tak učinit na základě poznatků o postupu realizace projektu, které má z jiných zdrojů (např. ze zprávy o realizaci projektu). V takovém případě příjemce (uživatele s rolí editor) obdrží dvě interní depeše. V jedné z nich bude informace o tom, na kterých obrazovkách ŘO navrhuje provést změnu a ve druhé depeši bude zdůvodnění založení změny ŘO a návrh pro provedení změn, případně informace o tom, že ŘO již změnu do jednotlivých datových polí zapracoval a příjemce tak ŽoZ pouze finalizuje a podá.

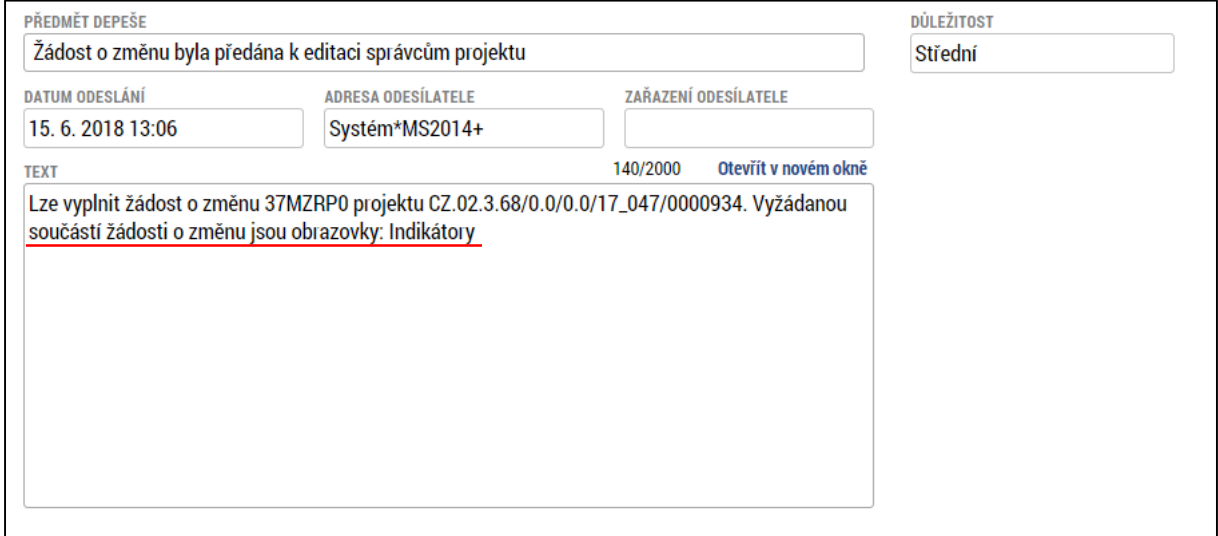

V případě, že příjemce s navrhovaným obsahem ŽoZ souhlasí, provede požadované úkony v rámci ŽoZ, následně ji **finalizuje a podepíše**, přičemž **postupuje stejně, jako při vytvoření ŽoZ ze strany příjemce** (viz výše).

**Editace polí může být řídícím orgánem omezena** (ŘO upraví data ze své strany). V takém případě se příjemce se změnou seznámí, finalizuje ji a podepíše, datová pole ŽoZ pro něj nebudou editovatelná.

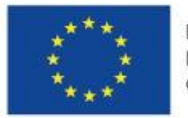

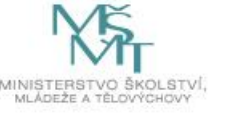

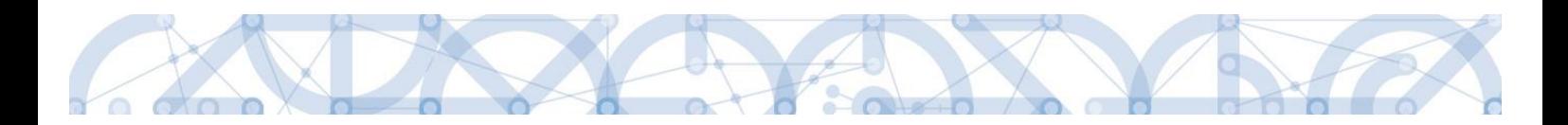

K žádosti přistupuje příjemce z hlavního menu přes záložku Žádost o změnu.

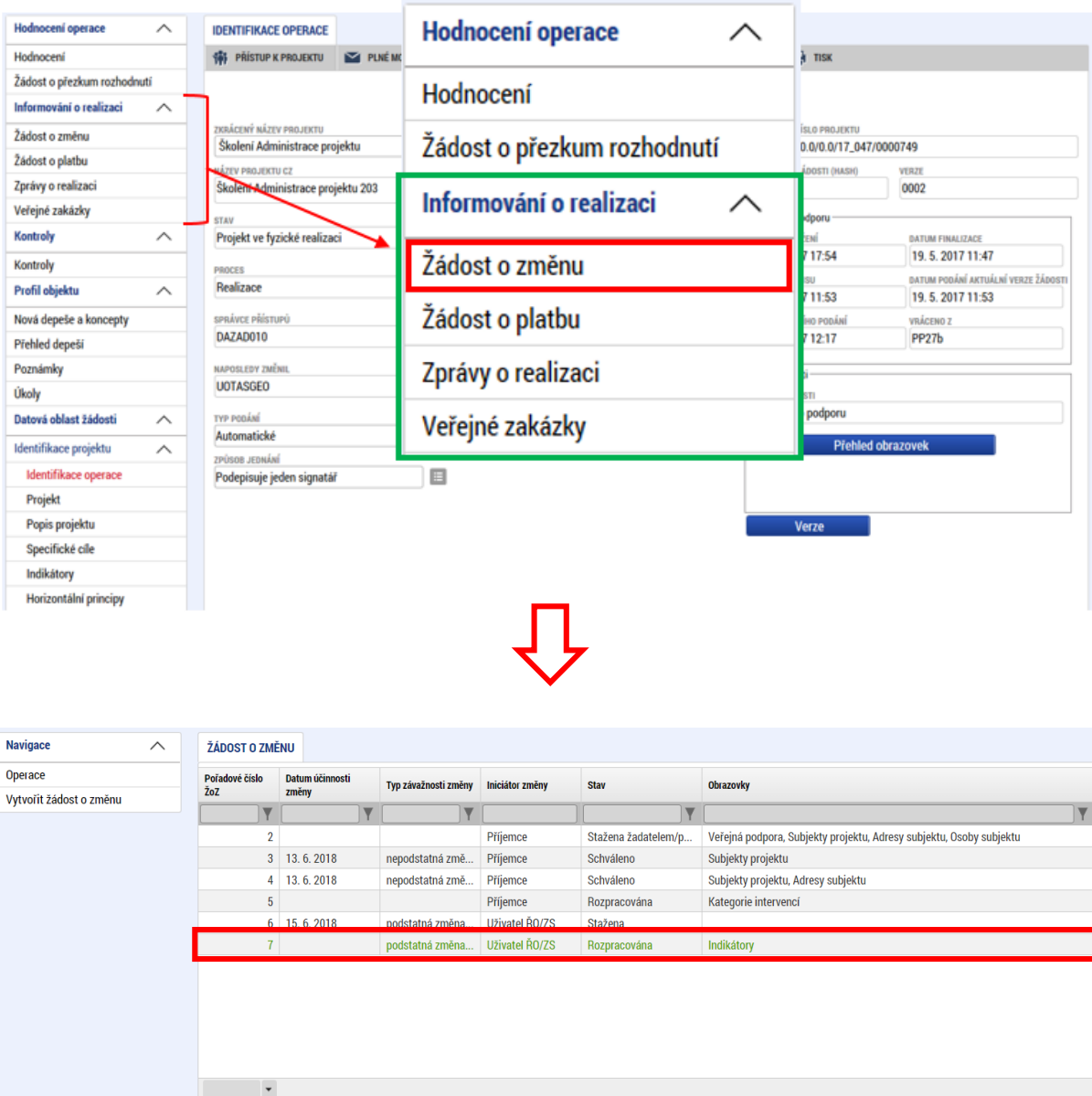

Na záložce žádost o změnu v poli "Odůvodnění ŽoZ" ŘO zpravidla vyplňuje důvody vedoucí k předložení žádosti o změnu. V poli "Typ závažnosti změny" je stanovená závažnost změny tak, jak ji navrhl ŘO.

 $\boxed{|\mathbf{A}||\mathbf{A}||\mathbf{1}|}$   $|\mathbf{B}||\mathbf{B}||$  Položek na stránku  $\boxed{25 - 1}$ 

Příjemce může navrhnout přidání dalších obrazovek do žádosti o změnu, pokud je to vzhledem k charakteru změny vhodné, nebo potřebné.

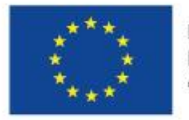

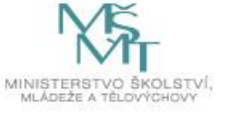

Stránka 1 z 1, položky 1 až 6 z 6

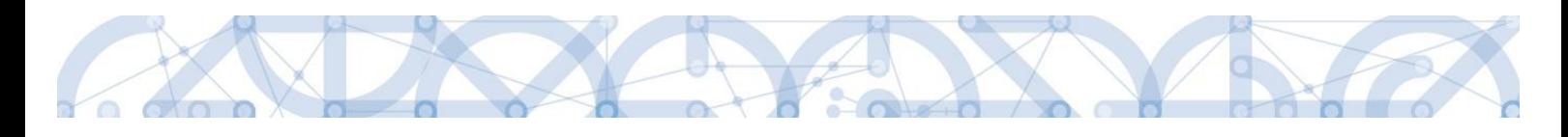

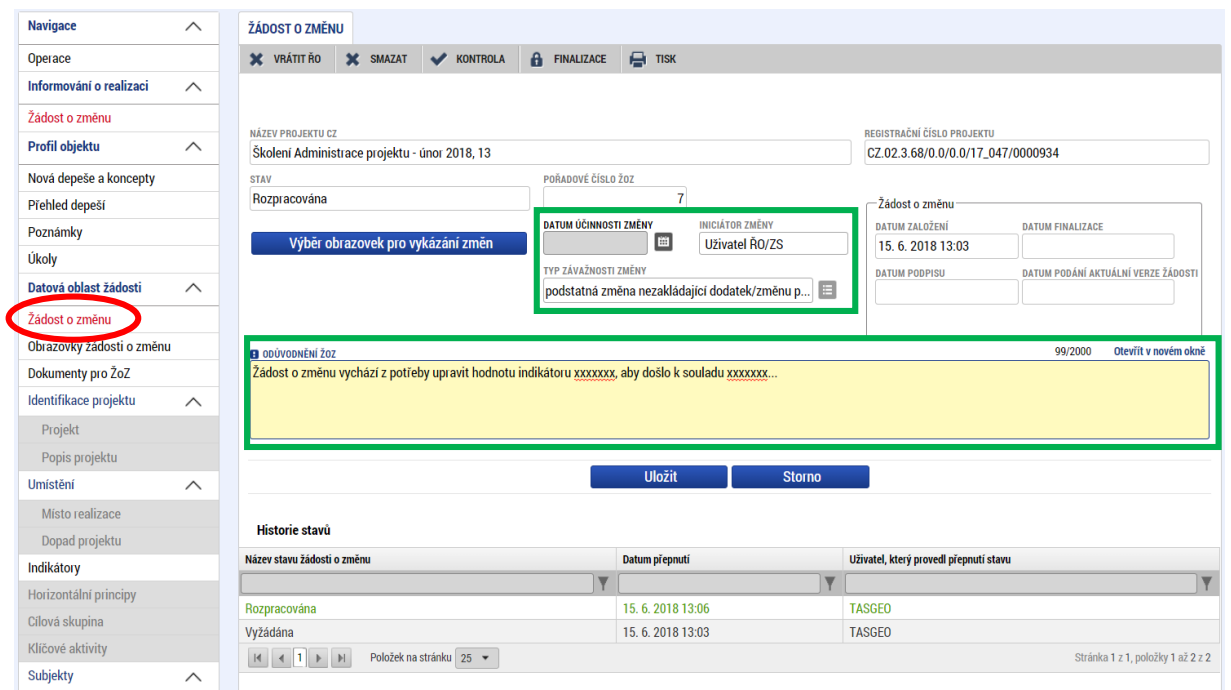

V případě, že příjemce nesouhlasí se změnami vyžádanými/navrženými ŘO, může provést vrácení žádosti o změnu zpět na ŘO pomocí tlačítka "Vrátit ŘO" v záhlaví žádosti. Příjemce bude přesměrován do okna, kde vepíše důvody vrácení žádosti o změnu.

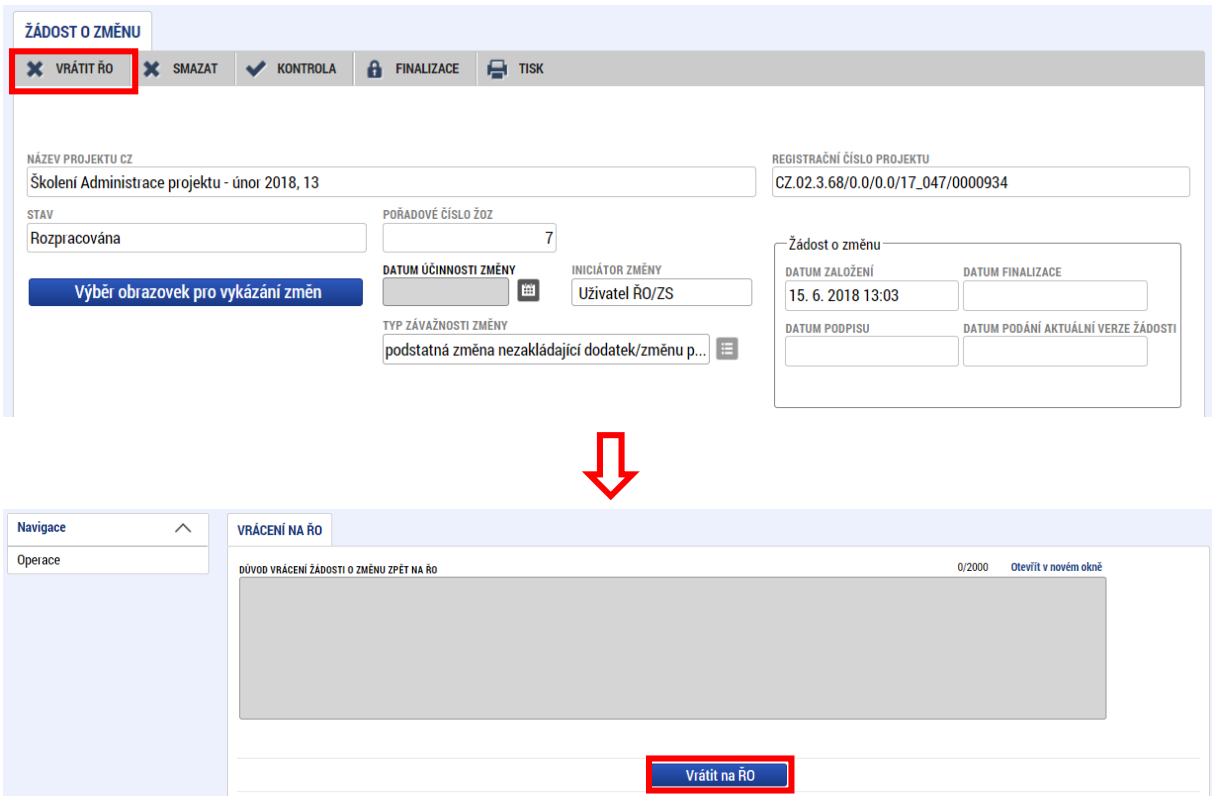

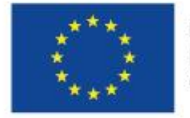

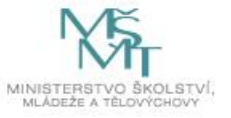

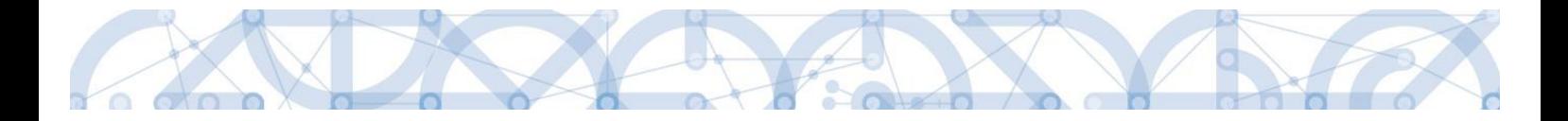

# <span id="page-53-0"></span>7 Podpis a podání žádosti o změnu

Poté, co je na žádosti o změnu úspěšně provedena finalizace, je možné přistoupit k podpisu žádosti o změnu, čímž dojde k jejímu podání na ŘO. K podpisu budou signatáři projektu vyzváni depeší poté, co dojde k vygenerování tiskové verze žádosti po provedení finalizace.

Žádost o změnu se podepisuje na záložce Podpis žádosti. Elektronický certifikát (podpis) se vkládá stisknutím symbolu pečetě a následným výběrem certifikátu pro podpis. Pro více informací o podepisování pomocí elektronického certifikátu viz Uživatelská příručka Zpracování žádosti [o podporu v](http://www.msmt.cz/strukturalni-fondy-1/zadost-o-podporu) ISKP14+, kap. 6

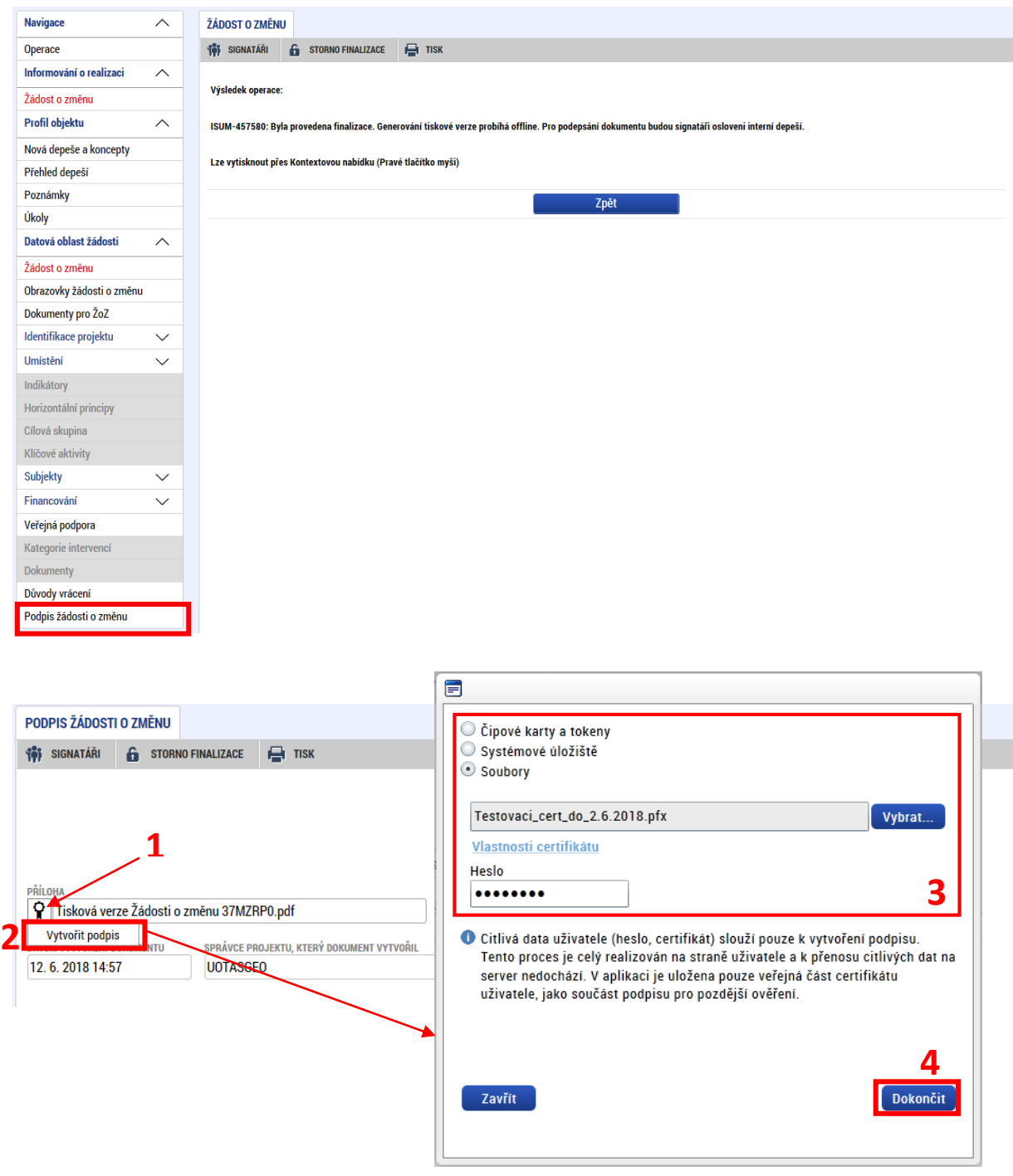

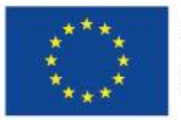

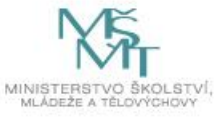

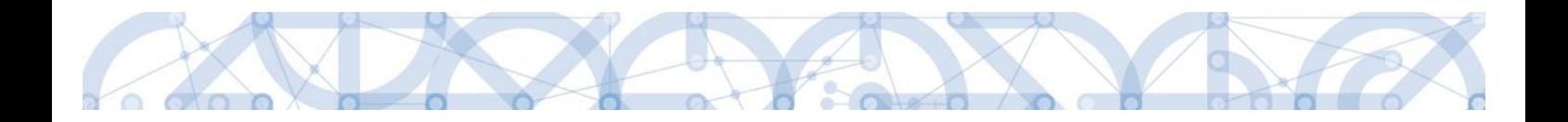

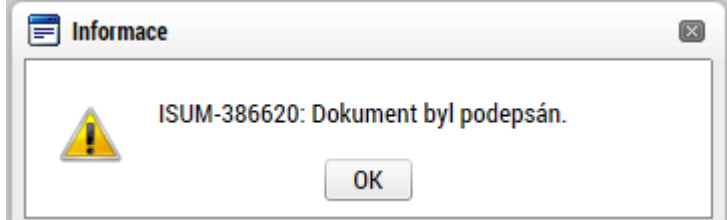

Po úspěšném podepsání žádosti o změnu je tato žádost podána na ŘO. Barva pečeti se změní na zelenou, což svědčí o korektním nahrání certifikátu. Přes tlačítko "Soubor" lze zobrazit kompletní tiskovou verzi žádosti, včetně informací o podpisu.

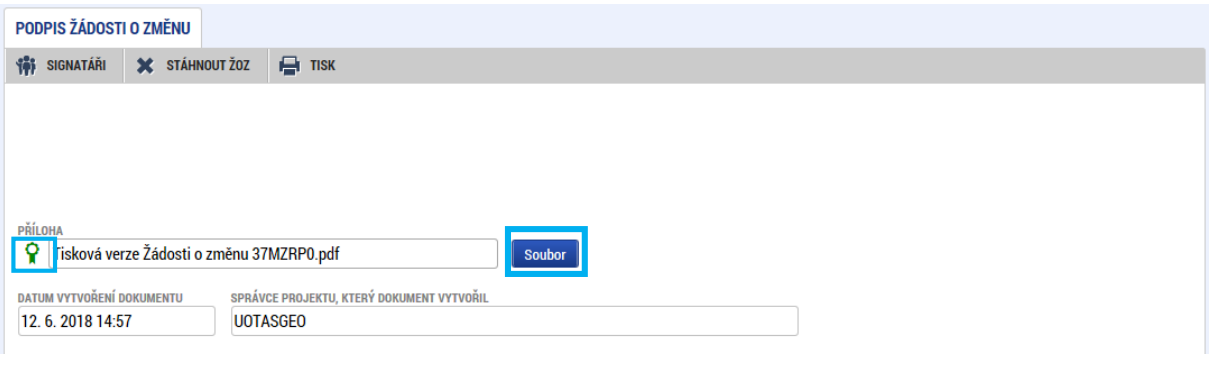

# <span id="page-54-0"></span>7.1 Stažení žádosti o změnu

Poté, co je žádost o změnu finalizována a podepsána, je podána na ŘO, kde dochází k její administraci. Příjemce má však možnost stáhnout žádost a tím ukončit její proces schvalování. ŽoZ může stáhnout také ŘO.

Pozor! Po stažení žádosti o změnu již nebude možné tuto žádost editovat a administrovat!

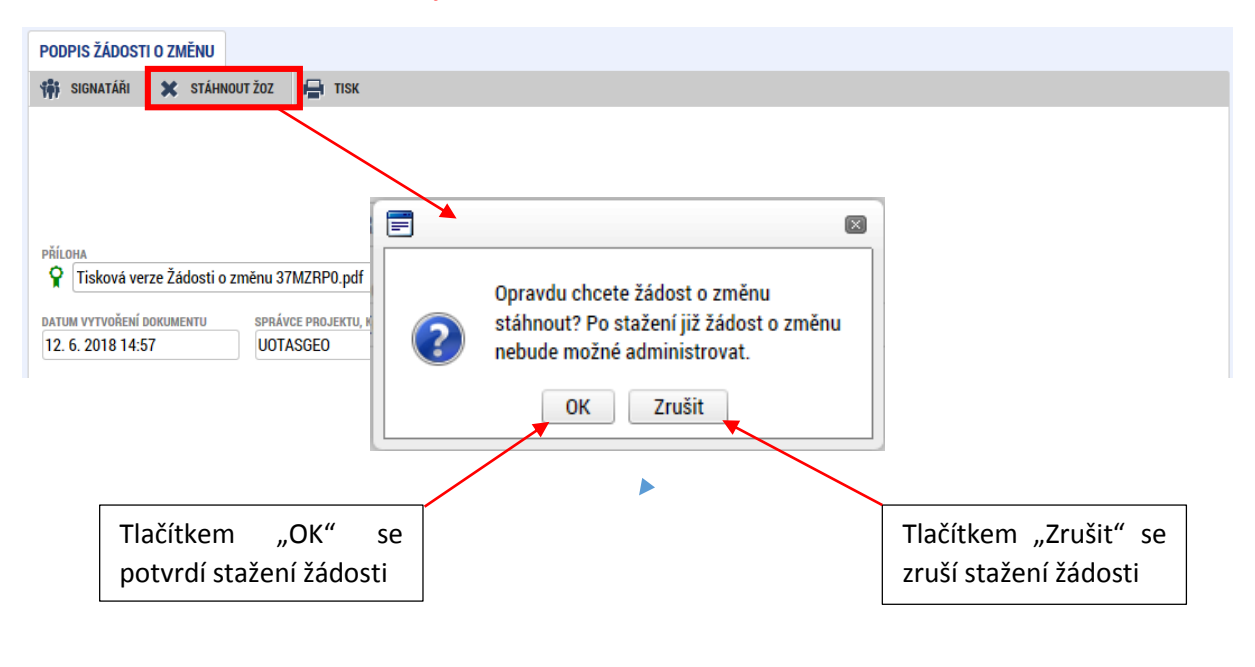

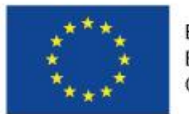

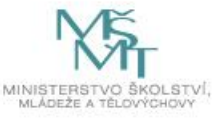

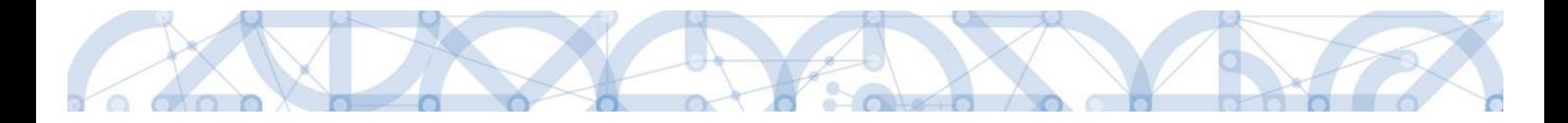

Po stažení ŽoZ se změní stav žádosti na "Stažena žadatelem/příjemcem" a není ji možné dále editovat. Pro případné změny je potřeba založit žádost novou.

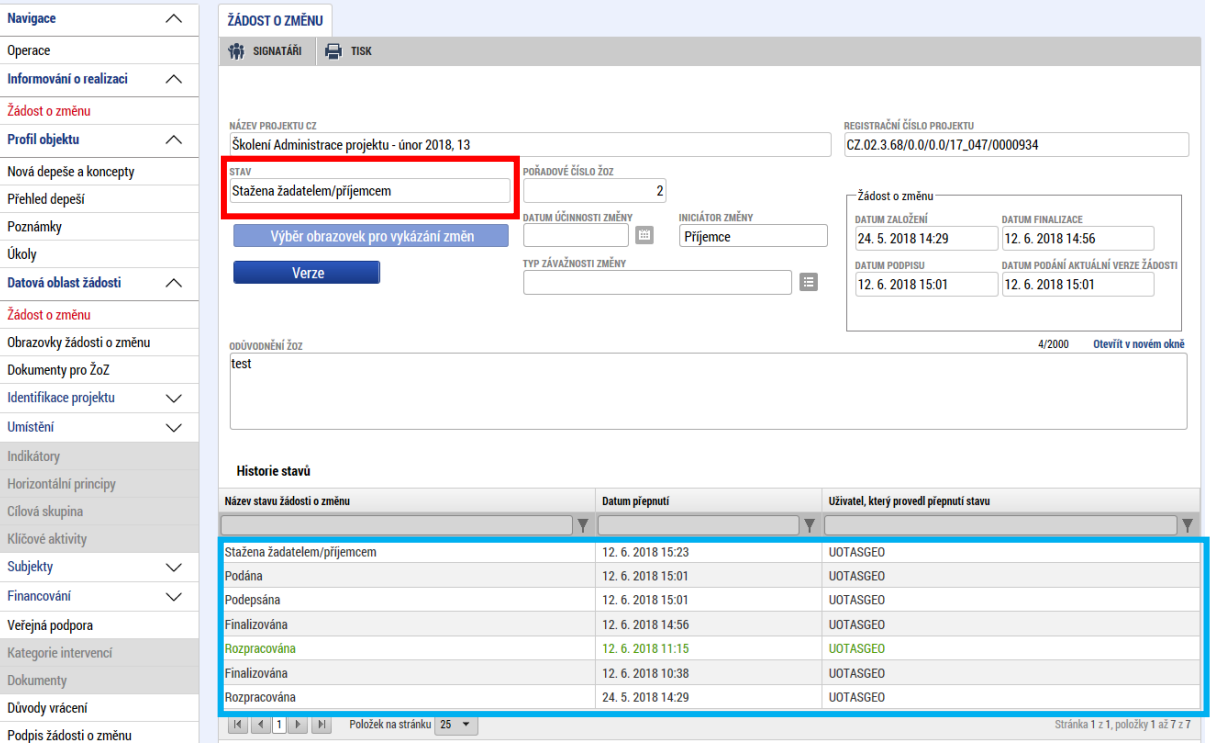

V případě, že ŽoZ stáhne ŘO, změní se stav žádosti o změnu na "Stažena ŘO". ŽoZ již nelze editovat.

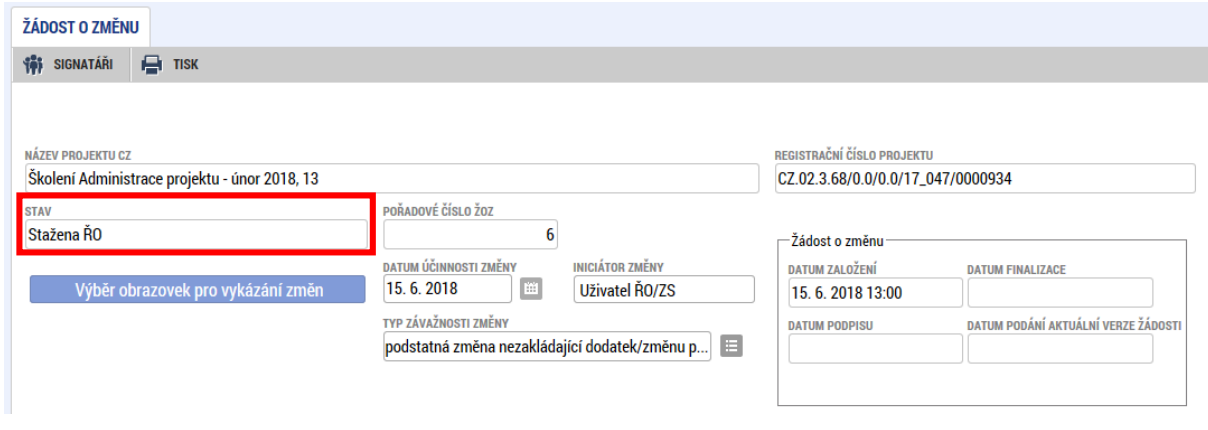

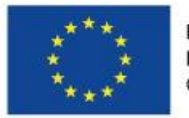

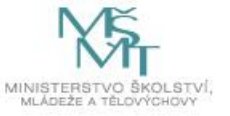

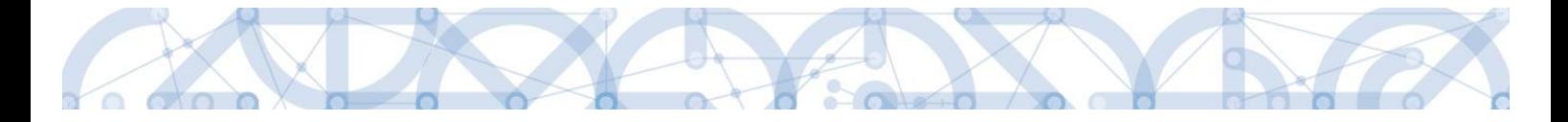

# <span id="page-56-0"></span>8 Specifika změnového řízení zjednodušených projektů

Příjemci zjednodušených projektu jsou povinni se ve změnovém řízení řídit [Pravidly pro žadatele](http://www.msmt.cz/strukturalni-fondy-1/pravidla-pro-zadatele-a-prijemce-zjednodusenych-projektu)  [a příjemce zjednodušených projektů](http://www.msmt.cz/strukturalni-fondy-1/pravidla-pro-zadatele-a-prijemce-zjednodusenych-projektu)!

**Pokud není v této kapitole stanoveno jinak, platí pro zjednodušené projekty stejné postupy pro vykazování změn, jako ty, které jsou uvedeny v kapitole 5 - [Editace jednotlivých obrazovek krok za](#page-22-0)  [krokem.](#page-22-0)**

Některé obrazovky nejsou pro žádost o změnu zjednodušených projektů relevantní. Jde zejména o změny související s těmito obrazovkami: *Popis projektu, Kategorie intervencí, Horizontální principy, Umístění, Cílová skupina, Publicita.*

#### **Příklady výběru obrazovek pro jednotlivé typy změn ZP:**

Změna statutárního zástupce: *subjekty projektu, osoby subjektu, dokumenty.*

Změna názvu organizace: *subjekty projektu* (pozn. pokud je prováděn výmaz záznamu, musí příjemce aktualizovat a vyplnit na novém záznamu všechny související údaje, tj. adresa, účet, statutární zástupce)*, dokumenty.*

Předčasné ukončení projektu*: Projekt –* datové pole Předpokládané datum ukončení (v případě potřeby finančního plánu bude tento plán upraven ze strany ŘO)*.*

Změna aktivit*: aktivity a související obrazovky (Rozpočet, Finanční plán, Přehled zdrojů financování), Dokumenty* (elektronicky podepsaná kalkulačka indikátorů), popř. *Indikátory*.

# <span id="page-56-1"></span>8.1 Indikátory

V rámci zjednodušených projektů se k vyčíslení indikátorů používá tzv. **Kalkulačka indikátorů**, která je povinnou přílohou projektu na záložce *Dokumenty*. Tato záložka proto musí být do ŽoZ vybrána a příloha **Kalkulačka indikátorů nahrazena aktuální verzí**. Veškeré změny v rámci žádosti o změnu na obrazovce *Indikátory* **musí být v souladu s Kalkulačkou indikátorů.** Technický postup změny indikátorů je totožný s kapitolou 5.3 [Indikátory](#page-23-1).

# <span id="page-56-2"></span>8.2 Financování - Aktivity

Záložka *Aktivity* slouží u zjednodušených projektů k vykázání předem definovaných aktivit. Tyto aktivity se následně generují do rozpočtu. Aktivity lze žádostí o změnu odebrat, přidat nové, nebo upravit počet aktivit u stávajících aktivit. Změny financování ZP tak spočívají výhradně ve změnách aktivit projektu.

Změna Aktivit musí respektovat následující podmínky:

- jedná se o změnu aktivit v rámci jednoho specifického cíle projektu,  $\sim$
- změna je v souladu s výsledky dotazníkového šetření MAP/KAP,
- změnou dochází ke snížení rozpočtu, popř. rozpočet zůstává ve stejné výši.

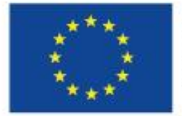

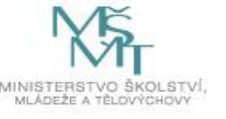

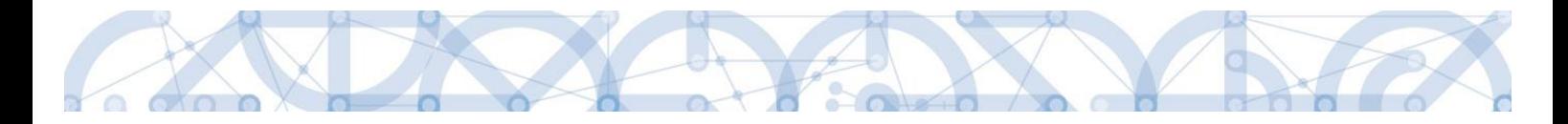

Pokud bude žádost o změnu aktivit s dopadem do rozpočtu projektu podána před vyplacením druhé zálohové platby, nevzniknou žádné nevyužité finanční prostředky. Druhá zálohová platba bude o tuto částku snížena. Pokud bude žádost o změnu KA s dopadem do rozpočtu projektu podána po vyplacení druhé zálohové platby, předchází schválení změny vrácení nevyužitých finančních prostředků.

#### **Aktivita Úspory k rozdělení**

V případech, kdy je na výzvu navázána aktivita **Úspory k rozdělení** (v současnosti výzvy 63 a 64), mohou příjemci tuto aktivitu využít místo vracení finančních prostředků. Tato položka rozpočtu je vytvářena v rámci ŽoZ za účelem zaznamenání finančních prostředků vzniklých jako důsledek podstatných změn aktivit v průběhu realizace projektu v rámci daného specifického cíle. Prostředky v této položce jsou určeny k budoucímu využití směřujícímu k naplnění účelu dotace.

To znamená, že příjemci s finančními prostředky této aktivity mohou v rámci dalších ŽoZ pracovat tak, že například sníží celkovou částku (počet jednotek) některé aktivity a tuto částku převede do aktivity Úspory k rozdělení a naopak.

Postup pro práci s touto aktivitou je totožný s ostatními aktivitami (viz níže). Poté co příjemce pokrátí (nebo zcela odstraní) některou z aktivit, vytvoří aktivitu Úspory k rozdělení, kde je počet aktivit shodný s celkovou krácenou částkou v rámci daného specifického cíle.

Na následujícím obrázku došlo ke snížení počtu aktivit 2II/14 o jednu. Celkové náklady na jednu aktivitu jsou zde 11030,00, stejnou částku proto příjemce vloží do aktivity Úspory k rozdělení.

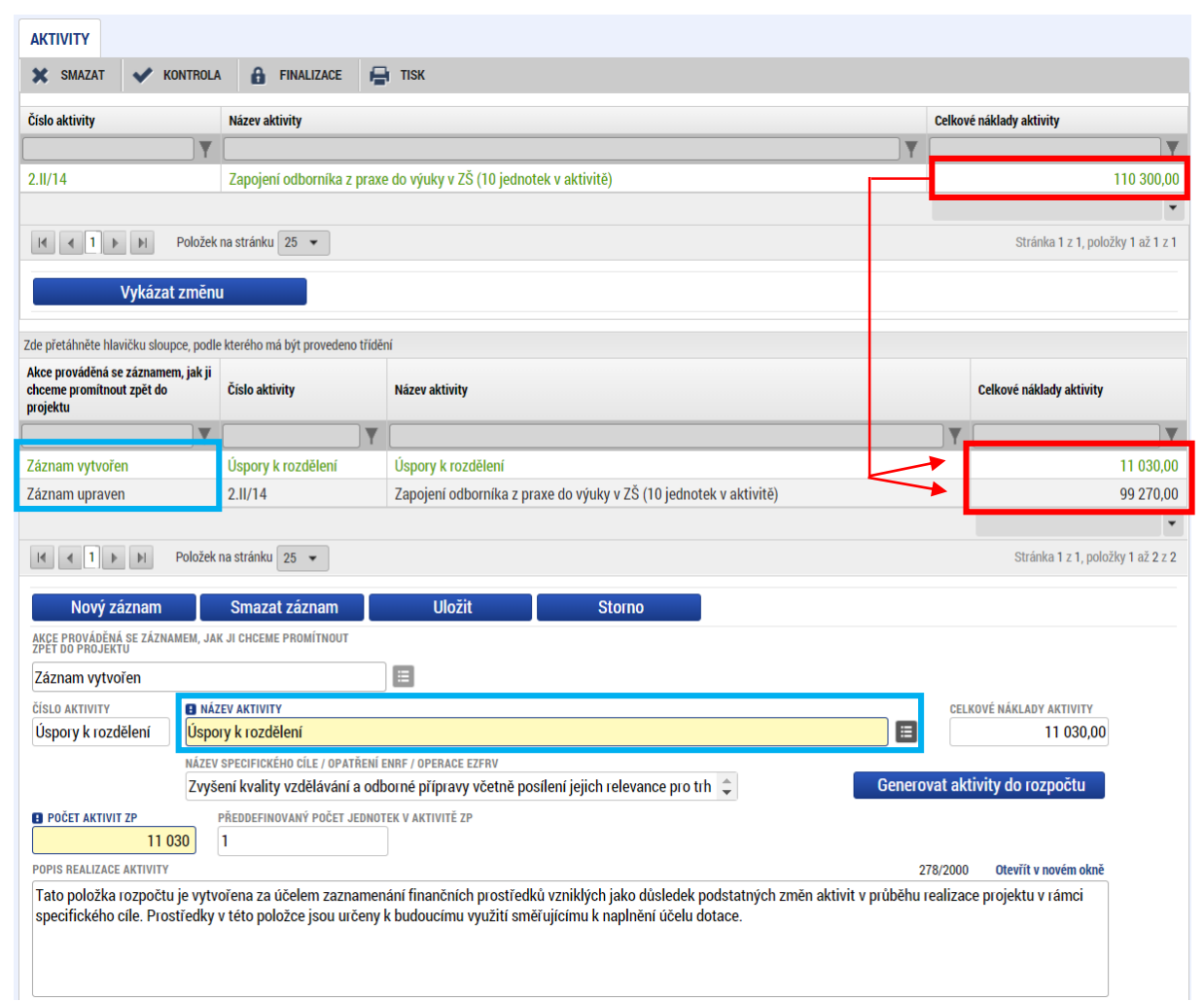

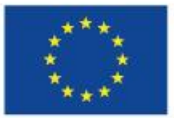

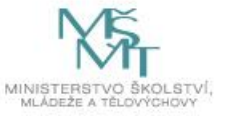

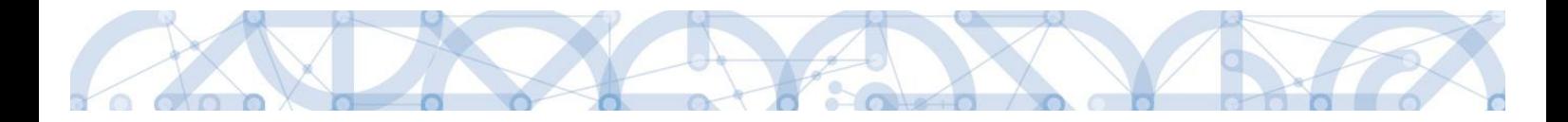

#### **Postup pro žádost o změnu aktivit (rozpočtu) ZP**

Pro změnu v rámci financování ZP je potřeba vybrat tyto obrazovky: *Aktivity* a související obrazovky *(Rozpočet, Finanční plán, Přehled zdrojů financování), Dokumenty* (elektronicky podepsaná kalkulačka indikátorů), případně *Indikátory*.

Samotné úpravě aktivit na záložce *Aktivity* musí předcházet **vytvoření nové verze rozpočtu na záložce** *Rozpočet jednotkový pro ŽoZ* (stisknutím tlačítka "Vykázat změnu")

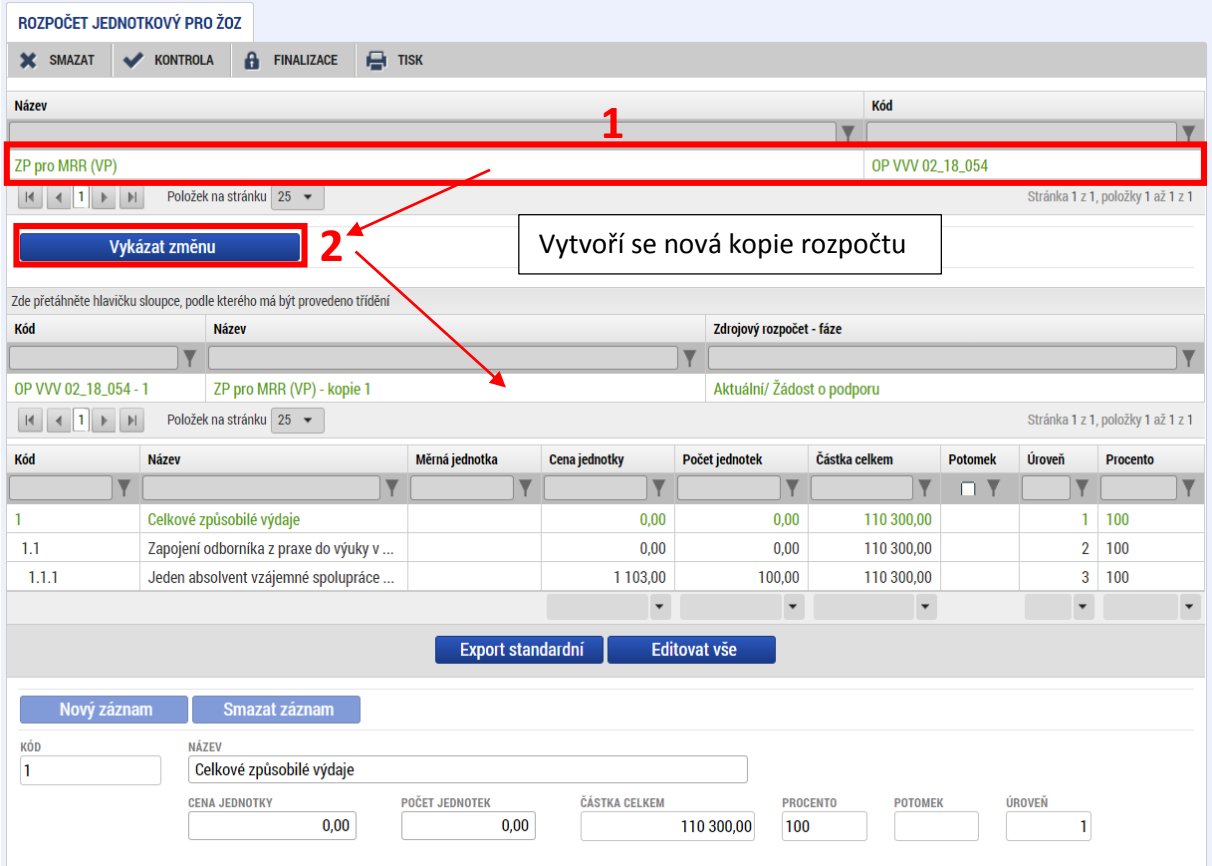

Následně na záložce *Aktivity* provede příslušné změny na aktivitách a ty **vygeneruje do rozpočtu**. (stisknutím tlačítka "**Generovat aktivity do rozpočtu"**)**.**

#### **Smazání aktivity**

**Odebrání** aktivity provádí příjemce tak, že v horním seznamu zvolí aktivitu, kterou chce odebrat a stiskne tlačítko "Vykázat změnu", poté z číselníku "Akce prováděná se záznamem" vybere hodnotu **"Záznam smazán"** a stiskne tlačítko **"Generovat do rozpočtu"**

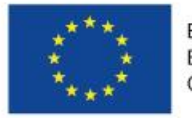

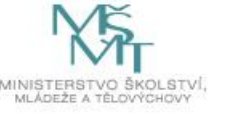

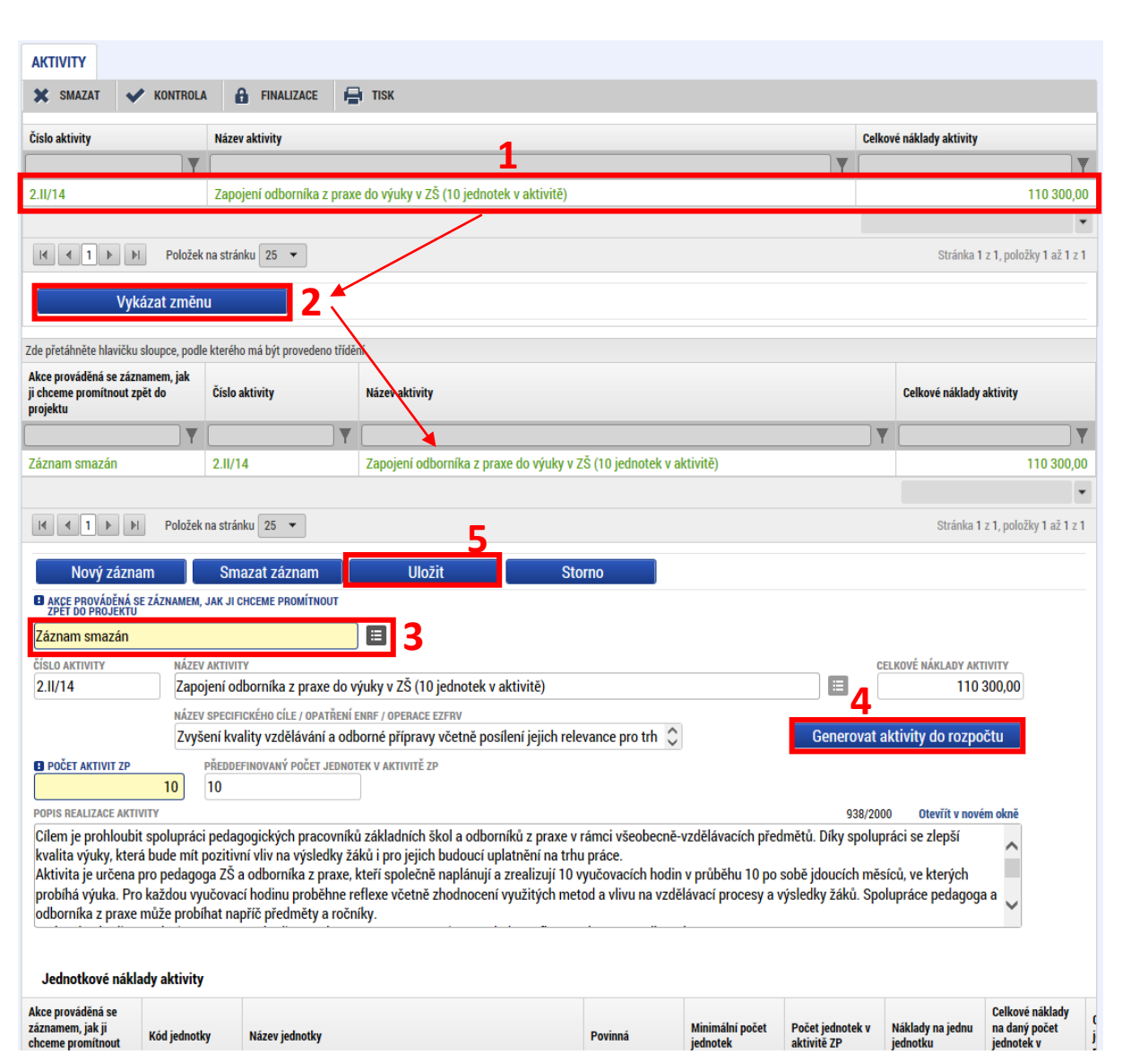

#### **Přidání nové aktivity**

Novou aktivitu přidává příjemce přes tlačítko "Nový záznam". V číselníku "Akce prováděná se záznamem" se automaticky vygeneruje hodnota "Záznam vytvořen" a příjemce dále postupuje obdobně jako při vyplňování žádosti o podporu, tedy vybere aktivitu z číselníku, zvolí počet aktivit ZP a stiskne tlačítko "Generovat do rozpočtu".

Náhrada jedné aktivita za jinou se provádí smazáním původní a přidáním nové aktivity. Aktivity lze přidávat pouze v rámci specifického cíle zvoleného v žádosti o podporu.

#### **Úprava aktivity**

Úprava aktivity spočívá v úpravě počtu aktivit vybrané aktivity na projektu. Příjemce nejprve v horním seznamu aktivit vybere tu, kterou hodlá upravovat a následně stiskne tlačítko "Vykázat změnu". Tato aktivita se přesune do tabulky níže a lze s ní dále pracovat. Příjemce ponechá v číselníku "Akce prováděná se záznamem" hodnotu "záznam upraven" a upraví pouze pole "Počet aktivit ZP". Záznam

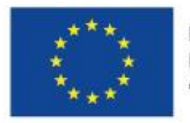

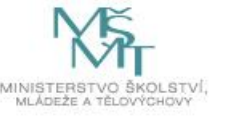

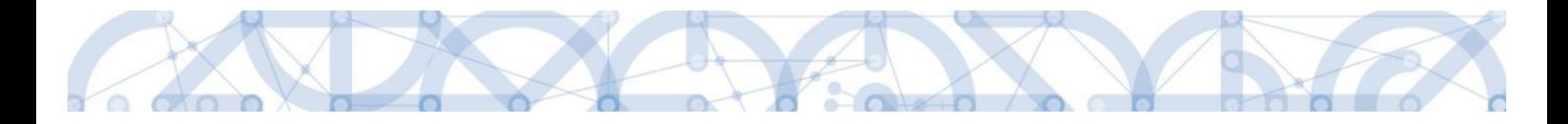

uloží a **stiskne tlačítko "Generovat aktivity do rozpočtu", čímž se daná změna promítne do rozpočtu projektu.**

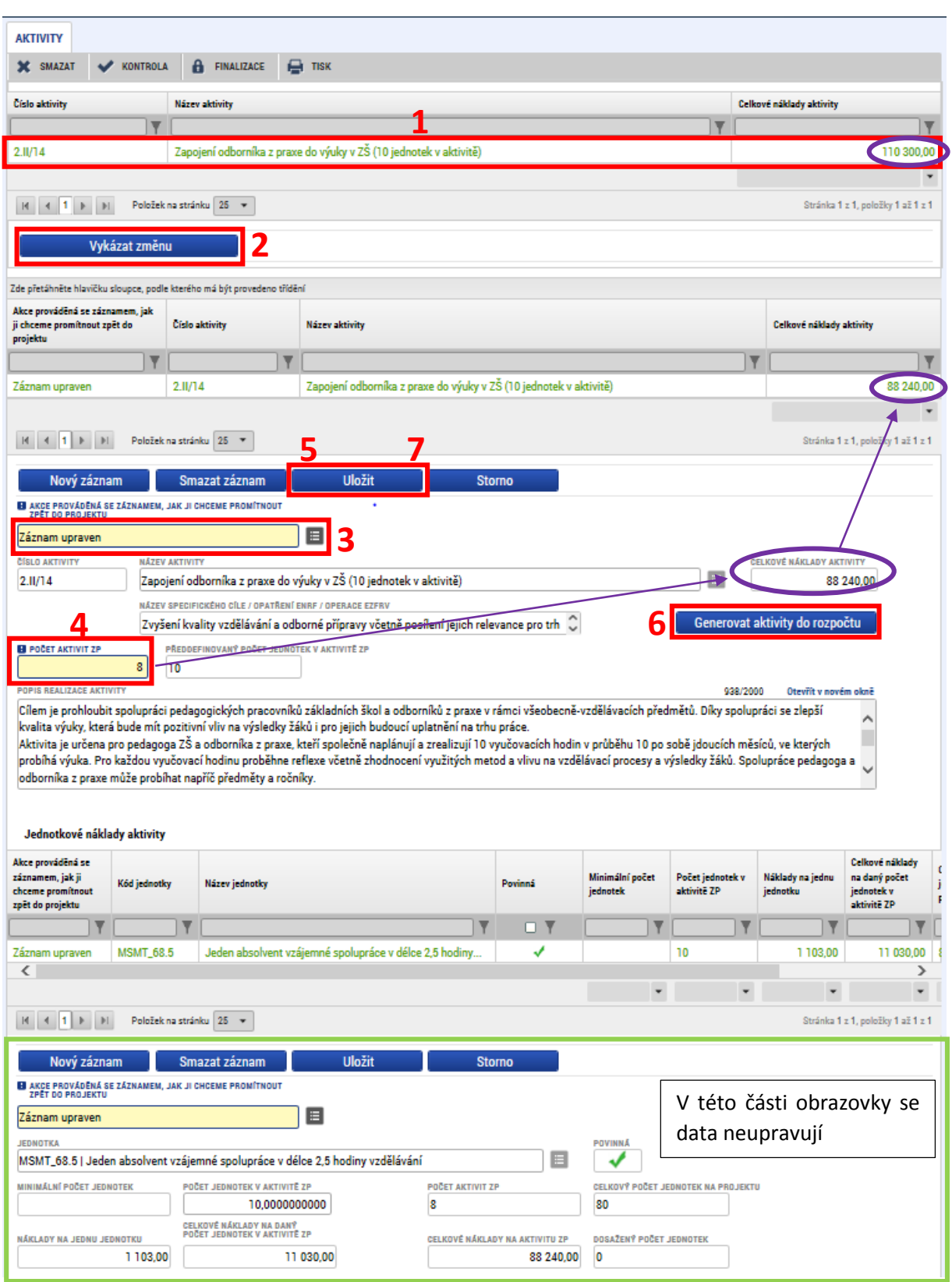

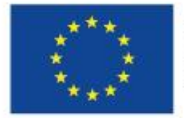

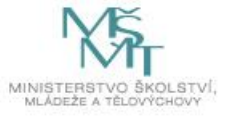

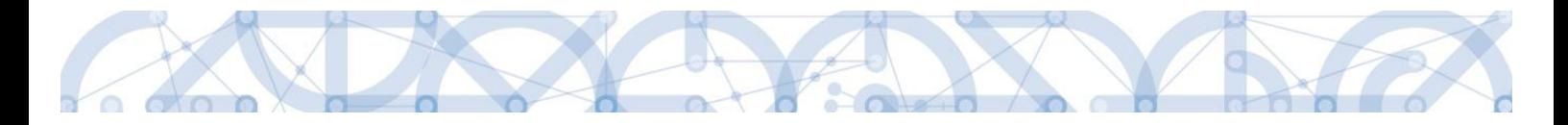

Poté, co je upravena záložka *Aktivity*, provede příjemce **rozpad financí** na *záložce Přehled zdrojů financování* a aktualizaci finančního plánu stisknutím tlačítka **"Aktualizovat částky finančního plánu"** na záložce *Finanční plán*.

Tlačítko **"Aktualizovat částky finančního plánu"** se použije také, pokud dojde k souběhu žádosti o změnu a ZoR/ŽoP (viz. Kap. 2)

<span id="page-61-0"></span>Data a jednotlivá pole záložek *Finanční plán* a *Rozpočet jednotkový pro ŽoZ* nejsou editovatelná.

# 8.3 Sloučení poslední průběžné a závěrečné Zprávy o realizaci

Pokud z analýzy harmonogramu odevzdávání ZoR vyplyne, že by se poslední průběžná zpráva o realizaci předkládala v termínu kratším než 2 měsíce před ukončením realizace projektu, umožňují Pravidla pro žadatele a [příjemce zjednodušených projektů](http://www.msmt.cz/strukturalni-fondy-1/pravidla-pro-zadatele-a-prijemce-zjednodusenych-projektu) dohodu mezi ŘO a příjemcem o nepředložení poslední průběžné ZoR a vypracování pouze závěrečné ZoR do 40 pracovních dnů po ukončení projektu.

V případě, že příjemce hodlá této možnosti využít, musí podat žádost o změnu, a to bez výběru obrazovek a příloh, přičemž do odůvodnění ŽoZ uvede text: "*Žádáme o nepředložení poslední průběžné ZoR projektu/ŽoP dle Pravidel pro žadatele a příjemce ZP, kap. 7.1.1. Poslední průběžná ZoR by byla předložena v termínu kratším než 2 měsíce před ukončením realizace projektu. Po schválení změny ze strany ŘO OP VVV bude předložena závěrečná ZoR po ukončení realizace projektu.*"

Žádost musí příjemce podat s předstihem minimálně 30 pracovních dnů před termínem pro podání poslední průběžné ZoR.

Na základě takto podané ŽoZ bude ze strany ŘO založena ŽoZ, ve které bude upraven finanční plán. Následně bude změna zaslána příjemci k editaci. Na záložce *Rozpočet jednotkový pro ŽoZ* příjemce vstoupí na poslední řádek záznamu rozpočtu a stiskne tlačítko **"Vykázat změnu"**. Tím vytvoří nový záznam rozpočtu. Na záložce Přehled zdrojů financování stiskne tlačítko "Rozpad financí". Žádost o změnu finalizuje a elektronicky podepíše.

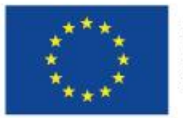

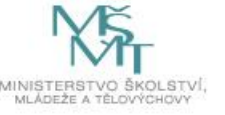

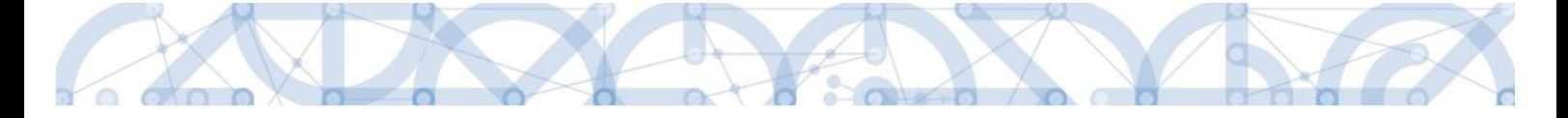

# <span id="page-62-0"></span>9 Administrace žádosti o změnu na straně Řídicího orgánu

#### **Určení typu závažnosti změny**

Poté, co je žádost o změnu příjemcem podána, přebírá administraci dané ŽoZ ŘO, který nejprve určí typ závažnosti změny. Při posuzování se řídí vnitřními předpisy, s nimiž korespondují také [Pravidla pro](http://www.msmt.cz/strukturalni-fondy-1/pravidla-pro-zadatele-a-prijemce)  [žadatele a příjemce](http://www.msmt.cz/strukturalni-fondy-1/pravidla-pro-zadatele-a-prijemce).

Určil-li ŘO typ závažnosti jako nepodstatnou změnu, přistoupí ke schválení změny. V případě ostatních typů závažnosti změn přistupuje ŘO k věcnému posouzení žádosti o změnu a následnému schválení nebo zamítnutí žádosti o změnu. ŽoZ, které nesplňují všechny věcné a formální náležitosti mohou být také vráceny příjemci k dopracování.

#### **Vrácení žádosti o změnu k dopracování**

V případě, že dojde ŘO k závěru, že žádost o změnu nesplňuje předepsané podmínky, může ŘO přistoupit k vrácení žádosti o změnu zpět na úroveň příjemce do IS KP14+. ŘO může omezit obrazovky učené k dopracování pouze na některé z původních obrazovek ŽoZ. Příjemce následně upraví data dle pokynů ŘO a žádost opět podá. Důvody vrácení dané ŽoZ nalezne příjemce na záložce *Důvod vrácení*. V odůvodnění vrácení může ŘO také specifikovat požadavky na ŽoZ.

V případě, že příjemce podal ŽoZ, ve které nevybral některé obrazovky, bez kterých není možné přistoupit ke schválení ŽoZ, je potřeba danou ŽoZ stáhnout a podat novou ŽoZ se všemi obrazovkami. ŽoZ může být v takovém případě také zamítnuta ŘO a příjemce podá ŽoZ novou dle instrukcí ŘO. Výjimku tvoří nedělitelné obrazovky, které může ŘO přidat na ŽoZ a vrátit příjemci k dopracování (pokud nebyly nedělitelné obrazovky vybrány automaticky systémem při vytváření ŽoZ příjemcem).

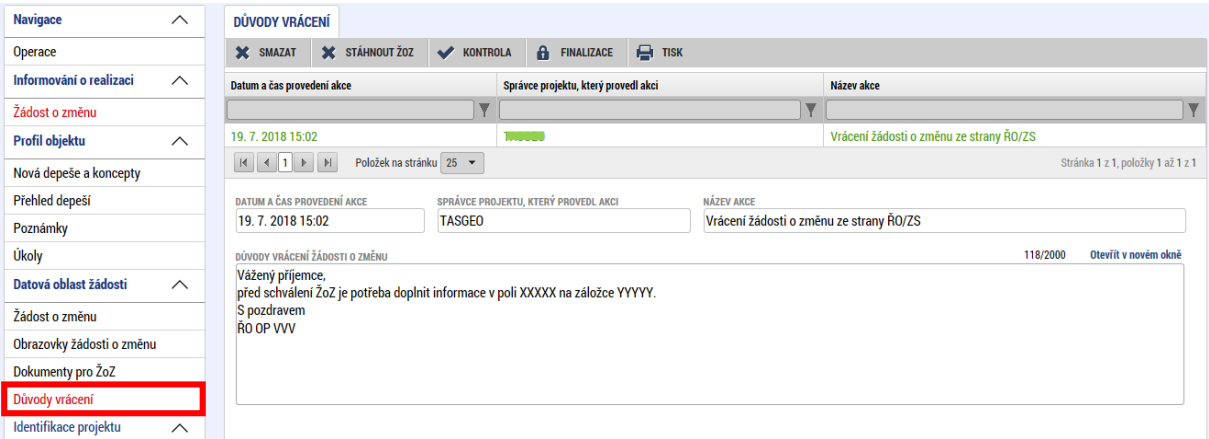

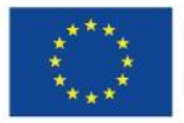

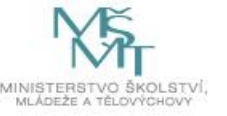

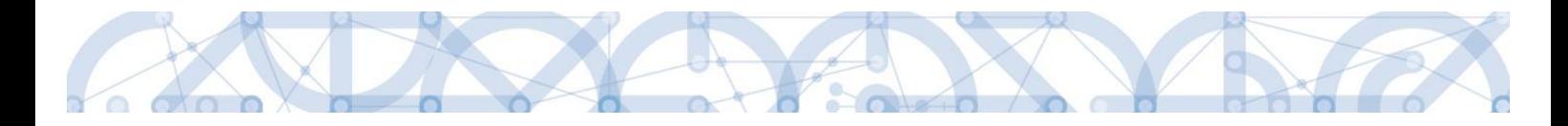

#### **Schválení/zamítnutí žádosti o změnu**

Pro jednotlivé typy změn dle jejich závažnosti jsou stanoveny lhůty, do kdy se musí ze strany ŘO žádost o změnu vypořádat (od podání do schválení/zamítnutí v případě vrácení ŽoZ k dopracování běží tato lhůta od posledního data podání, pokud si ŘO vyžádá vyjádření k posouzení změny, lhůta se pozastaví a začíná opět běžet až ve chvíli, kdy toto vyjádření ŘO obdrží):

- Nepodstatná změna 15 pracovních dnů
- Významná změna 25 pracovních dnů
- Podstatná změna 40 pracovních dnů

V ojedinělých případech může ŘO přistoupit také na zamítnutí předkládané žádosti o změnu.

#### **Vydání Rozhodnutí o změně rozhodnutí (dodatku) a Rozhodnutí o zamítnutí žádosti o změnu**

V případě, že má žádost o změnu stanovenou závažnost změny jako podstatná změna zakládající dodatek k právnímu aktu, vydává ŘO po schválení této změny rozhodnutí o změně rozhodnutí (tzv. dodatek). Ten je zpravidla vydáván ve lhůtě 40 dnů ode dne podání žádosti. Příjemci tedy musí podstatné změny podávat v dostatečném časovém předstihu. Dodatek je v systému ISKP 14+ umístěn na záložce *Právní akt*.

V případě, že ŘO zamítne podstatnou změnu zakládající dodatek k právnímu aktu, vydá ŘO **Rozhodnutí o zamítnutí žádosti o změnu.** O zamítnutí je příjemce informován depeší. Rozhodnutí příjemce nalezne také na obrazovce *Dokumenty ŽoZ*. Příjemce má možnost ve lhůtě 15 dnů od doručení rozhodnutí toto rozhodnutí připomínkovat.

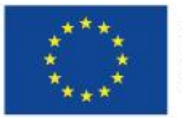

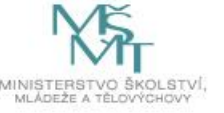

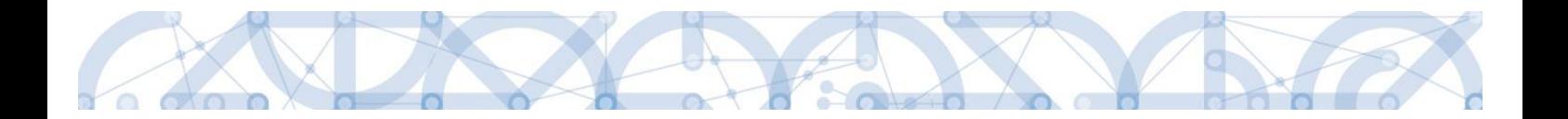

# <span id="page-64-0"></span>10 Příloha - Stavy workflow žádosti o změnu

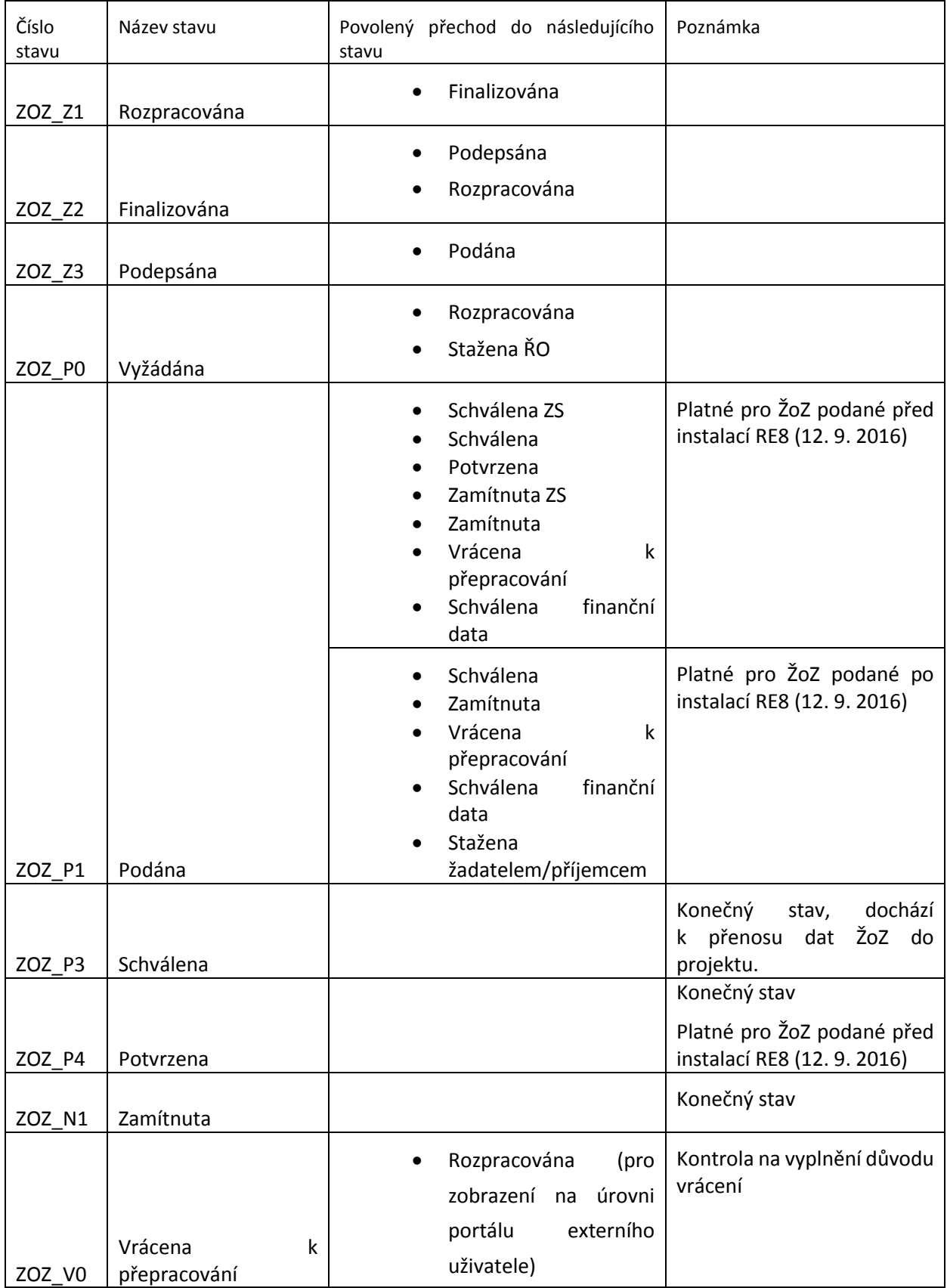

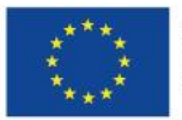

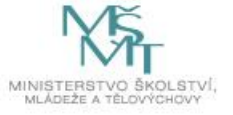

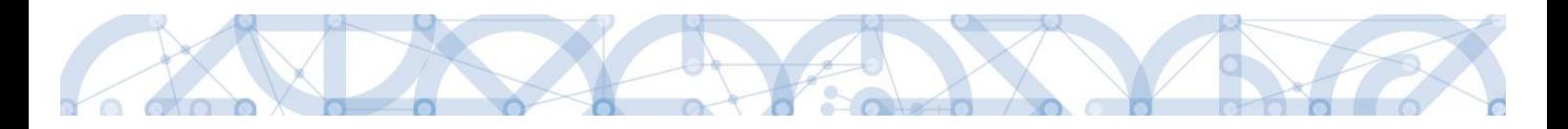

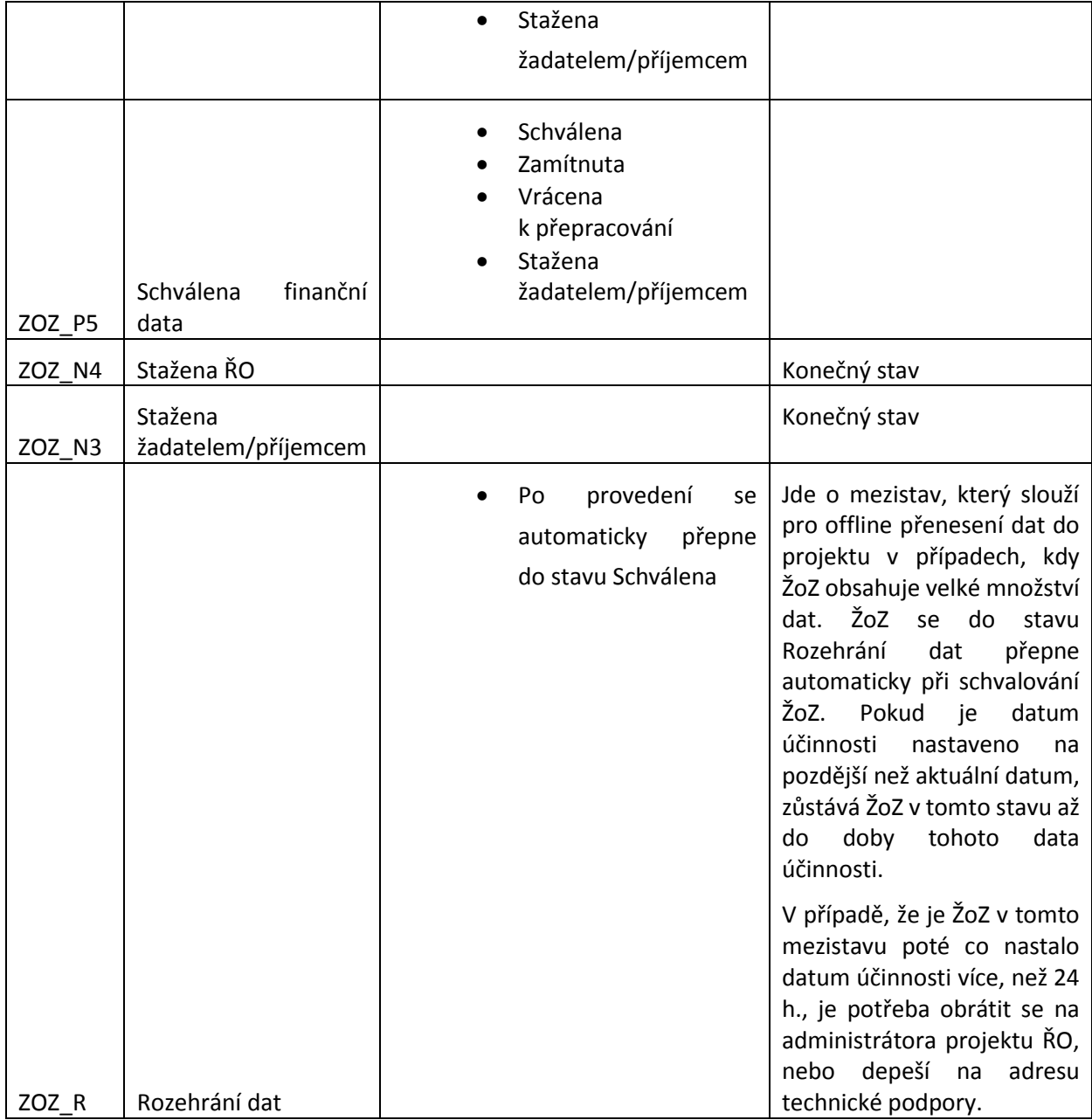

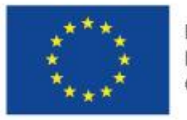

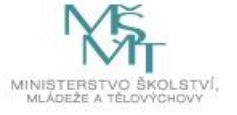